# **Univerzita Palackého v Olomouci**

# **Přírodovědecká fakulta**

**Katedra botaniky**

### **Využití informačních technologií v online výuce biologie**

Application of Information Technology in Online Biology Teaching

Diplomová práce

Autor práce: Bc. Radana Koudelíková, obor: Biologie – Chemie, prezenční

Vedoucí práce: PaedDr. Ing. Vladimír Vinter, Ph.D.

Olomouc 2022

## **Čestné prohlášení**

Prohlašuji, že předložená bakalářská práce je původní a zpracovala jsem ji samostatně. Prohlašuji, že citace použitých pramenů je úplná a že jsem ve své práci neporušila autorská práva (ve smyslu Zákona č. 121/2000 Sb., o právu autorském a o právech souvisejících s právem autorským).

V Olomouci dne

Bc. Radana Koudelíková

### **Poděkování**

Na tomto místě bych ráda poděkovala všem, kteří mi pomohli k vytvoření mé diplomové práce. Jmenovitě bych chtěla poděkovat vedoucímu práce, panu PaedDr. Ing. Vladimíru Vinterovi, Ph.D., za konzultace, cenné rady a odborné vedení, které mi v průběhu psaní této diplomové práce poskytl. Dále mé rodině, která mě v mé práci podporovala a umožnila mi cestovat po České republice a cizích zemích.

## **OBSAH**

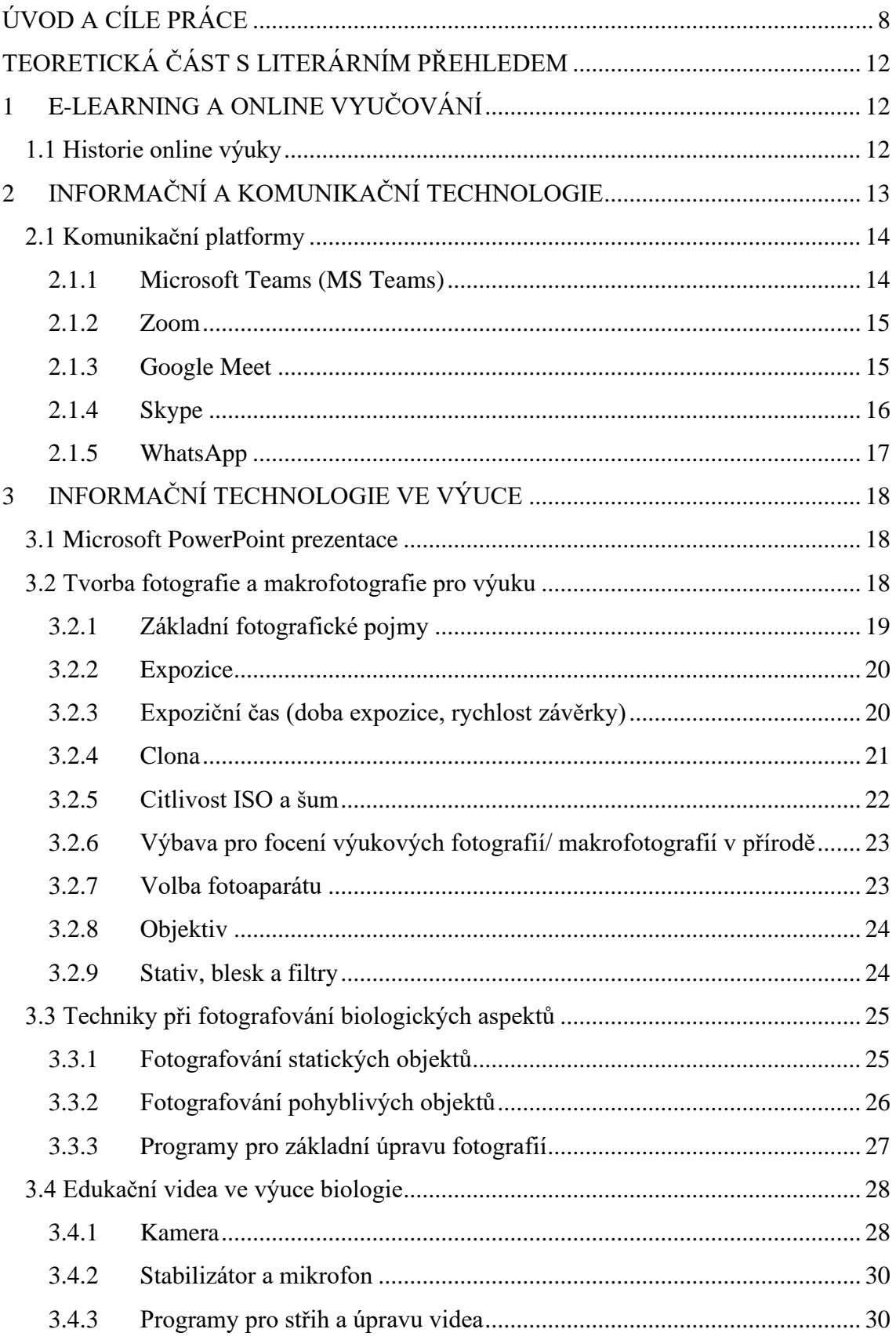

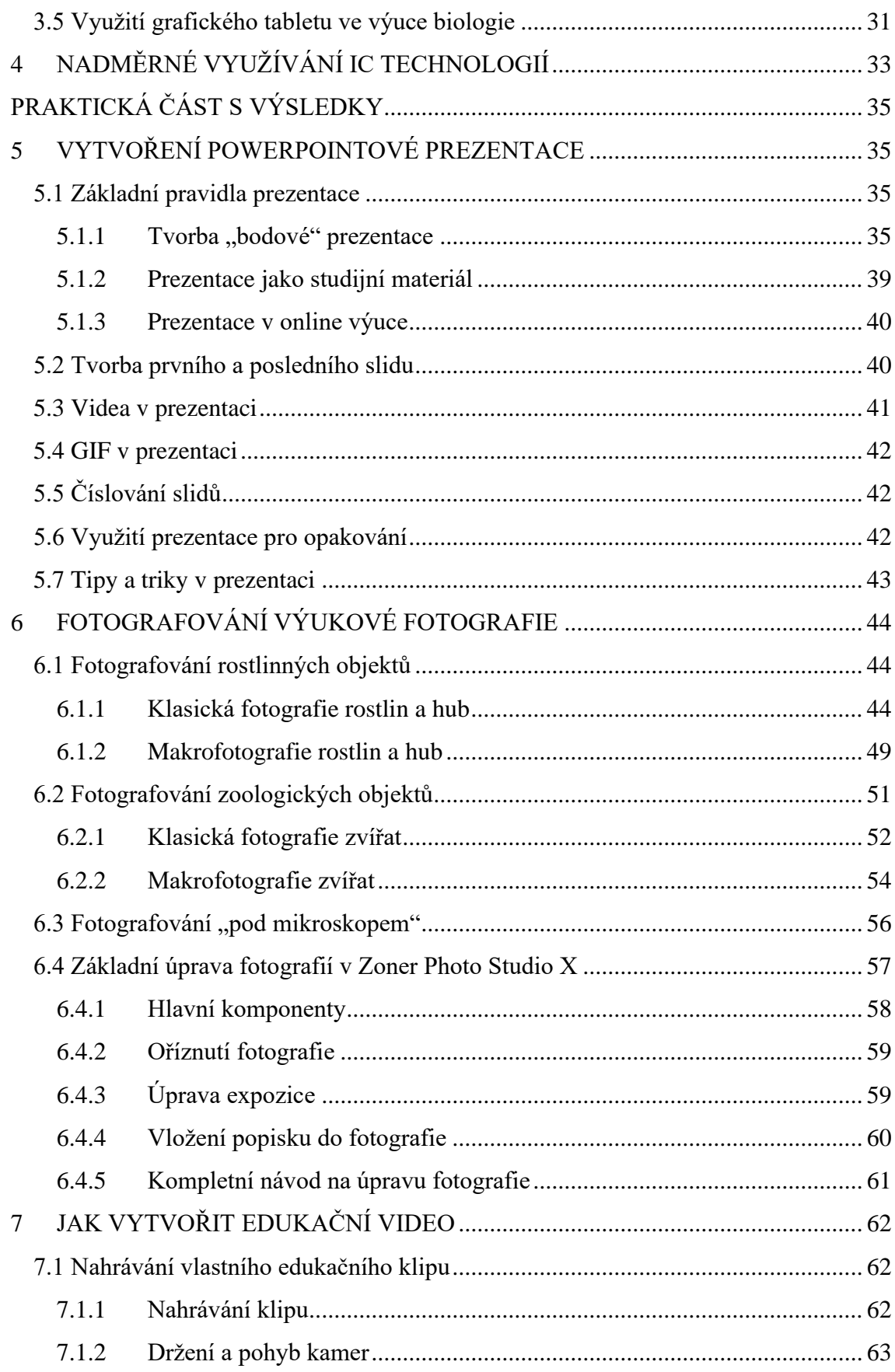

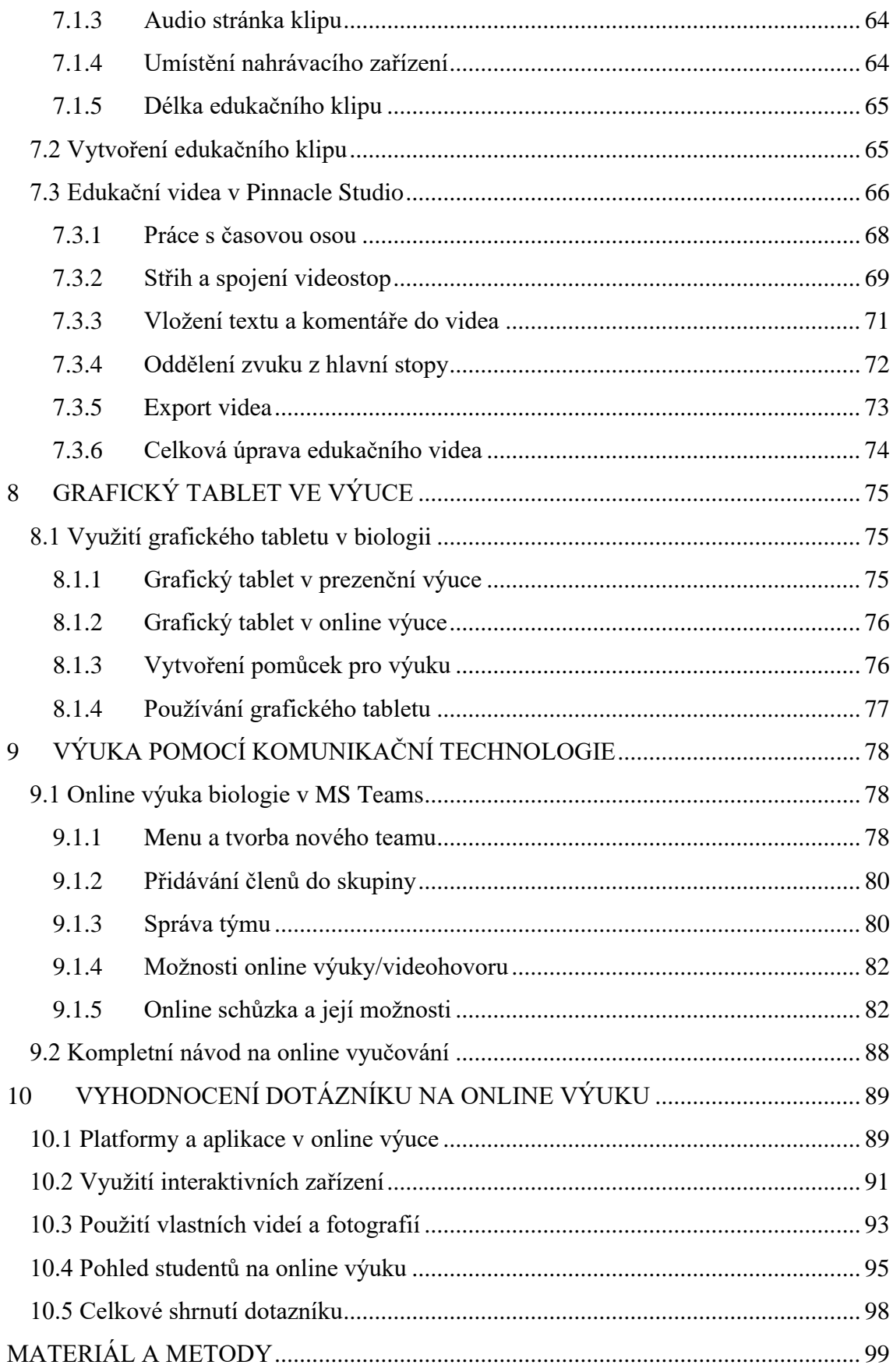

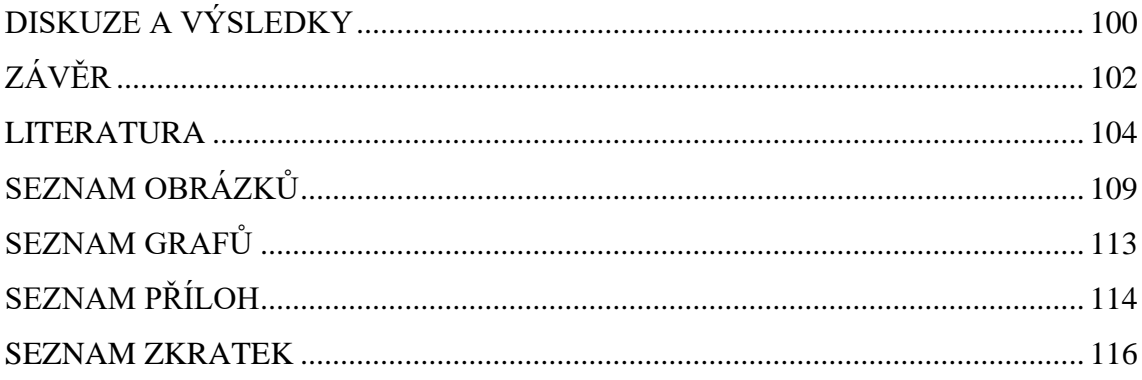

## <span id="page-7-0"></span>**ÚVOD A CÍLE PRÁCE**

Žijeme v době, kdy jsou informační a komunikační technologie nedílnou součástí většiny lidských životů. Je tedy nemyslitelné předpokládat, že nezasáhnou i do oblasti vzdělávání. To se pochopitelně již řadu let v různé míře děje, a tak se IC technologie dostávají na výsluní v řadě předmětů. Jejich plný potenciál však pravděpodobně nebyl vždy při jejich zapojení do výuky využit. Jisté mezery ve vzdělání pedagogického sboru pak v této oblasti byly nejvíce patrné v době pandemie covid-19. Náhle jsme byli nuceni přejít do online života a s touto nově vzniklou situací jsme se museli vyrovnat, jak jen to bylo v našich silách možné. Pro řadu povolání přechod do online života představoval značné komplikace, domnívám se, že pro lektory a pedagogy nebyla tato online realita vůbec příjemná. Učitel má vymezený čas, během něhož musí dané množství informací svým žákům předat. Ví, že si nemůže dovolit žádné zaškolování, trénování a seznamování se s novými programy, které je třeba pro online výuku využít. Je si vědom toho, že hodina určená pro danou látku jednoduše skončí, a proto se musí snažit v podstatě "za pochodu" skloubit výklad a toto nové online prostředí. Sama jsem si během svého studia vyzkoušela obojí, a to jak z pozice studentky, tak i lektorky, kdy jsem v rámci pedagogické praxe vyučovala studenty gymnázia. A jelikož sama plánuji učit a zdokonalování učebních metod mě velmi zajímá, rozhodla jsem se zaměřit svou diplomovou práci na využití informačních a komunikačních technik ve výuce biologie s důrazem na online výuku.

Multimediální technologie mě začaly více zajímat již na základní škole. Můj zájem se převážně soustředil na tvorbu fotografie a filmu. Protože jsem vypozorovala, co všechno může fotografie nebo krátké výukové video nabídnout, rozhodla jsem se v budoucnu spojit svůj zájem, tj. tvorbu videí a fotografií s výukou biologie.

Fotografování se věnuji zhruba od svých 10 let, kdy jsem poprvé držela digitální fotoaparát. Od té doby se digitální technologie zdokonalila a zároveň se i zvětšil můj zájem o její nové možnosti. Během posledních několika let se zaměřuji na tvorbu výukových videí a makrofotografií zejména botanických a zoologických objektů. Mimo zájmovou fotografii a natáčení videí se účastním i soutěží, ale rovněž se věnuji tvorbě plakátů, návrhů a jiných tiskovin (podílela jsem se mimo jiné i na tvorbě plakátů a fotografií pro KBH FF UPOL či LŠSS FF UPOL). V rámci rozšíření povědomí o multimediálních technikách chci poukázat na doposud nevyužívané možnosti, jimiž lze online výuku zkvalitnit a posunout na vyšší úroveň. Díky makrofotografii je možné studentům přiblížit a názorně ukázat části rostlin,

hub, zvířat apod., které jsou jinak lidskému oku skryty. V online výuce můžeme pomocí makrofotografií přiblížit praktická laboratorní cvičení, kterých se studenti nemohou zúčastnit. Kvalitní fotografie může sloužit i jako motivační prvek a zpestření výuky samotné. V rámci tvorby vlastních edukačních videí se můžeme zaměřit na vybrané informace, které chceme studentům předat. Tyto informace mají navíc trvalou hodnotu a výhodu v možném opakování. V online výuce nabývají kvalitní materiály na hodnotě, neboť online výuka je z velké části orientovaná na samostudium studentů. V této práci se převážně věnuji informačním technologiím a tvorbě studijních materiálů za využití PowerPointové prezentace, fotografie, makrofotografie, tvorby edukačních videí a použití grafického tabletu. Dále se zaměřuji na komunikační technologie a jejich používání v online výuce. V každé kapitole jsou názorně zobrazeny fotografie, grafy a schémata a každou kapitolu doplňují krátká výuková videa, která jsou dostupná na přiloženém CD nebo online v hypertextovém odkazu. V rámci vytvořených videí nalezneme i bonusovou sekci, která nás provede užitečnými tipy a triky.

Diplomová práce by měla především sloužit jako návod pro každého, kdo chce vytvářet biologická edukační videa, fotografie či makrofotografie pro výuku nebo k pochopení používání grafických tabletů a informačních technologií jako např. MS Teams v online výuce. Součástí diplomové práce je i dotazníkové šetření realizované na Gymnáziu JAK a JŠ s právem SJZ Uherský Brod, které je zaměřeno na využívání informačních a komunikačních technologií v rámci online výuky.

Hlavními cíli diplomové práce jsou:

- 1. zkvalitnění výukových materiálů
- 2. vytvoření fotografické a video příručky pro začátečníky
- 3. zdokonalení online výuky využíváním informačních platforem
- 4. využívání grafických tabletů k maximální efektivnosti výuky biologie
- 5. propojení moderních a interaktivních metod s výukou a mezipředmětové propojení učiva

## **BIBLIOGRAFICKÁ IDENTIFIKACE**

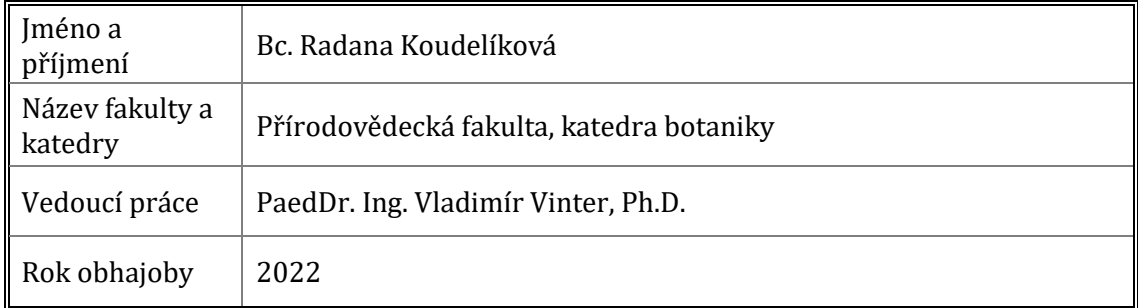

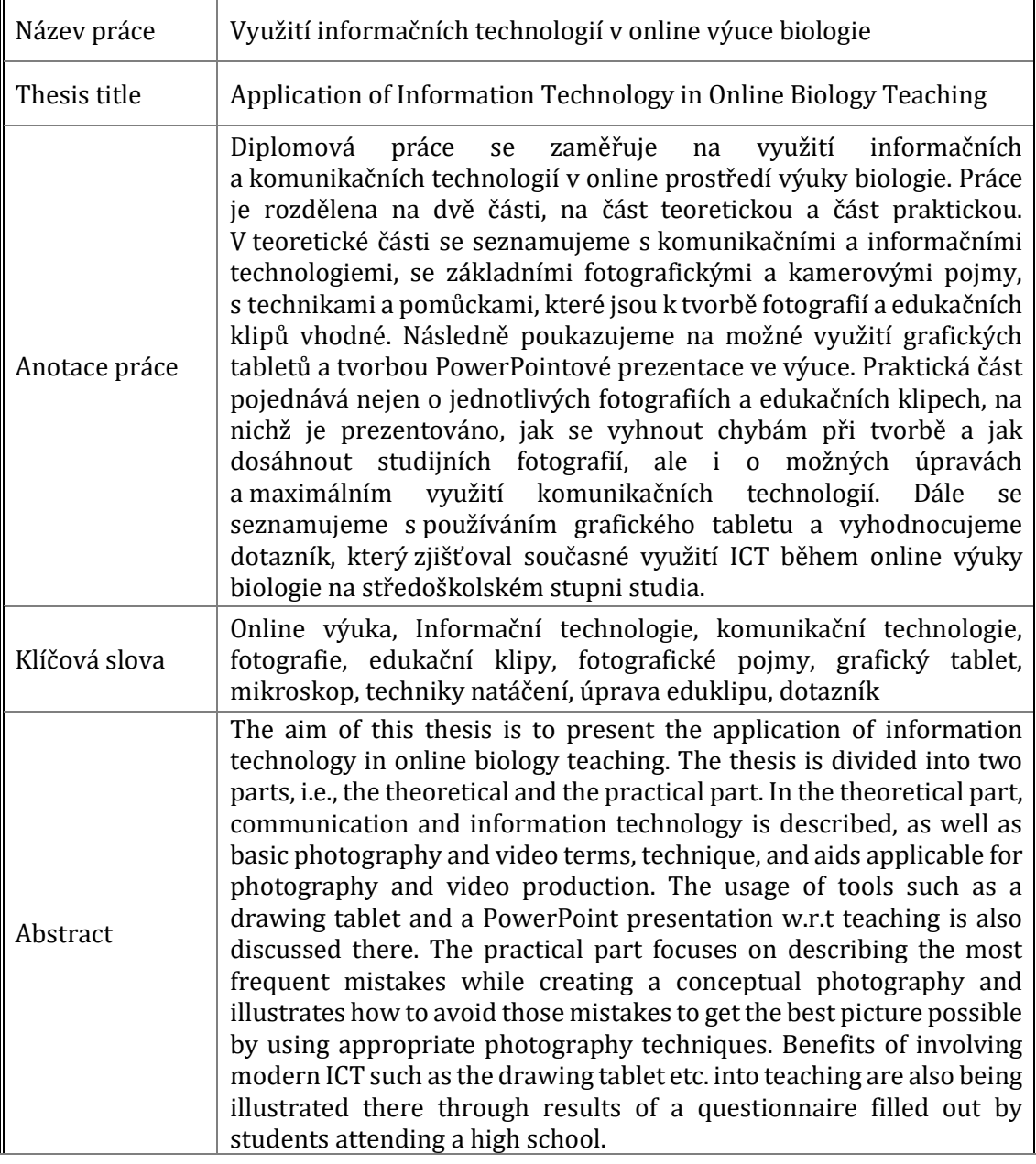

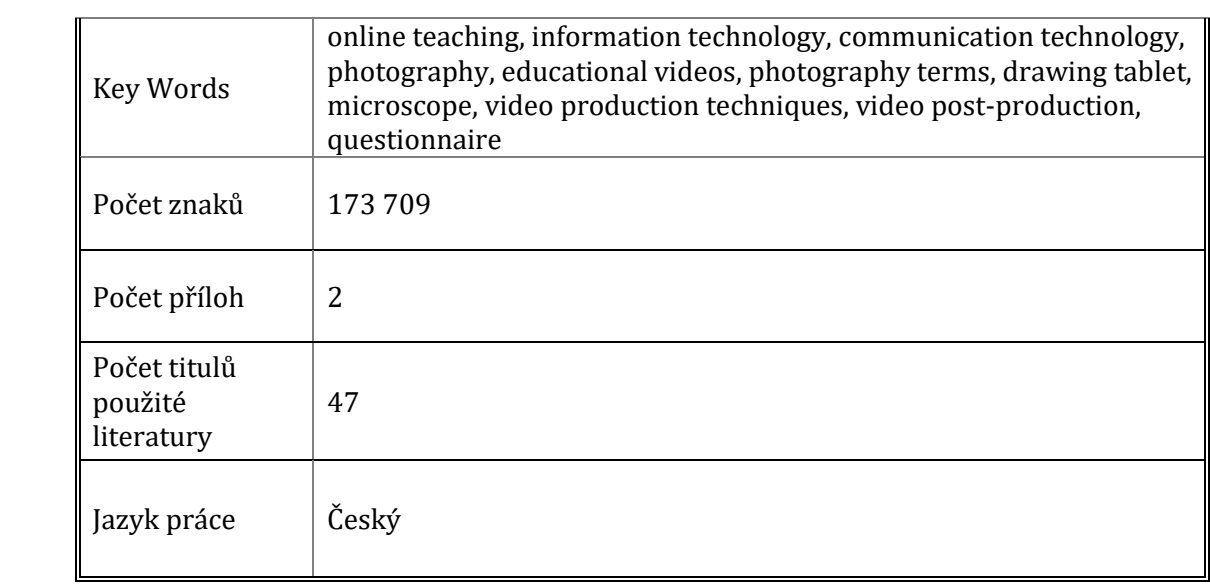

## <span id="page-11-0"></span>**TEORETICKÁ ČÁST S LITERÁRNÍM PŘEHLEDEM**

### <span id="page-11-1"></span>**1 E-LEARNING A ONLINE VYUČOVÁNÍ**

Vzdělávání, které je realizováno prostřednictvím informačních nebo komunikačních zařízení, je označováno jako online vyučování či jako e-learning. Jedná se o spojení tradičního školského systému vzdělávání a soudobých informačních technologií, tedy jinými slovy o propojení technologií podporujících získání nových kompetencí s koncepčními materiály, jež jsou Ministerstvem školství, mládeže a tělovýchovy ČR nově schváleny do roku 2030+. <sup>1</sup> Mezi aktuálně řešenými tématy online výuky jsou otázky, zdali online výuka dokáže zcela nahradit prezenční vyučování nebo jestli může být využita místo některých hodin ve školství.

### <span id="page-11-2"></span>**1.1 Historie online výuky**

Spolu s rozvojem internetu se začaly objevovat nové informační a komunikační technologie, a započalo tak předávání informací moderními metodami. Jeden z prvních přístupů, který charakterizuje online výuku, je takzvaná "podpora vyučování za pomocí počítače", jež umožňuje pedagogovi využití dalších podpůrných prostředků při výuce. <sup>2</sup> V této době jsou zmiňované nové moderní technologie dostupné pouze pro univerzitní instituce a korporace. Přelom nastává v roce 1971, kdy dochází k výrobě nových mikroprocesorů. Díky tomuto objevu se dají využívat informační technologie celosvětově a jsou více přístupné veřejnosti. V této době se nemůžeme ještě zcela bavit o online výuce tak, jak ji známe dnes, avšak o počátku jejího vzniku. Rozvoj zaznamenala online výuka až v devadesátých letech, kdy se v USA na univerzitách začínají objevovat první výukové online hodiny. <sup>3</sup> Dnes existuje velmi pokročilý systém LMS (Learning Management System), který se věnuje převážně rozvoji online výuky a zdokonalování výukových platforem. <sup>4</sup> Doposud největší rozmach online vyučování nastává s pandemií virové choroby covid-19 v roce 2020, kdy na distanční výuku přechází většina škol a několik měsíců vyučuje své studenty online formou.

<sup>1</sup> ZOUNEK & SUDICKÝ 2012: s. 15–23.

<sup>2</sup> Tamtéž.

<sup>3</sup> Tamtéž, s. 27–32.

<sup>4</sup> PRINCLÍK 2013.

## <span id="page-12-0"></span>**2 INFORMAČNÍ A KOMUNIKAČNÍ TECHNOLOGIE**

Informační a komunikační technologie (ICT) jsou veškeré technologie, které shrnují všechny systémy, procesy a také aktivity, které se přímo účastní zobrazení, ukládání, a hlavně přenosu informací.<sup>5</sup>

Komunikační technologie jsou přenášeny pomocí elektronické cesty, tzv. e-komunikace, popřípadě telekomunikace. Komunikaci můžeme definovat jako interakci mezi nejméně dvěma jednotkami, v našem případě mezi lidmi. V elektronické rovině existují dva způsoby této komunikace. První z nich je synchronní komunikace, která představuje způsob bezprostředního dorozumívání. Nahrazuje reálnou komunikaci tak, že obě zúčastněné strany spolu komunikují bez časových rozdílů. Do synchronní komunikace řadíme aplikace Skype, MS Teams, Zoom, FaceTime apod. Druhý způsob elektronické komunikace je tzv. asynchronní. Tato komunikace ve virtuálním světě není založena na okamžitých odpovědích, mezi sdělením a přijetím informace může být časová prodleva. Nejčastějšími prostředky v dnešní době jsou Messenger, WhatsApp, Twitter, e-mail aj. 6

Mezi informační technologie zařazujeme veškeré produkty, které jsou schopny uchovat a předávat informace v určitém časovém intervalu. Zaobírají se převážně tvorbou, zpracováním, shromažďováním a zobrazováním informací. Nejdůležitější moderní informační technologii představuje internet. <sup>7</sup> Pod pojmem internet si můžeme představit komplexní globální síť, jež se skládá z mnoha dalších nezávislých sítí. Jsou vytvářeny a kontrolovány vládními zastupitelstvími, výzkumnými, soukromými a výchovně-vzdělávacími nadacemi. <sup>8</sup> Internet využívá nepřeberné množství informačních technologií, z nichž mnohé jsou využívány rovněž ve školství. Jedná se o videa, fotografie, Power Pointové prezentace, gify a jiné, bez nichž by podoba dnešních (zejména online) vyučovacích hodin byla stěží realizovatelná. 9

<sup>5</sup> ICT 2010.

<sup>6</sup> HOSZOWSKI 2022.

 $<sup>7</sup>$  ICT home 2019.</sup>

<sup>8</sup> MAKULOVÁ 2022.

<sup>9</sup> NÁDVORNÍKOVÁ 2022.

### <span id="page-13-0"></span>**2.1 Komunikační platformy**

Komunikační platformy jsou využívány celosvětově a každodenně, na velké vzdálenosti umožňují hovory, videohovory, plánování schůzek, konferencí apod., a tím pomáhají udržovat chod společností, školních institucí i soukromého sektoru. Jedny z nejvyužívanějších cloudových <sup>i</sup> platforem jsou Zoom, MS Teams, Google Meet, Skype a WhatsApp, které si blíže přiblížíme v následující podkapitole.

#### <span id="page-13-1"></span>**2.1.1 Microsoft Teams (MS Teams)**

Komunikační platforma Microsoft Teams je volně dostupná v rámci balíčku Microsoft 365 A1 pro všechny studenty, lektory, pedagogický sbor i zaměstnance školy. V tomto balíčku se nacházejí všechny standardní aplikace office, kterými jsou například Word, Excel či Outlook, ale také zde najdeme služby využívané převážně v online komunikaci, jimiž jsou OneDrive, Forms, SharePoint apod. 10

Microsoft Teams dovoluje propojení veškerých aplikací v rámci balíčku a všech individuálních uživatelů platformy současně. Jednotlivá data tak mohou být sdílena mezi pedagogy/studenty a použita v rámci různých výukových hodin. MS Teams nabízí mj. funkci hovor, během něhož se všechny komunikující strany, pakliže jejich zařízení disponuje mikrofonem, slyší. Pokud mají zúčastnění videokameru, mohou se během hovoru i vidět. Jednou z nepostradatelných funkcí zejména pro online výuku je sdílení obrazovky. Prezentující má možnost studentům zobrazit připravené materiály, a maximalizovat tak efektivnost výuky. Další funkce, které lze během hovoru využít, jsou zvednutí ruky, hlasování, chat, vytvoření místností, nahrávání hovoru apod.<sup>11</sup>

Mezi hlavní výhody Microsoft Teamsu patří dostupnost v češtině, což usnadňuje rychlé seznámení se s touto platformou, která je díky tomu vhodná pro žáky a studenty všech úrovní. Videohovory u MS Teams byly do roku 2020 limitovány 1 000 účastníků na jeden hovor, což se posléze snížilo na 300 účastníků. Placená verze Microsoft 356 A3 nicméně dokáže pojmout až 10 000 volajících, a jeden ze zúčastněných může streamovat, tj. sdílet svůj určitý multimediální obsah. Dále je během videohovoru umožněno 49 komunikujícím mít současně zapnutou kameru. V případě textové komunikace v rámci platformy je

<sup>10</sup> Microsoft 365 2022.

 $11$  MS Teams 2022.

nastaveno omezení 100 osob na jeden chatii. Platforma disponuje neomezeným časovým limitem pro hovory.<sup>12</sup>

#### <span id="page-14-0"></span>**2.1.2 Zoom**

Dalším cloudovým nástrojem pro videohovory je Zoom. Zoom, stejně jako MS Teams, je neplacená platforma pro všechny zúčastněné. Tato platforma poskytuje i rozšířené placené rozhraní. Pro tvůrce tzv. meetingu je nutná registrace do aplikace Zoom, aby se jeho hovor mohl uskutečnit. Všem účastníkům pozvaných do tohoto hovoru postačí pozvánka do meetingu nebo ID meetingu a stáhnutí softwaru. <sup>13</sup> Tato komunikační platforma je specializovaná na videokonference a online meetingy. Videohovor disponuje mnohými funkcemi, jako je vytvoření místností, možnost přihlásit se, a dát tak najevo žádost o zapojení se do rozhovoru, chat pro komunikaci, sdílení obrazovky, nahrávání hovoru apod. Na rozdíl od svých konkurenčních platforem má možnost během videohovoru zapnout funkci whiteboard, která umožňuje aktuálnímu vedoucímu uživateli (status host) psát na obrazovku počítače pomocí myši. Tímto způsobem mohou všichni studenti sledovat vyučujícího, jako kdyby psal ve třídě na tabuli.<sup>14</sup>

Zoom je dostupný pouze v angličtině, což může působit překážku jak pro ovládání a pro zvládnutí všech funkcí. Tato platforma má omezení na počet účastníků během videohovoru, a to na 100 osob, placená verze na 300 osob. Během jednoho videohovoru je možné na Zoomu zapnout až 49 kamer. Textová komunikace má omezení 100 osob na jeden chat. Velkou nevýhodou verze zdarma je časový limit; po 40 minutách probíhajícího hovoru dochází k automatickému odpojení a je nutné opětovné přihlášení. Toto omezení odpadá v případě placené verze nebo pokud počet účastníků videohovoru nepřesáhne počet dva. 15

#### <span id="page-14-1"></span>**2.1.3 Google Meet**

Google Meet představuje jeden z dalších způsobů, jak se online spojit s ostatními uživateli hovoru. Rovněž i zde se uživatelům nabízí placená a neplacená verze. Jednou z výhod této platformy je okamžitá možnost připojení se do probíhajících hovorů bez nutnosti instalace jakýchkoliv komponent. Uživateli stačí pouhá registrace/vlastnictví Gmailu.<sup>16</sup> Na rozdíl od

<sup>12</sup> Komunikační platformy 2020.

<sup>13</sup> Tamtéž.

<sup>14</sup> ZOOM 2022.

<sup>15</sup> Komunikační platformy 2020.

<sup>16</sup> GOOGLE 2022.

Zoomu je Google Meet stejně jako MS Teams v češtině. Podobně jako u již zmíněných platforem lze v Google Meet využívat řadu funkcí, například whiteboard, sdílení obrazovky či používaní chatu. Jednou z nevýhod, kterou neplacená verze Google Meet představuje, je nemožnost nahrávání schůzky. Tato funkce existuje pouze v placeném balíčku. MS Teams a Zoom tuto možnost poskytují ve verzích zdarma. Oproti zmíněným platformám ale disponuje funkcí přepisu, jež je však zatím dostupná pouze pro anglický jazyk. Funkce spočívá v přepisu mluveného slova, které se během hovoru ukazuje jako chat, což představuje nespornou výhodu pro neslyšící nebo nedoslýchavé studenty. Kromě přepisu slova je okamžitě zřejmé, kdo slova pronesl.<sup>17</sup>

Neplacená verze Google Meet má jako každá platforma omezení na počty účastníků. Na jeden hovor/videohovor se může připojit až 100 účastníků. Během tohoto streamování lze zapnout 49 kamer. Jeden chat je přístupný až pro 8 000 osob. Časový limit individuálního videohovoru je 24 hodin. Pokud budou v hovoru připojeni více než 3 uživatelé, limit videohovoru je 60 minut, což je pro skupinové vyučování na středních a základních školách dostatečné, ale například pro výuku na vysoké školy to představuje určité komplikace. 18

#### <span id="page-15-0"></span>**2.1.4 Skype**

Skype se řadí mezi nejznámější komunikační platformy na světě, je dostupný v českém jazyce. Platforma je volně dostupná, avšak pro výuku na školách patrně nepředstavuje nejoptimálnější volbu. Pro používání aplikace Skype je nutná instalace programu a následná registrace. Nově lze Skype používat přes internetový odkaz, přesto je stále doporučována instalace vlastního softwaru. Stejně jako ostatní platformy nabízí řadu základních funkcí: sdílení obrazovky, nahrávání setkání, používání chatu, odesílání souborů apod. Během hovoru je možné přidat až 50 účastníků. Nevýhodou může být skutečnost, že při připojení více než čtyř uživatelů nevidíme mluvčího a musíme na něj přepínat. Skype, stejně jako Google Meet, dokáže přepisovat mluvené slovo, ale pouze pro anglický jazyk.<sup>19</sup>

Maximální počet účastníků na jeden videohovor je 50 osob, stejnou měrou je omezen i chat a klasický hovor. Časový limit pro videohovor je neomezený.

<sup>17</sup> Komunikační platformy 2020.

<sup>18</sup> Tamtéž.

<sup>19</sup> POROVNÁNÍ KP 2022.

#### <span id="page-16-0"></span>**2.1.5 WhatsApp**

WhatsApp je další z nejvíce využívaných komunikačních platforem. Největší využití našla v soukromém sektoru. V porovnání se systémy popsanými výše není tato komunikační platforma zcela přizpůsobena online vyučování, a tak není ve školském sektoru příliš oblíbená. Platforma je dostupná v českém jazyce. Mezi nevýhody patří omezený počet videohovorů/hovorů, který může probíhat současně, a to na 4 účastníky. Dále aplikace nepovoluje sdílení obrazovky, což je jedna z důležitých funkcí při online vyučování. Aplikace je přizpůsobena převážně pro textovou komunikaci, kterou omezuje na 256 účastníků při společné konverzaci.<sup>20</sup>

Obrázek č. 1 znázorňuje využití komunikačních platforem v pandemickém roce 2022 obecně, tj. nezobrazuje používání platforem s ohledem čistě na online výuku.

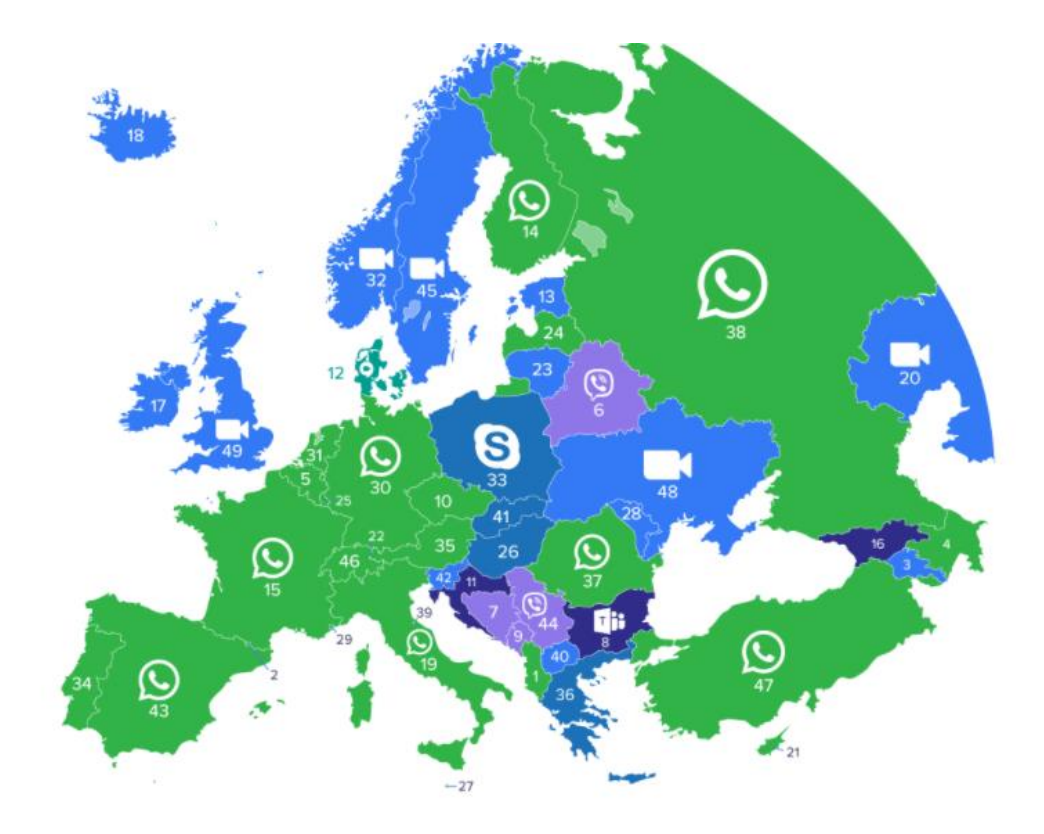

**Obrázek č. 1: srovnání nejpoužívanějších platforem v pandemickém roce 2022; zdroj: https://applenovinky.cz/2020/04/nejpopularnejsi-platformy-komunikace-v-dobe-pandemie-vevrope/**

<sup>20</sup> POROVNÁNÍ KP 2022.

## <span id="page-17-0"></span>**3 INFORMAČNÍ TECHNOLOGIE VE VÝUCE**

Jednou ze základních kompetencí pedagoga je kompetence odborná a didaktická. Snahou každého vyučujícího je, aby teoretické informace, které studentovi předkládá, měly praktický dopad na jeho osobní nebo pracovní život. Proto je příprava výukových materiálů jednou ze základních aspektů kvalitní výuky a motivace studentů.<sup>21</sup>

#### <span id="page-17-1"></span>**3.1 Microsoft PowerPoint prezentace**

Jedním ze základních nástrojů využívaných při výuce se v posledních letech stala PowerPointová prezentace. Tento nástroj nechybí ve většině vyučovacích hodin, v biologii je její využití takřka klíčové. Při tvorbě PowerPointové prezentace je zásadní uvědomit si, k jakému účelu se má daná prezentace použít. Prezentace může sloužit jednak coby podpůrný prostředek obsahující základní informace, její struktura je v tomto případě utvářena bodově. Druhým častým využitím PowerPointové prezentace je sdělování velkého objemu informací, v takovémto případě jednotlivé snímky (slidy) obsahují delší souvislé celky. Prezentace mimo textový obsah může obsahovat i zvukové efekty, videa, fotky, kliparty apod. Pro správnou tvorbu efektivní prezentace je nutné seznámit se s možnostmi, efekty a funkcemi, které PowerPointová prezentace nabízí. 22

### <span id="page-17-2"></span>**3.2 Tvorba fotografie a makrofotografie pro výuku**

Fotografie je laickou veřejností vnímána jako zachycení prožitého okamžiku nebo jako něco, co bylo v dané chvíli aktuální realitou. V některých definicích se setkáváme i s pojmem kresba světlem. U fotografie coby prostředku pro zachycení reality rozlišujeme dvě základní roviny: to, jak fotografie vzniká, tedy mechanickou formu výroby fotografie, a k čemu fotografie slouží, tedy vlastní využití fotografie. Přestože dnešní možnosti zachycení reality mohou probíhat dvěma způsoby, a to chemickým procesem díky světlocitlivému materiálu, nebo digitálně na čip, v drtivé většině se dnes využívá druhá možnost. Druhým zmiňovaným aspektem je záměr využití fotografie, a zde hovoříme o fotografii určené pro výukové, komerční, laboratorní, estetické a jiné účely. 23

<sup>&</sup>lt;sup>21</sup> ZIELENIECOVÁ 2016.

<sup>&</sup>lt;sup>22</sup> CHILDRESS 2021.

<sup>23</sup> SPENCER 1973: s. 454.

Jednou z podskupin fotografií jsou tzv. makrofotografie. Častou definicí makrofotografie je, že se jedná o fotografii "zblízka". Tato formulace slov je však nepřesná. Z této konkrétní definice bychom totiž mohli pochopit, že každá fotografie, která zachycuje nějaký detail, je makrofotografie. Pokud u fotografie nemáme dostatečné množství podrobností nebo třeba použitou mechaniku, nejsme schopni určit, zda se jedná o makrofotografii, či pouze o výstřižek z velké fotografie nebo fotografii pořízenou teleobjektivem.<sup>24</sup> Fotografie může dosahovat detailních záběrů, a tak zmást i zkušeného fotografa. Smyslem makrofotografie je zaznamenání objektů, resp. detailů, které mnohdy nerozezná ani lidské oko. Tato vlastnost může být využita při výuce přírodovědných předmětů, kdy otevírá studentům nový svět, aniž by museli navštívit laboratoř.<sup>25</sup>

Kdybychom chtěli přesně rozlišit fotografii a makrofotografii, museli bychom se zaměřit na tzv. zvětšení. Pokud pracujeme s termínem zvětšení, je důležité znát poměr zvětšení a co tento pojem znamená. Všichni fotografové si pod touto formulací představí poměr mezi skutečnou velikostí objektu a velikostí objektu, který se objeví na snímači fotoaparátu. Jinými slovy poměr 1:1 označuje vyfotografovaný předmět v reálné velikosti. Pokud vezmeme list, který vyfotografujeme, bude na fotografii přesně tak velký, jak velký je ve skutečnosti. Když vezmeme poměr 2:1, tak fotografovaný list je na výsledné fotografii dvakrát tak velký oproti své reálné velikosti. Hranice, která určuje makrofotografie je 10:1. Pokud bychom se rozhodli ve zvětšení pokračovat, opustili bychom svět makrofotografie a vydali se do světa mikrofotografie.<sup>26</sup>

#### <span id="page-18-0"></span>**3.2.1 Základní fotografické pojmy**

Abychom mohli vytvořit kvalitní výukové fotografie, musíme se nejdříve seznámit se základními fotografickými pojmy. Tyto budou požívány po celou dobu v praktické části diplomové práce.

<sup>24</sup> CLEMENTS 2006: s. 15.

<sup>25</sup> KAMPS 2008: s. 4–5.

 $26$  Tamtéž, s. 4–6.

#### <span id="page-19-0"></span>**3.2.2 Expozice**

Výslednou fotografii ovlivňuje několik faktorů, které se skládají ze clony, expozičního času a hodnoty ISO neboli hodnoty citlivosti. Výsledkem všech těchto faktorů je míra světla, které utváří pořízený snímek. Jednotlivé hodnoty se navzájem ovlivňují, a to je důvod, proč patří mezi nezbytné znalosti každého fotografa. Při nedostatečných informacích v základních komponentech dochází k častým fotografickým chybám, a to přeexponované fotografii nebo podexponované fotografii. Přeexponovaná neboli přepálená fotografie vstřebala velké množství světla a je pro výuku nepoužitelná, stejně tak podexponovaná, jinými slovy příliš tmavá fotografie, protože naopak vstřebala velmi malé množství světla.<sup>27</sup>

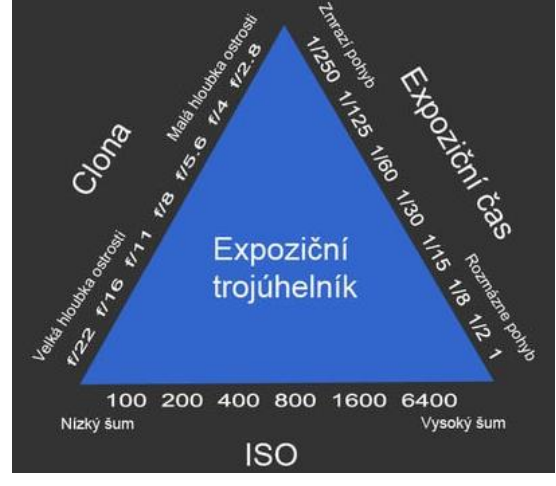

**Obrázek č. 2:** expoziční trojúhelník; zdroj: https://www.alza.cz/expozice

Pokud se rozhodneme fotografování zjednodušit, můžeme nechat velkou práci na technice, se kterou pracujeme. U moderních fotoaparátů můžeme zvolit přednostní komponentu, kterou označíme jako hlavní. Ostatní komponenty jsou poté automaticky podřízeny hlavní komponentě. Tudíž pokud nastavíme jako hlavní faktor clonu, musí se ISO a expoziční čas podřídit a spolupracovat tak, aby byla výsledná fotografie v nejvyšší možné kvalitě.

#### <span id="page-19-1"></span>**3.2.3 Expoziční čas (doba expozice, rychlost závěrky)**

Expoziční čas bychom mohli vysvětlit jako čas, který poskytuje závěrka fotoaparátu na sběr světla, tudíž na množství světla, které vytváří výslednou fotografii. Ve fotoaparátu máme dvě možné závěrky, a to mechanickou a elektronickou. Mechanická funguje na principu odkrytí závěrky světlu. Oproti tomu elektronická je pouze fiktivní, nenalezneme ve fotoaparátu žádnou reálnou závěrku. Elektronická závěrka je funkce fotoaparátu, jež "sčítá"

<sup>27</sup> DAVIS 2010: s. 72–76.

množství světla, které dopadne na senzor. Některé fotoaparáty disponují oběma typy závěrky. Podle potřeby využívají mechanickou nebo elektronickou závěrku.<sup>28</sup>

Rychlost závěrky se nachází na každém fotoaparátu. Je vždy stejně značená a obsahuje vždy stejné hodnoty. Doba sbírání světla pro fotoaparát se pohybuje v rozmezí několik minut, sekund až po setiny vteřin. Rychlost závěrky jsou vždy násobky dvou. Tudíž každá hodnota buď sbírá dvakrát více času nebo dvakrát méně času od hodnoty výchozí. Expoziční čas je označen buď 1; ½; ¼ sekundy nebo s hodnotami 8"; 4", 2" sekundy atd. Pokud bychom nastavili rychlost závěrky na ¼, pořídíme snímek za jednu čtvrtinu sekundy. Světlo, které stihne senzor zachytit, je takové, které na něj dopadá přesně jednu čtvrtinu sekundy. Naopak, pokud nastavíme fotoaparát s rychlostí závěrky na 8" sekund, bude snímač ve fotoaparátu sbírat světlo po dobu osmi vteřin. Čím menší čas nastavíme, tím rychlejší objekt jsme schopni zachytit a naopak. Při focení musíme počítat s tím, že rychlostí ovlivňujeme světlo, a tudíž světlost fotografie, při špatném nastavení dojde k příliš tmavé, nebo světlé fotografii.<sup>29</sup>

V botanice můžeme vysoké rychlosti využít převážně při fotografování rostlin, které se pohybují ve větru. V zoologii pak při fotografování všech živočichů. Pomalou rychlost závěrky oceníme převážně u statických biologických materiálů nebo ve večerních hodinách, kdy je světla nedostatek.<sup>30</sup>

#### <span id="page-20-0"></span>**3.2.4 Clona**

Dalším prvkem expozičního trojúhelníku je clona. Clonu si můžeme představit jako kruhový otvor, který nalezneme v objektivu. Uzavíráním či otevíráním kruhu ovlivňujme množství světla, které projde skrze objektiv a dopadne na snímač fotoaparátu. Hodnoty clony se mezi dvěma sousedními liší vždy o násobek 1,4krát.

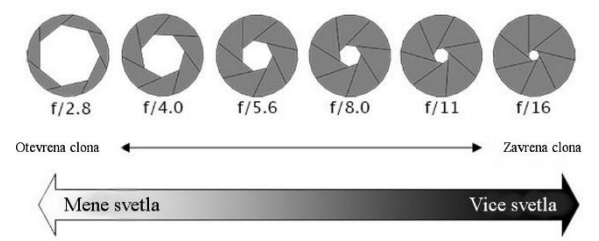

**Obrázek č. 3:** hodnoty clony a závislost světla; zdroj: http://www.fotoulita.cz/content/clona

<sup>28</sup> DAVIS 2010: s. 72–76.

<sup>29</sup> Tamtéž.

<sup>30</sup> Tamtéž, s. 81–86.

To je důvod, proč se clonová čísla pohybují se značkami f1.4; f2.0; f2.8; … f45. Čím menší clonové číslo nastavíme, tím více dostaneme na snímač světla. Jinými slovy, pokud použiji clonové číslo f2.8, dostanu na snímač fotoaparátu více světla než u clonového čísla f45, kdy otvor pro průnik světelných paprsků objektivem je minimální. <sup>31</sup> Značka *f* u clony udává ohniskovou vzdálenost. Tento údaj je konstrukční záležitostí každého objektivu. 32

Další informaci, kterou nám číslo clony udává, je hloubka ostrosti. Při nastavování clony si musíme uvědomit, co chceme, aby na fotografii vyniklo. Pokud fotografujeme krajinu, tzn. objekty, které jsou od fotoaparátu více i méně vzdáleny, musíme nastavit vysoké clonové číslo, které zajistí ostrost všech předmětů na výsledné fotografii. Naopak pokud fotografujeme předmět, který chceme ve fotografii zdůraznit, musíme volit nízké clonové číslo, jež zajistí ostrost detailu a zbytek fotografie ponechá rozmazaný. V makrofotografii a klasické fotografii v biologii se setkáváme s využitím všech clonových čísel, a proto je nutné tento pojem znát důkladně. 33

#### <span id="page-21-0"></span>**3.2.5 Citlivost ISO a šum**

Třetí a poslední komponentou v expozičním trojúhelníku je citlivost ISO, a tím regulace šumu ve fotografii. Hodnoty ISO se pohybují v násobcích dvou. Proto nalezneme na fotoaparátu hodnoty ISO jako ISO 100, 200, … 1600 až 40 000. Při fotografování musíme vědět, že čím nižší ISO zvolíme, tím bude výsledná fotografie tmavší, neboť ISO udává citlivost filmu na světlo. Při citlivosti ISO 1600 bude výsledná fotografie podstatně světlejší než při ISO 200, pokud necháme zbylé komponenty z expozičního trojúhelníku beze změny. Dále pak musíme počítat s tím, že čím je vyšší hodnota ISO, tím více šumu na výsledné fotografii bude. To tedy znamená, že u hodnoty ISO 1600 je fotografie sice světlejší, ale zato zrnitější, než u hodnoty ISO 200. 34

Pro dosažení maximálně kvalitní fotografie se snažíme vždy udržet ISO v nízkých hodnotách, a to i při nepříznivých světelných podmínkách. Pokud se dostaneme do situace, při níž není dostatek světla, raději volíme nižší ISO. Kvalitu výsledného snímku pak upravíme pomocí clony a rychlosti závěrky. <sup>35</sup> Vysoká hodnota ISO se většinou využívá při

<sup>31</sup> KAMPS 2008: s. 109–113.

<sup>32</sup> DAVIS 2010: s. 76–78.

<sup>33</sup> KAMPS 2008: s. 111.

<sup>34</sup> Tamtéž, s. 116.

<sup>35</sup> THOMPSON 2006: s. 25, 61.

fotografování večerních a nočních scenérií, oblohy, hvězd či polární záře, a obecně i snímků živočichů při jejich noční aktivitě. 36

## <span id="page-22-0"></span>**3.2.6 Výbava pro focení výukových fotografií/ makrofotografií v přírodě**

K vytvoření kvalitní výukové fotografie je potřeba využívat kvalitní fotoaparát a platí, že čím kvalitnější přístroj k pořízení fotografie použijeme, tím kvalitnější výsledný snímek vytvoříme. Nespornou výhodou dnešní doby je, že většina lidí (alespoň v našich podmínkách) vlastní mobilní telefony, které často disponují vcelku obstojnými zabudovanými fotoaparáty s inteligentním softwarem, a tak převážná většina populace využívá automatického nastavení fotoaparátu s funkcí automatické úpravy fotografie. Mnohé mobilní telefony mají i funkci manuálního nastavení, a tedy nastavení clony, expoziční rychlosti i ISO hodnot. Přesto k dnešnímu datu zatím žádný mobilní telefon nedisponuje natolik kvalitním zabudovaným fotoaparátem, aby se vyrovnal zrcadlovému nebo kvalitnímu kompaktnímu fotoaparátu. Abychom mohli vytvořit opravdu kvalitní (nejen) výukové fotografie, musíme použít alespoň základní fotografickou výbavu.

#### <span id="page-22-1"></span>**3.2.7 Volba fotoaparátu**

Současný trh nabízí kompaktní, zrcadlové nebo bezzrcadlové fotoaparáty. Pokud se rozhodneme pro kompaktní fotoaparát, jako velkou výhodu uvítáme jeho lehkost a skladnost, neboť kompaktní fotoaparáty jsou malé. Zrcadlový fotoaparát je těžší varianta, ale umožňuje výměnu objektivů, a tím dosažení maximální možné kvality. Bezzrcadlový fotoaparát je fotoaparát blízké budoucnosti, jedná se o kombinaci obou typů. Je lehčí a skladnější, můžeme u něj měnit objektivy, ale vzhledem k tomu, že se tento typ fotoaparátu stále velmi rychle vyvíjí, množství vhodných objektivů je v dnešní době zatím omezené. 37

Zrcadlových fotoaparátů je velká řada, a proto je důležité znát alespoň základní rozdíly mezi nimi. Zrcadlový fotoaparát, který má snímač velikosti tzv. kinofilmového políčka, tedy rozměr 24×36 mm, hovoříme o tzv. full frame fotoaparátu. V případě, že je snímač menší, hovoříme u zrcadlového fotoaparátu o APS-C snímači. Díky menšímu snímači vzniká změna

<sup>36</sup> KAMPS 2008: s. 116.

<sup>37</sup> THOMPSON 2006: s. 11.

ohniska objektivu a my hovoříme o tzv. crop factoru. <sup>38</sup> Crop factor je bezrozměrné číslo, kterým násobíme ohniskovou vzdálenost objektivu a výsledek odpovídá velikosti objektivu u systému full frame. Full frame fotoaparát vytvoří kvalitnější fotografie a díky tomu, že nevlastní crop factor, tak nemění zorné pole fotoaparátu. Fotoaparáty disponující crop factorem mění zorné pole a tím přibližují focený objekt. Pokud bychom chtěli vědět o kolik se daný objekt přiblíží, vynásobíme ohniskovou vzdálenost 1,5 nebo 1,6, podle velikosti snímače. 39

#### <span id="page-23-0"></span>**3.2.8 Objektiv**

Při volbě kompaktního fotoaparátu se volbou objektivu nemusíme zabývat. Pokud však volíme zrcadlový nebo bezzrcadlový fotoaparát, nabídka objektivů, které nám pomohou vytvořit nejen správný výukový materiál, je pestrá. Pokud se budeme v botanice soustředit na detaily a budeme znázorňovat jednotlivé části rostliny, zvolíme makroobjektivy, které nám umožní dosáhnout největších detailů. V zoologii si zvolíme teleobjektivy, které nám umožní dosáhnout kvalitních fotografií, aniž bychom se přiblížili k objektu příliš blízko, a tím jej vyrušili z činnosti.<sup>40</sup> Jeden z hlavních faktorů při výběru objektivu je ohnisková vzdálenost. Díky ní víme, jaké velké zorné pole můžeme vyfotografovat vybraným objektivem. 41

#### <span id="page-23-1"></span>**3.2.9 Stativ, blesk a filtry**

Pokud chce fotograf dosáhnout kvalitní fotografie i za nepříznivějších světelných podmínek, je stativ jedna ze součástí vybavení, která by neměla fotografovi chybět. Přednost stativu spočívá ve snížení rychlosti závěrky, a tím v dosažení větší světelnosti. Stativ umožňuje při fotografování otevírat clonu na její maximální hodnoty, stejně tak rychlost závěrky pomůže nastavit na několik sekund místo setin. Všechny tři faktory tak mohou být upraveny a výsledná fotografie i za špatných světelných podmínek bude díky stativu dosahovat potřebné světelnosti, aniž by došlo k rozmazání. 42

Při focení detailních fotografií, ať už v zoologii nebo botanice, je stativ nepostradatelnou pomůckou. Focení "z ruky" je u makrofotografie přípustné pouze v případě přímého

<sup>38</sup> TAYLOR 2018: s. 14.

<sup>39</sup> THOMPSON 2006: s. 15.

<sup>40</sup> Tamtéž, s. 37.

<sup>41</sup> KAMPS 2008: s. 29–33.

<sup>42</sup> DAVIS 2010: s. 64–68.

slunečního světla. Při využití stativu se doporučuje použít samospoušť, kdy nastavíme vyfotografování objektu za určitý zvolený čas po zmáčknutí vlastní spouště. Často používaná časová prodleva jsou 2 sekundy. Za 2 sekundy dojde k vyfotografování snímku, a protože fotoaparát nedržíme, nemůže dojít k nechtěnému rozmazání fotografie. 43

Další komponentou, kterou využijeme při nedostatku světla, je blesk. Bleskem disponuje většina mobilních telefonů, všechny kompaktní a většina zrcadlových i bezzrcadlových fotoaparátů. Při používání blesku musíme dbát na jeho správné nastavení, aby nedošlo k přeexponování/podexponování fotografie. S bleskem můžeme fotit "z ruky" i při horších světelných podmínkách, aniž bychom museli použít stativ. Zároveň můžeme upravit expoziční parametry. Rychlost závěrky nastavíme na vyšší hodnotu, přičemž nemusíme upravovat ani clonové číslo, ani zvedat hodnotu ISO. 44

Dalším vhodným příslušenstvím k fotoaparátu jsou přídavné filtry, které mají za úkol výsledný snímek vylepšit. Jedním z nejpoužívanějších filtrů, na které při výběru fotografického vybavení narazíme, je polarizační filtr. Jeho nejdůležitější funkcí je odstranění odlesků, které jsou nejčastěji způsobeny přímým dopadem slunečního světla na fotografovaný objekt, popřípadě na jeho okolí. Díky filtru jsme schopni vykreslit detaily, které by nebyly za běžných podmínek viditelné. 45

### <span id="page-24-0"></span>**3.3 Techniky při fotografování biologických aspektů**

Vybavení i nastavení fotoaparátu a jeho příslušenství musíme přizpůsobit tomu, jaké objekty zamýšlíme fotografovat. Každé odvětví má totiž své specifické požadavky. Jiné vybavení a podmínky se vztahují na portréty, jiné na fotografování krajiny, kultury, sportu, zvěře a podobně. Pro výukovou fotografii nám bude stačit rozdělení techniky na pohyblivé a statické objekty.

#### <span id="page-24-1"></span>**3.3.1 Fotografování statických objektů**

Pro účely výuky botaniky se budeme věnovat focení rostlinného materiálu. Fotografujeme jak celkový vzhled (jednotlivou rostlinu i trs), tak i detail rostliny (specifickou část, např. list, květ, ale např. i jen pestík). Pokud budeme fotografovat ve volné přírodě, vybavíme se

<sup>43</sup> THOMPSON 2006: s. 25–30.

<sup>44</sup> TAYLOR 2018: s. 104.

<sup>45</sup> THOMPSON 2006: s. 57.

stativem a počítáme i s nepříznivým počasím, kterým nejsou pouze špatné světelné podmínky, ale i vítr. Dále musíme zvolit vhodný objektiv, který nás může k rostlině opticky přiblížit čili objektiv s vysokým číslem ohniskové vzdálenosti (doporučuje se 80 mm a víc). Výhodou může být také objektiv s rozpětím velké světelnosti. Pokud fotografujeme ve večerních hodinách nebo víme, že se objekt nachází ve stinném prostředí, např. v lese, jistě využijeme i blesk. Kromě mechanického vybavení k fotoaparátu je nutné zvážit i správné oblečení, obuv a pomůcky. Občas se při fotografování potřebujeme dostat co nejblíže k objektu, a jsme například nuceni lehnout si na zem. V takovém případě oceníme nepromokavé oblečení, popřípadě deku.<sup>46</sup>

Zkušení fotografové dosahují kvalitnějších fotografií takzvanými "podvody". Pokud fotografujeme jakýkoliv objekt, upravíme kolem něj prostředí tak, aby objekt vyniknul. Kolem rostliny otrháme přebytečnou trávu, vytvoříme bezvětří nebo kupříkladu použijeme deštník na odklonění světla. Někteří fotografové rostlin používají speciální kleštičky na udržení rostliny proti větru, což je šetrný způsob, jak rostlinu vyfotografovat a zároveň jí neublížit. 47

Kromě správného popředí u fotografie si musíme dávat záležet na pozadí fotografie a odstranit ze zorného pole všechno, co by mohlo narušit výsledek a poutat studentovu pozornost z vybraného objektu. Vhodné pozadí je takové pozadí, které je v kontrastu s fotografovaným objektem, a tím dává objektu vyniknout.<sup>48</sup>

Důležitá je také správná kompozice. Když mluvíme o kompozici, pro začínající fotografy je vhodné dodržovat pravidlo třetin: když fotíme zvolený objekt, z kompozičního hlediska je vhodné umístit jej do jedné třetiny výsledné fotografie. Fotoaparáty jsou vybaveny funkcí mřížky, která pomáhá fotografům určit jednu třetinu zorného pole. Časem se každý fotograf naučí toto pravidlo používat i ignorovat. Toto pravidlo však při tvorbě výukové fotografie nemusí být dodrženo, základním účelem takovýchto fotografií totiž není esteticky vyvážená kompozice, ale co nejlépe zachycený výukový objekt.

#### <span id="page-25-0"></span>**3.3.2 Fotografování pohyblivých objektů**

S pohyblivými objekty se v biologii nejčastěji setkáme při fotografování živočichů. Zde je nutné se soustředit zejména na správné nastavení rychlosti závěrky, neboť objekt se

<sup>46</sup> KAMPS 2008: s. 20–46.

<sup>47</sup> THOMPSON 2006: s. 91.

<sup>48</sup> DAVIS 2010: s. 200.

velmi často pohybuje pro nás nevhodnou rychlostí, a tím hrozí nebezpečí rozmazání objektu na fotografii. Jinými slovy rychlosti závěrky budeme podřizovat zbytek parametrů.

Velmi důležitá je i volba správného objektivu. Při fotografování živočichů většinou využijeme teleobjektiv, který nám umožní tyto zachytit z větší dálky. Tak nedochází k přímému kontaktu se fotografovaným objektem a jelikož není tento tvor fotografem rušen, je takto zvolený postup mnohdy jedinou alternativou, jak dosáhnout kýženého výsledku. Při fotografování zvěře musíme počítat s tím, že budeme fotit převážně "z ruky". Stativ použijeme jen ve výjimečných případech, kdy jsme si vědomi, že se zvíře nebude příliš hýbat. Pro pořízení snímku je vhodné použít dálkově ovládanou spoušť.<sup>49</sup> Pokud fotografujeme extrémně rychlé zvíře, nastavujeme také vyšší clonové číslo. Je to z toho důvodu, aby nám zvíře neuteklo z ostřícího bodu. Vyšší clonové číslo zajistí dostatečnou hloubku ostrosti, a tudíž i když se zvíře pohne, stále bude na výsledné fotografii ostré.<sup>50</sup> Pokud se rozhodneme fotit hmyz, může zvolit i makrofotografii, a tudíž makroobjektiv, který dosahuje ohniskovou vzdáleností teleobjektivu.<sup>51</sup>

#### <span id="page-26-0"></span>**3.3.3 Programy pro základní úpravu fotografií**

Fotografování statických i pohyblivých objektů je jen prvním krokem k vytvoření vhodného edukačního materiálu. Pro vytvoření ideální výukové fotografie je třeba skloubit několik na sebe navazujících postupů. Prvním krokem je zmáčknutí spouště a tento proces je završen až finální úpravou ve fotografickém programu.<sup>52</sup>

Mezi základní fotografické úpravy řadíme ořez fotografie. Fotografii upravíme do potřebných rozměrů, a s takto upraveným snímkem pracujeme dále. Ořez fotografie může částečně napravit i nepovedenou koncepci v terénu, kdy došlo k fotografování detailů z velké vzdálenosti. Ořez fotografie způsobí její automatické přiblížení odstraněním nepodstatných částí. Při ořezu můžeme změnit velikost fotografie i její tvar či rozměr.<sup>53</sup>

Další základní funkcí je ztmavení či zesvětlení fotografie, tj. tmavou fotografii můžeme zesvětlit a přeexponovanou fotografii naopak ztmavit. Na fotografii jsme schopni upravit kontrast nebo barevnou hloubku. Do fotografie můžeme vpisovat potřebný text,

<sup>49</sup> KAMPS 2008: s. 118.

<sup>50</sup> THOMPSON 2006: s. 113.

<sup>51</sup> TAYLOR 2018: s. 132.

<sup>52</sup> WAY 2006.

<sup>53</sup> NATIONAL FORENSIC SCIENCE TECHNOLOGY CENTER.

zvýrazňovat detaily nebo upozornit na určité prvky, kterých bychom si jinak nemuseli všimnout. 54

Jedním ze základních a lehce ovladatelných programů pro úpravu fotografií je Zoner Photo Studio, který je vhodný i pro začátečníky.<sup>55</sup> S přesnou úpravou fotek se seznámíme v praktické části diplomové práce.

### <span id="page-27-0"></span>**3.4 Edukační videa ve výuce biologie**

Další komunikační technologií, která se využívá pro výuku biologie, jsou dokumentární videa. S touto technologií se v dnešním světě setkáváme stále častěji. Edukační videa jsou ve výuce všestranně využitelný nástroj, jelikož je lze pustit jak doma při online vyučování, tak i v prezenční hodině ve škole. Díky tvorbě vlastního videa jsme schopni vytvořit ten nejvhodnější obsah pro každé výukové téma. Tvorba vlastního videa je nicméně časově velmi náročná záležitost. Na druhou stranu je ale nespornou výhodou takto vyrobeného videa jeho dlouhodobé využití, neboť kvalitní video můžeme používat opakovaně. <sup>56</sup> Při výuce ještě nesmíme zapomínat na další důležitý aspekt, a sice přiblížit studentům látku tak, aby pro ně byla zajímavá a motivovala je k dalšímu studiu. Pomocí zajímavých videí může být tento cíl snadněji dosažitelný nehledě na skutečnost, že tato forma výuky je i lépe zapamatovatelná než předávání pouhých holých fakt či ilustrování vyučovaného tématu pomocí nedokonalé fotografie či kresby. <sup>57</sup> V této souvislosti se nabízí staré japonské přísloví: 百聞は一見に如かず58("Jednou sám vidět je lepší než stokrát slyšet").<sup>59</sup>

#### <span id="page-27-1"></span>**3.4.1 Kamera**

V dnešním světě se obecně již málokdy setkáme s pojmem obrázkový dissector, iconoscop nebo VHS kamera, která je ještě v paměti spousty obyvatel, avšak při tvorbě moderních videí tato média již nejsou masově využívána. Představením digitálního formátu v 90. letech 20. století začala nová éra tzv. digitálních videokamer. Vývoj kamer a efektů spjatých

<sup>&</sup>lt;sup>54</sup> PECINOVSKÝ 2022.

<sup>55</sup> Tamtéž.

<sup>56</sup> ČERNÝ 2020.

<sup>57</sup> BITEABLE 2022.

<sup>58</sup> DICTIONARY.GOO 2022.

<sup>59</sup> JUKIMAKABE 2022.

s filmováním můžeme dnes považovat za velmi vyspělý, neboť filmový průmysl a oblast komunikační techniky patří k rychle expandujícím odvětvím. 60

Při výběru kamery zohledňujeme její rozlišení a kvalitu, ve které bude videokamera náš klip nahrávat. Rozlišení obrazu se udává podle počtu horizontálních čar. Jednoduše řečeno, čím více čar kamera zaznamenává, tím bude výsledný obraz kvalitnější. Typickým rozlišením je například Full HD rozlišení, která má pro představu 1080 horizontálních čar.<sup>61</sup> Většinou se však setkáme s označením pixel. Pixely jsou velmi jednoduše řečeno body, ze kterých se skládají jednotlivé snímky. Tento bod je nejmenším prvkem digitálního obrazu, který spolu s ostatními pixely vytváří výsledný snímek. Zároveň pixely nesou informace o intenzitě a barvě světla.<sup>62</sup>

Základní rozlišení, se kterými se setkáváme, jsou známy pod zkratkami SD, HD, Full HD a 4K. V dnešní době existují i systémy, které zaznamenávají kvalitu 8K a 16K, avšak pro základní výbavu nejsou potřebné, a můžeme se tak pohybovat v levnějších variantách, které jsou více než dostačující. Pokud hovoříme o SD rozlišení, máme na mysli kvalitu videozáznamu s rozlišením 720 × 526 pixelů. Tato informace nám říká, že výsledný obraz je obdélníkového tvaru a je tvořen 720 pixely na šířku a 526 pixely na výšku. Rozlišení bylo typické pro DVD, které v dnešním světě již pomalu ztrácejí význam. Toto rozlišení najdeme u levnějších základních kamer. Pokud máme kameru s rozlišením HD, jedná se o 1280 × 720 pixelů. Následující rozlišení, jako jsou Full HD, 4K, 8K a 16K, patří pod rozlišení HD. Rozlišení Full HD je jedno z nejstandardnějších a nejpoužívanějších rozlišení dnešní doby. Jedná se o obraz 1920 × 1080 pixelů. Druhým nejrozšířenějším rozlišením je 4K, které má rozlišení

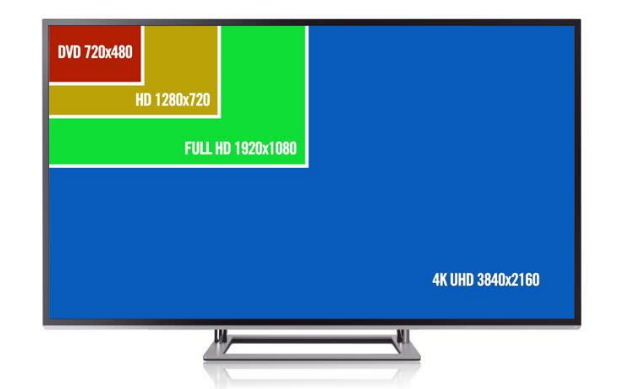

**Obrázek č. 4:** rozlišení kvality obrazu; zdroj: https://www.shutterstock.com/pt/video/clip-25469723-4kuhd-vs-full-hd-720p-sd

<sup>60</sup> JELÍNEK 2017.

<sup>61</sup> SONY EUROPE 2022.

<sup>62</sup> PIXEL 2022.

v pixelech 3840 × 2160. Rozlišení 4K můžeme nalézt též pod názvem Ultra HD rozlišení neboli UHD rozlišení. Rozlišení 8K a 16K je rozlišení budoucnosti a jedná se o větší množství pixelů, než je v rozlišení 4K.<sup>63</sup>

#### <span id="page-29-0"></span>**3.4.2 Stabilizátor a mikrofon**

Stabilizátory kamer, mobilních telefonů nebo fotoaparátů nejsou klasické stativy a bývají dost často širokou veřejností zaměňovány. Zatímco stativ je zařízení, které stojí na pevném podkladu, a tudíž stabilizuje dané zařízení, stabilizátory jsou součástí natáčecího zařízení. Stabilizátory se tedy využívají v okamžiku, kdy nemůžeme použít stativ. Umožňují svému majiteli zajistit snímaný obraz tak, aby byl neroztřesený a dostatečně stabilní. Klasické stabilizátory stabilizují zařízení pouze manuálně, avšak nemají žádné pokročilé funkce. Pokročilejší a zároveň dražší stabilizátory disponují funkcemi, jako jsou například ovládání manuálního ostření, popřípadě i nastavení clonového čísla.<sup>64</sup>

Mikrofon je zařízení, které nalezneme na každé videokameře, fotoaparátu nebo mobilním telefonu. Pokud zařízení umožňuje nahrávat video, vždy disponuje základním jednoduchým mikrofonem. Mikrofon slouží k nahrávání okolního zvuku, který doprovází snímaný obraz. Pokud chceme tvořit kvalitní videozáznamy, musíme si uvědomit, že vestavěné mikrofony nejsou kvalitativně dostačující, a tak je nutné zajistit kvalitnější externí mikrofon. Externí mikrofon používají všichni, kteří tvoří videa pomocí kamery nebo nahrávají zvuk k vytvořeným či upravovaným videím. Výhodou externího mikrofonu je čistý zvuk. Externí mikrofony disponují řadou funkcí, jako je potlačení okolního zvuku, pokud se soustředíme na blízké nahrávání, nebo naopak dokážou zachytit zvuk, který se nachází od kamery daleko.<sup>65</sup>

#### <span id="page-29-1"></span>**3.4.3 Programy pro střih a úpravu videa**

Každé kvalitní výukové video by mělo projít závěrečnou úpravou, kterou nelze provést na samotné kameře. Některé ze základních úprav, jako je střih, opakování sekvencí apod. můžeme provést na kameře i na mobilním telefonu, avšak pokročilejší funkce již tyto přístroje nezvládnou. K mobilním telefonům sice existují aplikace, které nám mohou pomoci s úpravami videa, většinou se však jedná o úpravy, které slouží k zaujetí či pobavení.

<sup>63</sup> SCHÖN, Otakar. Je to skoro kouzlo. Samsung představil novou televizi s rozlišením 8K

<sup>64</sup> STABILIZÁTORY 2022.

 $65$  Tamtéž.

Pro výukové video bychom měli sáhnout ke složitějším počítačovým programům. Programy na úpravu videa jsou většinou placené, bohužel free verze nebudou stačit na profesionálnější úpravu videa, které je v kvalitě Full HD a vyšší. Mezi nejlepší programy na úpravu videa, které jsou finančně dostupné, patří Pinnacle Studio, Adobe Premiere Pro, Sony Vegasa Wondershare Filmora.<sup>66</sup>

### <span id="page-30-0"></span>**3.5 Využití grafického tabletu ve výuce biologie**

V prezenční nebo online výuce stále dochází k inovacím a kompetence učitelů i studentů se stále rozšiřují. Jedním výdobytkem moderní technologie, která byla inspirována na základě interaktivních tabulí, je grafický tablet. Grafický tablet je zařízení, které bylo vytvořeno převážně pro fotografy a kreslíře. Později toto zařízení našlo i další využití, a to i ve školství. Grafický tablet svému majiteli umožňuje převést vlastní kreativitu přímo do počítače. Hlavními funkcemi jsou retuše fotografií, kresba obrázků, úprava designu, tvorba log apod. Ve výuce se grafický tablet uplatňuje hlavně díky funkcím, jako jsou kresby školních pomůcek, interaktivní vyučování, možnosti vpisovat poznatky do PowerPointových prezentací, kreslení grafů, zvýrazňování textů ve všech programech nebo při práci s didaktickými hrami. 67

V online výuce se většina učitelů musela neustále vyrovnávat s moderními informačními technologiemi, z nichž mnohé při dřívější prezenční výuce nebyly vůbec využívány, a předávání poznatků v online prostředí pro mnohé z nich tak bylo značně složité. Díky možnosti, kterou grafický tablet nabízí, a sice přímému vpisování textů a grafického znázorňování do prezentací během přímého přenosu, jsou studenti lépe vtaženi do probíraného učiva, a tudíž jsou "nuceně" pozornější a aktivnější. Učitel látku píše a promítá studentům ve velmi vysoké kvalitě. Grafický tablet tedy velmi kvalitně nahrazuje klasickou tabuli ve třídě.<sup>68</sup>

Grafický tablet pro připojení k počítači využívá USB a HDMI port. Dalším krokem je poté instalace a nutná registrace po získání funkcí a maximálního využití grafických tabletů. Ke grafickému tabletu náleží stylus neboli interaktivní pero. Díky tomuto peru můžeme psát

<sup>66</sup> BOHÁČEK 2022.

<sup>67</sup> KREJČÍ 2022.

<sup>68</sup> JARNÍKOVÁ 2020.

na obrazovku tabletu, jako kdybychom psali na papír a naše písmo se poté promítá na obrazovce před žáky.<sup>69</sup>

Grafické tablety se dají rozlišit na dva základní typy, a to na grafický tablet s obrazovkou nebo bez obrazovky. Grafický tablet, který disponuje obrazovkou nám ukazuje, co píšeme, kreslíme nebo upravujeme přímo na obrazovce tabletu. Na rozdíl od tabletu bez obrazovky, kdy se pod naším stylusem nachází černá obrazovka, a to co píšeme, kreslíme nebo upravujeme vidíme na obrazovce připojeného monitoru počítače, ke kterému je tablet připojen.<sup>70</sup>

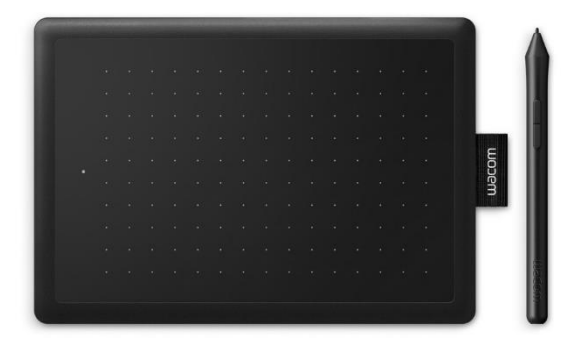

**Obrázek č. 5:** grafický tablet bez obrazovky; zdroj: https://www.wacom.com/en-us/products/pentablets/one-by-wacom

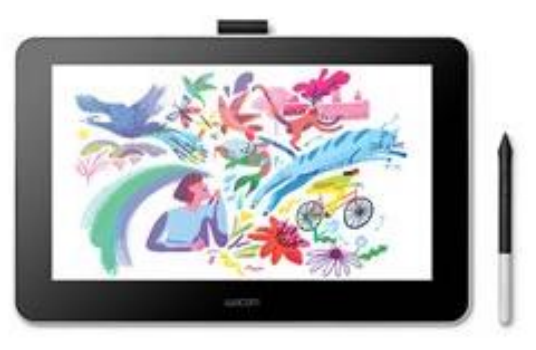

**Obrázek č. 6**: grafický tablet s obrazovkou; zdroj: https://www.wacom.com/en-us/products/pentablets/one-by-wacom

<sup>69</sup> JARNÍKOVÁ 2020.

<sup>70</sup> KREJČÍ 2022.

## <span id="page-32-0"></span>**4 NADMĚRNÉ VYUŽÍVÁNÍ IC TECHNOLOGIÍ**

Během online výuky se nemůžeme vyhnout používání ICT a ke kvalitní výuce je nutno této oblasti porozumět. Nesmíme však zapomínat na negativní dopad, který nastává při nadměrném používání technologií, ať už na fyzické či psychické zdraví jedince, <sup>71</sup> neboť digitální technologie je dnes využívána v celé řadě odvětví. Studenti se do kontaktu s digitálními technologiemi dostávají ve volném čase, při online výuce, ale i v prezenčním vyučování. Digitální technologie se s postupem času tedy čím dál výrazněji začleňuje do prezenční výuky. Místo exkurzí, procházek a praktické výuky – například aktivního poznávání rostlin v terénu – se častěji setkáváme s obrázky a videi. <sup>72</sup> Digitální technologie by měla být používána v případě, že se jí nelze vyhnout, jako tomu bylo například při pandemii Covid-19. <sup>73</sup> Patrně by však neměla nikdy nahrazovat aktivní možnosti, které prezenční výuka skýtá. Lidský mozek je totiž schopen zapamatovat si věci lépe, pokud si je může spojit s hmatatelnou konkrétní představou (např. pokus provedený v laboratoři), s emočním prožitkem (např. zařazování různých soutěživých, tvůrčích aj. aktivit do výuky), s příkladem uvedeným do praxe (poznávání rostlin v terénu aj.) a dalšími aspekty, které prezenční výuka nabízí. Proto se při online výuce musíme zaměřit zejména na vytvoření takových výukových podkladů, které nahradí výše uvedené situace včetně emočních prožitků získaných přímou interakcí s okolím. 74

Jak už bylo zmíněno dříve, podobně jako v jiných sférách lidského života digitální a informační technologie zaujímají své neodmyslitelné místo i ve školství. Rozsah těchto technologií se postupně rozšiřuje a v mnoha státech, včetně České republiky, hraje při výuce klíčovou roli. V posledních letech dochází k nahrazování klasických tabulí za tabule interaktivní, dochází k zvýšenému nákupu počítačů a jiné techniky, a tato změna je převážně způsobena vývojem globální ekonomiky. <sup>75</sup> Moderní technologie jsou dnes nedílnou součástí života mnoha studentů předně i proto, že se tato generace narodila do světa internetu.<sup>76</sup> Internet pro ně představuje velmi blízké a známé rozhraní, které pro uživatele představuje i jistý virtuálně utvářený prostor pro sdílení interních záležitostí. Většina žáků a studentů (alespoň v evropském kontextu) má svůj účet na Facebooku, Twitteru, Instagramu, TikToku

<sup>71</sup> JOHNSON 2020.

<sup>72</sup> SPITZER 2014: s. 27.

<sup>73</sup> LI & LALANI 2020.

<sup>74</sup> SPITZER 2014: s. 99–101.

<sup>75</sup> Tamtéž, s. 85–88.

<sup>76</sup> Tamtéž, s. 190.

apod. Tyto aplikace umožňují navázat kontakt jednotlivých uživatelů v online prostředí. Další kategorii tvoří např. počítačové hry, které se staly hlavním zdrojem zábavy od raného dětství až do dospělosti. Na těchto ICT navíc vzniká určitá závislost a pro mnohé jedince dokonce chorobná nemožnost se od nich odpoutat.<sup>77</sup> V tomto kontextu vyvstává otázka, a sice kdy přesně se mají tedy vzdát vlastních počítačů a telefonů, pokud budou moderní technologie zavedeny do škol coby hlavní pomůcka?<sup>78</sup>

V dnešním předigitalizovaném světě pomalu nastává problém v samotné gramotnosti lidí. Místo psaní na papír píšeme do počítačů plných programů, které sami opravují pravopisné chyby, kontrolují diakritiku a interpunkci ve větách apod. <sup>79</sup> V mnoha případech se neobtěžujeme ani podrobným čtením a pochopením obsahu sdělení. Po pár kliknutích se kýžený text zkopíruje do zápisu, který vytváříme. Takto poskládané informace náš mozek mnohdy jako celek nezpracuje, a zkoncipovaný text se stává pouze dočasnou informací, která bude rychle zapomenuta.<sup>80</sup> Přestože je zásah digitálních technologií vítanou pomocí, jeho nadužívání může mít naopak negativní dopad na celou populaci.

Informační technologie by neměla být z výuky vyloučena, ale neměla by ani sloužit jako hlavní platforma při výuce biologie.<sup>81</sup> Je na vyučujícím, aby rozumně vyvážil poměr mezi užitím informačních a digitálních technologií a klasického netechnologického edukačního přístupu. Technologie při výuce by měly sloužit převážně k motivaci studentů. Přírodu za obrazovkou nepoznáme, na to musíme zavřít počítač, odložit telefon a začít používat vlastní smysly. <sup>82</sup> Plné využití informačních a komunikačních technologií by se mělo aplikovat pouze u online výuky, ve které nemáme možnost přímého kontaktu se studenty, a i tam motivovat studenty k vlastním výkonům v přírodě. Způsoby, jakými lze dosáhnout tohoto cíle, si ukážeme v praktické části diplomové práce.

<sup>77</sup> CORDIS 2017.

<sup>78</sup> SPITZER 2014: s. 102–119.

<sup>79</sup> ELSEVIER 2015.

<sup>80</sup> SPITZER 2014: s. 60–65.

<sup>81</sup> SPITZER 2014: s. 267.

<sup>82</sup> KŘÍŽ 2019.

## <span id="page-34-0"></span>**PRAKTICKÁ ČÁST S VÝSLEDKY**

## <span id="page-34-1"></span>**5 VYTVOŘENÍ POWERPOINTOVÉ PREZENTACE**

Abychom se při tvorbě PowerPointové prezentace vyhnuli základním chybám, je nejdůležitější si na začátku stanovit, k jakému účelu se prezentace vytváří. Dobrá prezentace slouží k předání informací za pomoci psaného textu a doplňujících obrazových příloh tak, aby si posluchači z takto koncipované prezentace odnesli co nejvíce informací. Ve školním prostředí se musíme rozhodnout, jestli je prezentace pro studenty orientační, nebo jim bude sloužit jako plnohodnotný studijní materiál. V online výuce je tvorba kvalitních prezentací stěžejním bodem vyučovaného předmětu.

### <span id="page-34-2"></span>**5.1 Základní pravidla prezentace**

Jak už bylo zmíněno dříve (viz kap. 3.1), PowerPointová prezentace může obsahovat pouze základní informace a je tvořena bodově, anebo je prostřednictvím prezentace předáváno velké množství informací a jednotlivé snímky obsahují delší souvislé texty. Každá prezentace má určité zákonitosti, na které se nesmí zapomínat, a nedodržení jednotlivých faktorů ve vztahu k samotnému účelu prezentace nám může zabránit ve vytvoření kvalitní prezentace.

#### <span id="page-34-3"></span>**5.1.1 Tvorba "bodové" prezentace**

Pokud tvoříme prezentaci sloužící jako opora při studiu, k textu z učebnice, odborným článkům, výkladu nebo zápisu, volíme prezentaci tvořenou bodově.

Prezentace by měla korespondovat s texty, dokumenty, skripty apod., ke kterým je určena. Pro přehlednost se doporučuje na začátek prezentace umístit obsah prezentace. Prezentace musí být jednoduchá, věcná a stručná, aby se v ní studenti lehce orientovali. Dalším vhodným aspektem je pravidlo, aby jeden snímek (slide) prezentoval jednu myšlenku nebo jeden celek. PowerPointovou prezentaci totiž vnímáme mj. graficky, a vizualizace tedy hraje významnou roli. Zrak je jeden ze základních smyslů, který nám pomáhá v uchovávání myšlenek a v učením samotném, proto je důležitá fixace jednoho slidu v prezentaci s jednou myšlenkou. Jakmile vložíme víc než jednu myšlenku na jeden snímek, může dojít ke smíchání informací.

V takto koncipované prezentaci se musíme vyhnout tvoření vět a vkládání rozsáhlých textů. Bodová prezentace musí být tvořena heslovitě, pomocí odrážek, a na konci řádku nepoužíváme tečku. Věty nebo souvislé texty totiž nutí studenty věnovat veškeré úsilí k hledání důležitých a potřebných informací, aniž by vnímali výklad pedagoga, který je k prezentaci mnohdy důležitější než text samotný.

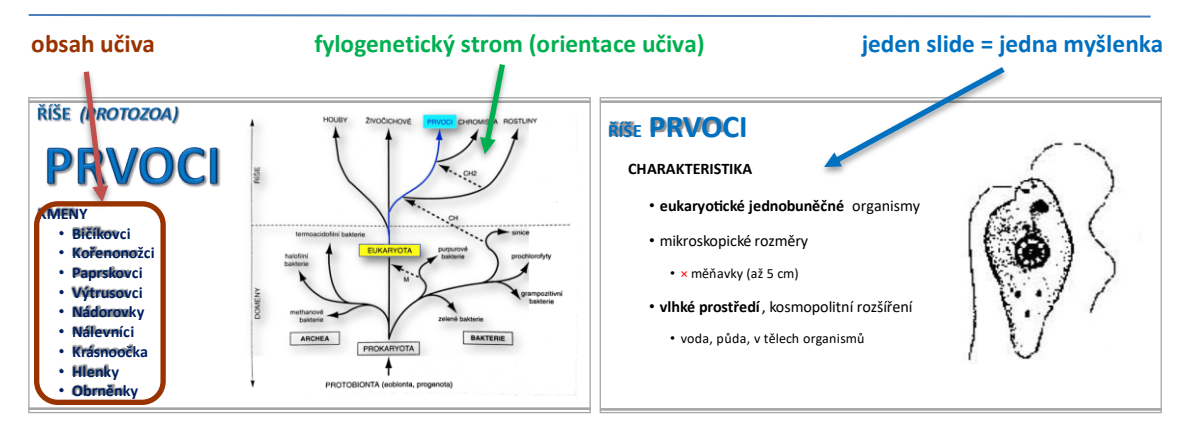

**Obrázek č. 7:** ukázka možného obsahu v prezentaci prvoci s popisem; ukázka jedna myšlenka = jeden slide prvoci; zdroj: vlastní tvorba

Jedním z domnělých detailů je volba písma, která bývá často opomíjená. V prezentaci je velmi důležité zvolit správný formát písma. Písmo, které je pro prezentaci vybráno, by mělo být bezpatkové. Typické fonty používané pro prezentace jsou například (psáno vlastním fontem) Arial, Helvetica, Open Sans, Candara, Calibri, Abadi apod. Bezpatkové písmo má velkou výhodu ve své čitelnosti, a proto bývá využíváno při tvorbě plakátů a billboardů. Písmo je velmi jednoduché, jeho výhodou je hranatost a údernost, což zajišťuje, že se písmo velmi dobře čte i při ztučnění nebo použití kurzívy. Bezpatková písma také lákají více pozornosti čtenáře a udržují jeho pozornost.

# AbCd AbCd AbCd × AbCd AbCd

#### **Obrázek č. 8:** ukázka bezpatkového a patkového písma v prezentaci; zdroj: vlastní tvorba

Jednou z dalších základních chyb je volba velikosti písma. Při příliš velkém písmu nejsme schopni dostat na jeden snímek v prezentaci dostatečné množství potřebných informací, naopak při volbě malého písma studenti dobře neuvidí požadovaný text. Ve většině prezentací se setkáme s užíváním menšího písma, neboť se spíše uchylujeme ke vkládání většího množství dat a upravujeme velikost písma tak, aby se daná myšlenka vešla na snímek celá. Nejčastěji udávaná velikost pro nejmenší písmo, které by se mělo
v prezentaci objevit, je velikost 18, preferovaná je velikost 24. Samozřejmě ale záleží i na typu zvoleného fontu, porovnejte níže psaný text různými fonty o velikosti 20 b.:

Arial: Ukázka psaného textu o velikosti 20 b. Helvetica: Ukázka psaného textuo velikosti 20 b. Open Sans: Ukázka psaného textu o velikosti 20 b. Candara: Ukázka psaného textu o velikosti 20 b. Calibri: Ukázka psaného textu o velikosti 20 b. Abadi: Ukázka psaného textu o velikosti 20 b.

Obrázek č. 9: ukázka velikosti písma na různých fontech; zdroj: vlastní tvorba

Pokud se rozhodneme v prezentaci zvýraznit text, měli bychom se držet základních standardů. Nejlepší volbou je ztučnění písma nebo použití kurzívy. Měli bychom se vyvarovat nebo jen velmi uváženě používat podtržení textu. Další možností je kombinace kurzívy a tučného písma. Kurzívu lze velmi dobře využít například při tvorbě otázek v prezentaci, kdy je nahnutý text obsahující otázku vizuálně odlišen od výkladu. Další možností, jak určité informace v prezentaci zvýraznit, je změna barvy od barvy většinové, ale musíme mít na paměti dodržení kontrastu.

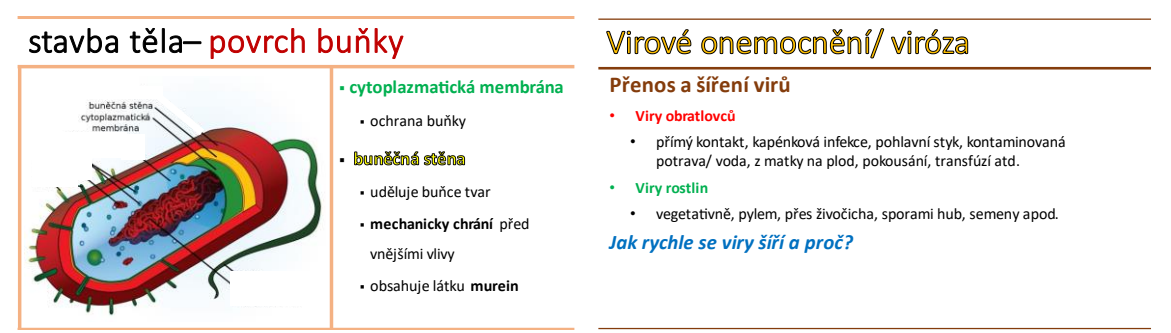

Obrázek č. 10: ukázka odlišení barevnosti textu pro lepší orientaci studentů; ukázka odlišení otázky pomocí kurzívy; zdroj: vlastní tvorba

Dostatečný kontrast textu a pozadí je vcelku subjektivní záležitost, kterou si každý tvůrce prezentace řeší individuálně. Základním užívaným standardem je černé písmo na bílém podkladu. V poslední době s neustále se zdokonalujícími moderními technologiemi se často setkáváme se změnou pozadí, tj. se změnou základní barvy pozadí, s tónováním pozadí, se

změnami barvy textu, objevuje se pozadí s obrázky, animacemi apod. Rozhodne-li se autor prezentace pozadí změnit, musí zohlednit důležitost kontrastu textu a zvoleného pozadí. Pokud si zvolíme černé pozadí a tmavě šedý text, kontrast bude natolik malý, že písmo na pozadí zcela zanikne a text bude obtížně čitelný.

Při využívání tohoto nástroje nesmíme zapomínat na to, že prezentace musí studenty zaujmout, musí udržet jejich pozornost. Důležitá je kombinace informací a obrázků, grafů, animací, popisků fotografií, videí apod. Při vkládání prvků do prezentace je důležité správné umístění obrázků, clipartů, fotografií, videí apod. Obrázky musí korespondovat s textem a do textu nesmějí zasahovat. Pokud mluvíme v prezentaci o rostlinách, živočiších apod., je vhodné do prezentace vložit fotografii anebo obrázek a umístit k němu popisek. Druhou volbou, jak přiřadit objekt k textu, je barevné rozhraní, oddělení pomocí čar nebo například přiřazení pomocí animací.

Pedosféra

· Je půdní obal Země

Pedologie (půdoznalectví) Je věda, která zkoumá půdy, jejich třídění, úrodnost apod.

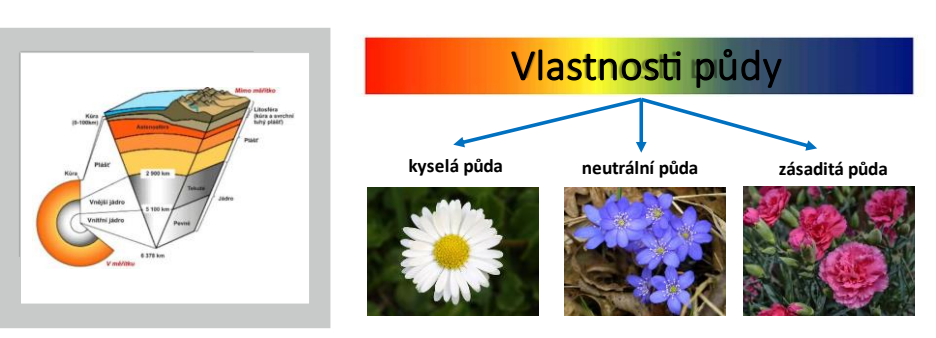

Obrázek č. 11: ukázka vizualizace v prezentaci, ohraničení obrázků, popisků, ztluštění textu, vhodný kontrast pozadí a textu; zdroj: vlastní tvorba

Při tvorbě tabulek je vhodné držet se pravidla 6 × 5. Velké tabulky mají nevýhodu v umístění a v nutnosti volit menší písmo. Studenti pak mají problém zjistit, co je v tabulce zásadní nebo co mají hledat. Pokud je nutné tabulku vložit ve své plné velikosti, pak je nutné studentům zvýraznit text, který mají sledovat a nejlépe text překrýt stejným textem s plným pozadím a zvětšit písmo, poté pomocí animace text zobrazit a následně jej nechat zmizet.

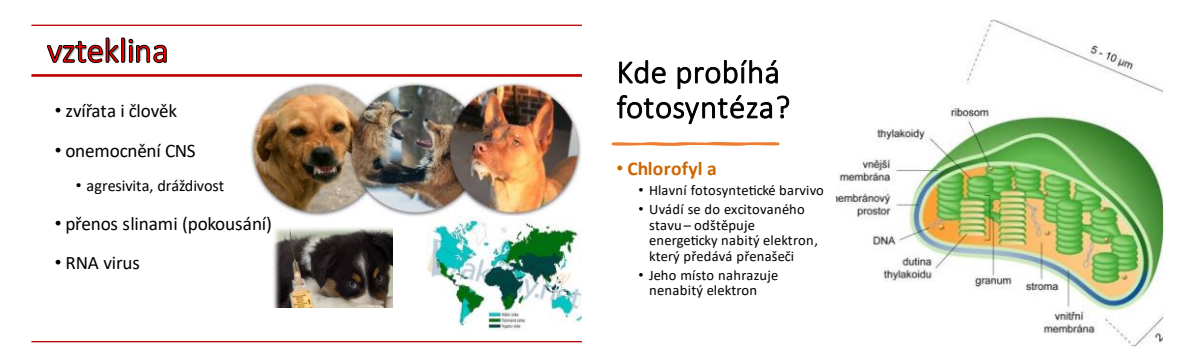

**Obrázek č. 12:** ukázka vkládání schémat a obrázk do prezentace; zdroj: vlastní tvorba

Prezentace musí být ucelená, proto je vhodné mít neměnný styl písma, formát, barevnou úpravu pozadí apod. Nejjednodušší způsob, jak takovou prezentaci vytvořit, je zvolit si základní formu a té se následně držet. Je osvědčené rovněž držet jednu barevnou formu pro jednotlivá probíraná témata. Jinými slovy, pokud probíráme hvězdicovité, zvolíme světle žluté pozadí, černý text do kontrastu a tento formát držíme až do doby, než ukončíme probíranou látku čeledi. Jakmile začneme probírat čeleď hluchavkovité, zvolíme jinou barvu pozadí, můžeme použít i jiný styl tvorby. Dosáhneme tak vyšší memorizace látky, neboť posluchači si nevědomky fixují pojmy z přednášky, které spojí i se vzhledem dané prezentace. Studenti pak mají lepší možnost přiřadit pojmy a vybavit si probíranou látku.

#### **5.1.2 Prezentace jako studijní materiál**

PowerPointová prezentace se v současné době ve školství nevyužívá jen coby podpůrný studijní materiál, ale dnes je již mnohými pedagogy využívána jako klíčový výukový nástroj. Často se tak setkáme s prezentacemi obsahujícími rozsáhlé texty, čímž je můžeme zařadit mezi plnohodnotné výukové materiály. Při tomto využití PowerPointové prezentace ovšem nesmíme zapomínat na to, že se pravidla její tvorby v mnohém od "bodového" typu prezentace liší, a musíme tomu tudíž uzpůsobit její formu.

Při tvorbě plnotextových prezentací volíme formu souvislého textu. Stále se držíme odrážek, ale již nedodržujeme pravidlo tvorby bez ucelených vět. Vložit do prezentace obsáhlý kus textu se nicméně nedoporučuje. Pokud náš výukový materiál zahrnuje převážně velké ucelené celky, dlouhé odstavce či kapitoly, volíme spíše textové formáty typu .docx nebo .pdf. Prezentace musí poskytnout velké množství informací, aniž by přecházela do formátu učebnice. Každý pojem, který se vyskytuje v prezentaci, by měl být vysvětlen. Student by po zhlédnutí snímku měl dostat ucelený obraz se stručnými informacemi o dané látce.

Další bod, který nemusí být v této formě prezentace dodržen, je minimální velikost písma užívána pro bodový typ prezentace. Psaný projev může být realizován menším písmem, neboť prezentace již neslouží pouze k jednorázovému přednesu, ale jako výukový materiál. Tato prezentace může vycházet z bodové prezentace tak, že tuto rozšíříme o další množství informací a nemalé množství dalších doprovodných dokumentů.

#### **5.1.3 Prezentace v online výuce**

V online výuce je velkou výhodou, že každý student sedí před vlastním počítačem, a vidí tak prezentaci zblízka. Zásady, které jsme aplikovali při tvorbě prezentace "bodové" či "plnotextové" v tomto případě tedy nemusí platit. Prezentace není tvořena pro promítání ve třídě, aule, sborovně apod., a proto můžeme měnit určité parametry typu velikost písma, barevný podklad ad. Jelikož online výuka neumožňuje pedagogu využít interakci, kterou poskytuje prezenční výuka, musí se při tvorbě prezentace zaměřit na maximální srozumitelnost výkladu. Nelze se zde spolehnout na vizuální zpětnou vazbu od studentů (mnohdy z důvodu vypnutých kamer), a proto je předání důležitých informací (a eliminace nadbytečných sdělení) stěžejní.

Tvorba prezentace není chvilková záležitost, ale na druhou stranu ji lze použít opakovaně. Pokud jednou vytvoříme kvalitní studijní pomůcku, můžeme z ní čerpat velmi dlouhou dobu. Velkou výhodou prezentací je, že s postupem času je můžeme dle potřeb upravovat a aktualizovat.

# **5.2 Tvorba prvního a posledního slidu**

Jedním z nejdůležitějších faktorů při výuce je motivace studentů. Motivaci můžeme rozdělit na motivaci vnitřní a vnější. Motivace vnější je realizována na základě odměn. U studentů bývá nejčastější odměnou známka, pochvala nebo fyzická odměna. Pro vyučujícího je však důležitější dosáhnout u studentů motivace vnitřní. Na rozdíl od motivace vnější je vnitřní motivace poháněna vnitřní touhou jednotlivce, v našem případě touhou získat nové informace. 83

Když tvoříme prezentaci, je dobré přizpůsobit vzhled a styl prezentace cílové skupině. Úvodní slide může studentům hodně říct, vtáhnout je do učiva samotného a slouží převážně k upoutání pozornosti. V úvodním slidu můžeme projevit naši kreativitu, snahu zaujmout, porušit základní pravidla pro tvorbu a popustit fantazii tak, aby se studenti věnovali učivu.

<sup>83</sup> NAKONFČNÝ 2014.

Stejně jako první slide, je neméně důležitý i poslední. V posledním snímku by nemělo chybět poděkování studentům za jejich pozornost. Poslední slide může učiteli sloužit také jako opora, aby nezapomněl na žádné informace, které chce studentům předat. Vhodná je "bodová" forma, kde jsou shrnuta fakta, která se během vyučovací hodiny probrala nebo která budou následovat v dalších hodinách.

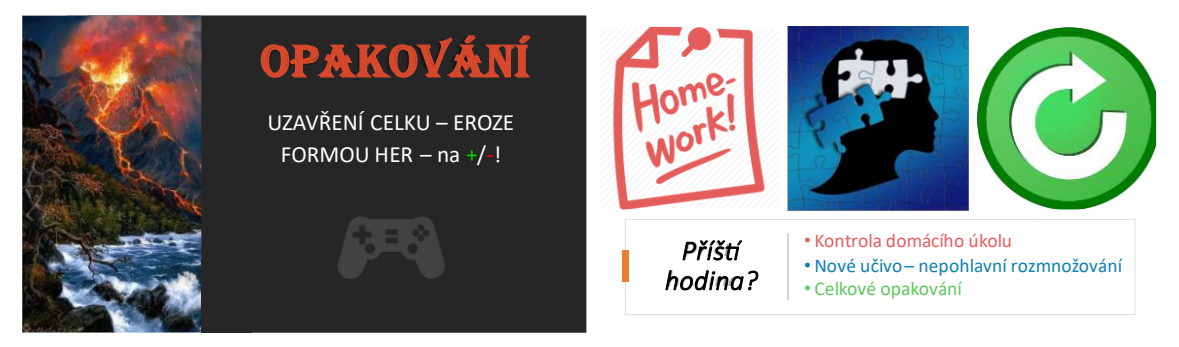

**Obrázek č. 13:** ukázka prvního a posledního slidu; zdroj: vlastní tvorba

### **5.3 Videa v prezentaci**

Jedním z dalších výukových materiálů je edukační video. Vložení videa PowerPointová prezentace umožňuje, a to dvojím způsobem: vložení hypertextových odkazů nebo vložení videa přímo. Nevýhodou hypertextových odkazů je, že se musíme spolehnout na funkční internet a připojení. Můžeme se totiž setkat se zamrznutím nebo jiným technickým problémem, kdy nám hypertextový odkaz přestane fungovat. V takovém případě jsme často nuceni prezentaci ukončit a znovu zapnout. Lepší možností je vložení videa přímo do prezentace. Video tedy spouštíme přímo v promítané prezentaci. Takové video lze v PowerPointu i upravit, například zkrátit na požadovaný úsek. Nevýhodou je, že vložené video zvětšuje obsah prezentace, a tato se při spouštění dlouho načítá. I v tomto případě hrozí zamrznutí programu kvůli velkému objemu dat. Poslední možností, jak video pustit, je video stáhnout do počítače předem, např. na pevný disk nebo flashdisk. Video pak pustíme tak, že minimalizujeme prezentaci a jednoduše spustíme video v přehrávači. Výhodou je, že máme absolutní jistotu funkčnosti videa a video lze upravovat za pochodu, například zpomalit, stopnout, přeskočit apod. Všechny tyto úkony jsou navíc rychlé a neztrácíme tak drahocenný čas.

V online výuce, pokud to lze, se pouštění videí přes internet vyhneme. Obraz se kvůli velkému objemu dat může sekat, a naše ukázka ztratí na významu. Jednou z možností, jak studentům video poskytnout, je video nahrát/vložit na vhodnou platformu, kde se studenti mohou na videa podívat sami. Touto možností může být např. online stránka YouTube nebo Dropbox. V online výuce volíme raději možnost pouštění videa ke konci hodiny. Pokud požádáme studenty o zhlédnutí videa během online hodiny, opět se vystavujeme riziku nefunkčního internetu na straně studentů, které nejsme schopni vyřešit. Tímto způsobem se může stát, že video neuvidí všichni studenti, ale jen část z nich.

### **5.4 GIF v prezentaci**

Mimo videa, fotografie nebo například obrázky se lze pracovat i s GIFy. GIF (The Graphics Interchange Format) je v jednoduché verzi obrázek, který se umí hýbat a neobsahuje zvuk. Výhoda oproti videu je ta, že GIF je opakující se videová smyčka. Tudíž pokud vytvoříme videovou názornou smyčku, bude se v prezentaci stále opakovat, dokud nepřejdeme na druhý slide. Pokud tedy v biologii vytvoříme například GIF znázorňující ukázku lupenů u hub, bude se tato ukázka opakovat stále dokola, aniž bychom museli pouštět video nebo mít pouze statický obrázek.

## **5.5 Číslování slidů**

Pro učitele je zásadní mít uspořádaný obsah učiva tak, aby se v něm lehce orientoval. K tomu může dopomoct i číslování slidů. Navíc je to i metoda, jak udělat prezentaci pro studenty příznivější – vidí totiž, v jaké fázi se u daného tématu nacházíme. Klasické číslování studentům však příliš neřekne, a proto je lepší možností číslování pomocí ukazatele, který nám říká, kolik stran z dané látky ještě zbývá (např. 41/106).

### **5.6 Využití prezentace pro opakování**

PowerPointová prezentace nemusí být využívána pouze pro předávání informací, můžeme ji vhodně využít i pro opakování probraného učiva. Pokud položíme slovní otázku na probrané učivo, nemusí mít takto volená forma opakování tentýž dopad jako v případě využití prezentace k tomuto účelu. V případě, že vytvoříme prezentaci určenou k opakování probrané látky, položíme tutéž otázku. Studenti ji tak nejen slyší, ale i vidí. Stejně tak i odpověď vnímají nejen sluchem, ale i vizuálně. To může dopomoct k rychlejšímu uchopení probíraného tématu. Jestliže studentům takto připravené opakování i nasdílíme, mohou se k tématu vracet a vhledem k vyplněným správným odpovědím jej využívat i pro učení.

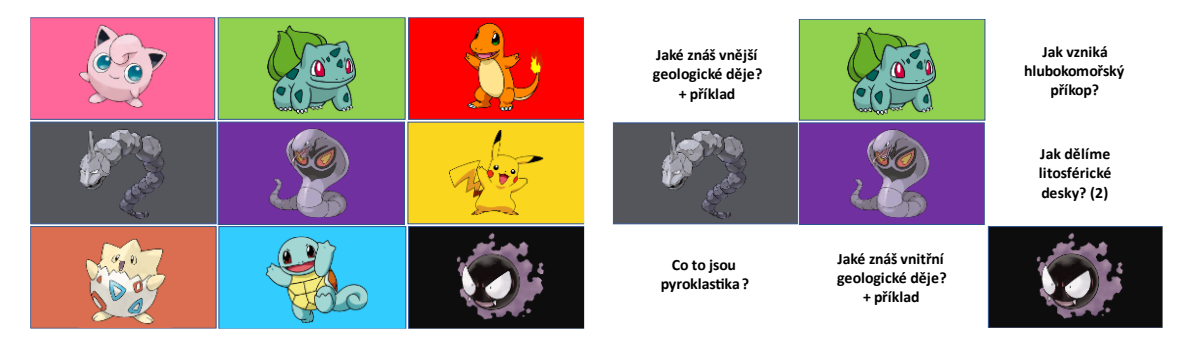

Obrázek č. 14: ukázka opakování učiva, kdy volba otázka zůstává na studentovi; zdroj: vlastní tvorba

# **5.7 Tipy a triky v prezentaci**

Jakým způsobem vytvořit kreativní prezentaci, jak pracovat s animacemi, jak vytvořit GIF, ukázky vkládání obrazců, videí, obrázků apod. se dozvíme ve výukových videích dostupných prostřednictvím přiloženého online odkazu (příloha č. 1).

# **6 FOTOGRAFOVÁNÍ VÝUKOVÉ FOTOGRAFIE**

Pokud se rozhodneme pořídit výukové fotografie, musíme samozřejmě znát oblast, ve které se potřebné objekty nacházejí. Jednou z nejlepších voleb jsou přírodní rezervace, kde se vyskytují mj. i vzácné rostliny. Rozhodneme-li se fotografovat faunu, jednou z nejlepších možností je navštívit zoologické zahrady.

V následujících kapitolách si ukážeme, jak vytvořit kvalitní výukové fotografie, jak zachytit detaily, které můžeme využít jak při výuce online, tak prezenčně. V následujících kapitolách také nastíníme, jak vytvořit fotografie pomocí mikroskopu nebo jak výukové fotografie upravit v programech na počítači.

# **6.1 Fotografování rostlinných objektů**

Tato kapitola je věnována fotografování rostlin a hub pomocí zrcadlového fotoaparátu. Pro fotografování rostlin musíme zvolit správné vybavení. Kromě fotoaparátu se většinou neobejdeme bez stativu a správného objektivu. Budeme se zabývat světlem, technikou a způsobem, jak objekt zachytit v různých podmínkách. Ukážeme si, jak vyfotografovat detaily tedy vytvoření makrofotografie. Rovněž zajistíme i ukázky klasické fotografie fauny i flóry.

Při fotografování rostlin je jednou z nejdůležitějších věcí správné nastavení parametrů fotoaparátu. Pokud nezvolíme správný kontrast, hloubku ostrosti, rychlost závěrky apod., můžeme sice rostlinu vyfotografovat, ale ta může splynout s okolím, a studenti tak nebudou moct pochopit, na co přesně se mají na snímku zaměřit.

#### **6.1.1 Klasická fotografie rostlin a hub**

Pokud fotografujeme rostlinu pro studijní účely, je pro fotografa hlavní zásada, aby rostlina na obrázku vynikla. Pokud je v zorném poli navíc nežádoucí předmět, jako jsou větvičky, tráva, listí apod., je povinností fotografa tyto nejdříve odstranit, a mít tak v hledáčku fotoaparátu pouze danou rostlinu. Pozadí za rostlinou není méně důležité, a proto pro fotografii upravíme i to. Cokoliv, co může diváka rušit nebo poutat jeho pozornost místo daného objektu, by se na fotografii nemělo objevit. Na obrázku č. 11 můžeme vidět hořec bezlodyžný (*Gentiana acaulis*) z čeledi hořcovité (*Gentianaceaea*). Z fotografie byly odstraněny všechny nežádoucí objekty, a tak zůstal na výsledné fotografii pouze hořec. Divák tudíž nemá jinou možnost, než veškerou svou pozornost věnovat hořci na obrázku. Fotografie slouží převážně jako ukázka vzhledu květu rostliny. Kdybychom hořec fotografovali z větší dálky, mohli bychom ukázat listy, stonek apod. Pokud bychom se ale chtěli soustředit pouze na určité části rostliny detailně, museli bychom zvolit makrofotografii, a tudíž jinou techniku a jiný objektiv. Fotografie je pořízena na přímém slunečním světle, tudíž si musíme dávat velký pozor na přeexponování fotografie. V tento moment je velmi důležité zvolit všechny expoziční faktory tak, aby potlačily průchod světla objektivem. V mém případě jsem zvolila velkou rychlost závěrky, která potlačila velké množství světla.

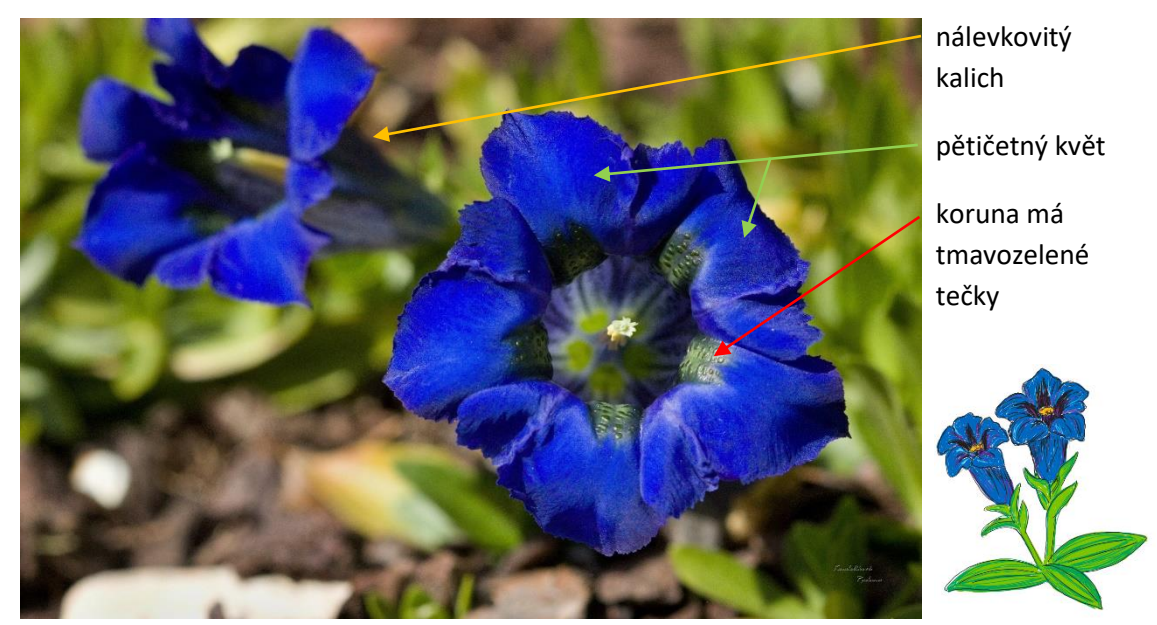

**Obrázek č. 15:** 100 mm, 1/800 sekundy na f/7.1 a ISO 400, Canon EOS 600D; fotografie hořce bezlodyžného *Gentiana acaulis*) s popisem a schématem květu vytvořeného grafickým tabletem; zdroj: vlastní tvorba

Další rostlinou, která se nacházela na přímém slunečním světle, byla prvosenka bezlodyžná (*Primula vulgaris*) z čeledi prvosenkovité (*Primulaceae*) (obrázek č. 16). Tato rostlina byla v přímém slunečním světle natočená tak, že sluneční světlo dopadalo přesně na hledí objektivu. Aby na takové fotografii byla rostlina dobře vidět, museli bychom expozici přepálit a až poté by rostlina byla spatřitelná. V tomto případě nám zbývá pouze jediná věc, a to sluneční světlo odklonit. Fotograf si v takovém případě pomůže čímkoliv, co mu udělá částečný stín nebo alespoň částečně potlačí světlo dopadající na rostlinu. U této fotografie jsem využila bílý deštník, který částečně udělal polostín. Proto si můžeme všimnout, že z fotografie není patrné, že byla focena za pravého poledne v přímém slunečním světle, jak tomu bylo u obrázku č. 15. Deštník dokázal odklonit světlo z květu prvosenky, ale můžeme si povšimnout, že plné sluneční světlo dopadlo na listy v pozadí, které jsou světle zelené barvy. Díky odklonu světla můžeme krásně vidět prokreslený květ i žilky na prvosence.

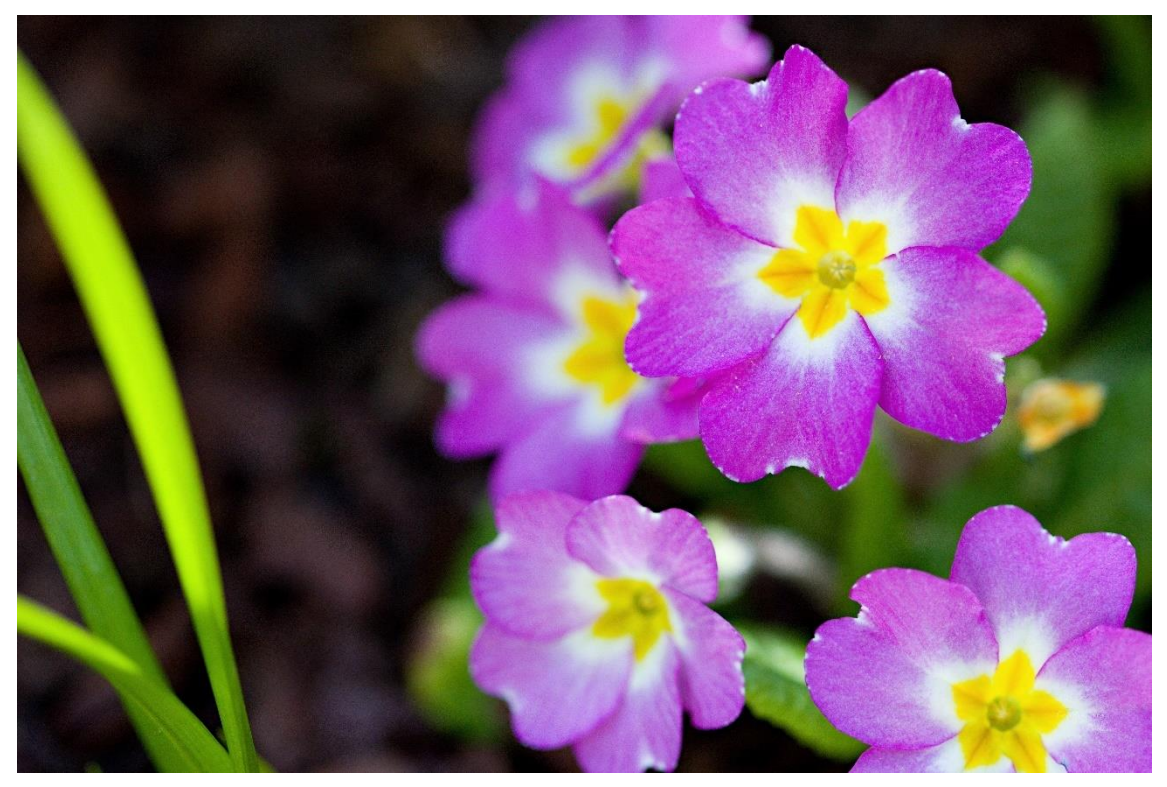

**Obrázek č. 16:** 100 mm, 1/800 sekundy na f/2.8 a ISO 400, Canon EOS 600D; fotografie prvosenky bezlodyžné (*Primula vulgaris*); zdroj: vlastní tvorba

Na obrázku č. 17 si ukážeme, jak vypadá špatně zvolená hloubka ostrosti. Když se podíváme na fotografii pochybku (*Androsace*) z čeledi prvosenkovité (*Primulaceae*), vidíme, že rostlina samotná nezaujme na první pohled naši pozornost. Taková výuková fotografie je špatná. Divák se nemůže soustředit na jeden objekt. Pozadí, které je stejně ostré jako rostlina sama, ruší koncentraci studenta. Výsledná fotografie není vhodná pro demonstraci ani detailů ani popisu květiny. Z fotografie bychom mohli také usoudit, že se jedná o rostlinu, která se převážně vyskytuje na skalnatém podloží. Fotografie nám tedy neříká nic o výskytu rostliny v přírodě, a není tak opodstatněné, proč je fotografie pořízena se zaostřeným pozadím. Na fotografii lze jen stěží rozlišit, jaký druh listů rostlina má, jestli má kališní lístky apod. Kdybychom rostlinu zachytili z menší vzdálenosti, jednalo by se o detailní fotografii vhodnou k výuce. Pokud bychom však chtěli vyfotografovat prostředí rostliny a zachytit tak, kde se rostlina nachází, museli bychom volit ještě větší vzdálenost, než byla použita u obrázku č. 15. Pokud chceme, aby měli studenti přehled i o fytogeografii, můžeme jim pomoci právě díky obrázkům. Při učení mnoha pojmů se lehce zapomene nebo splete,

v jakém prostředí daná rostlina roste. Použijeme-li ale vhodnou fotografii, student si díky ní květinu spojí s prostředím, ve kterém je zachycena (obrázek č. 18).

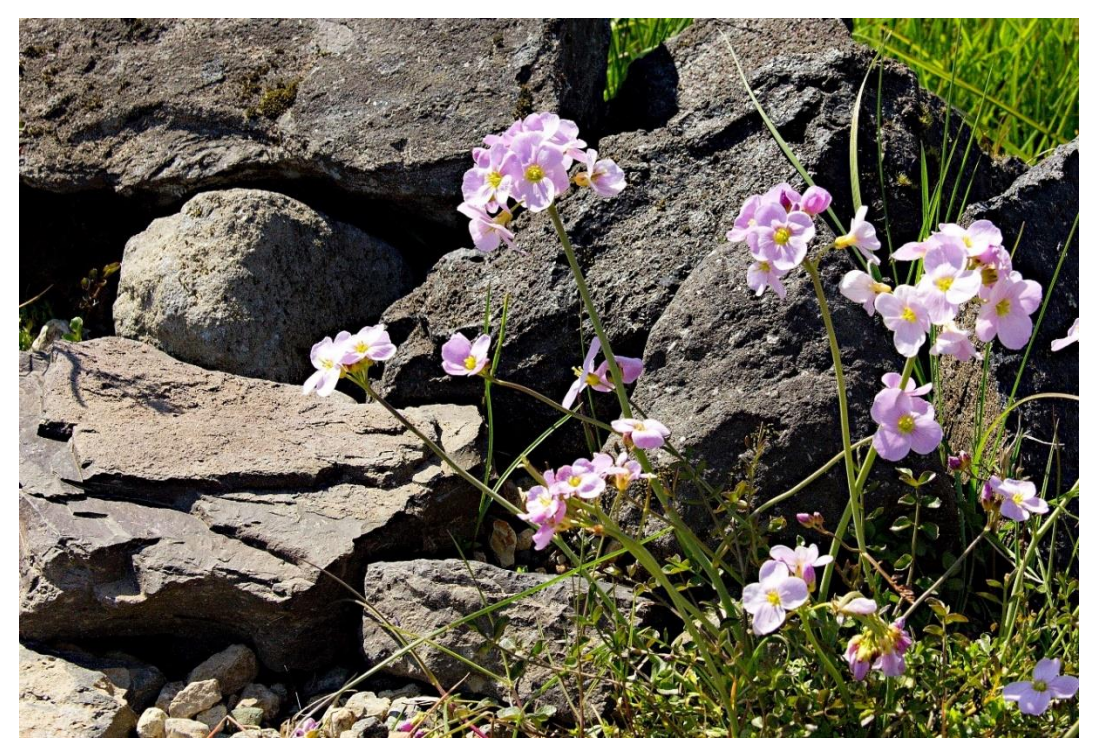

**Obrázek č. 17:** 67 mm, 1/400 sekundy na f/11 a ISO 400, Canon EOS 600D; fotografie pochybku (*Androsace*); zdroj: vlastní tvorba

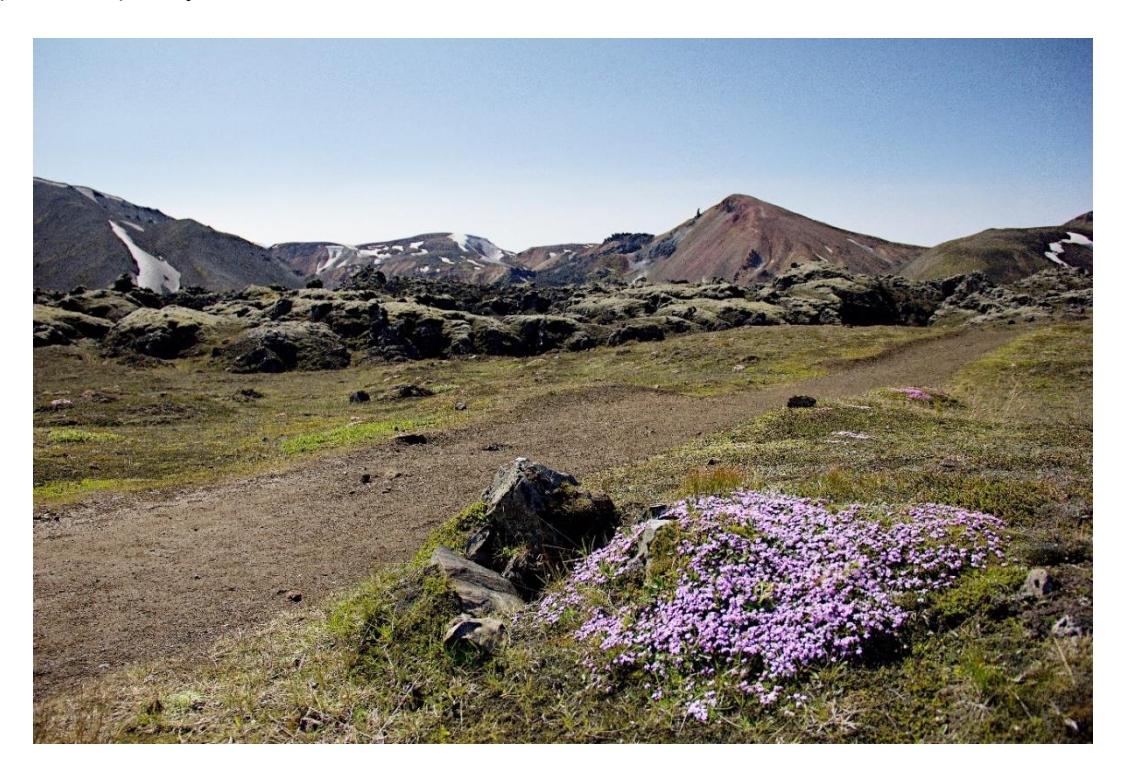

**Obrázek č. 18:** 18 mm, 1/4000 sekundy na f/4 a ISO 400, Canon EOS 600D; fotografie pochybku (*Androsace*); zdroj: vlastní tvorba

Kromě objektů fotografovaných na přímém slunečním světle se setkáváme i s objekty, např. s houbami i rostlinami, které se nacházejí ve stínu, tedy horších světelných podmínkách. Abychom zachytili takto osvětlený objekt, musíme změnit nastavení fotoaparátu. Pokud se rozhodneme fotografovat rostlinu/houbu "z ruky", musíme zvolit vyšší rychlost závěrky, než kdybychom použili stativ. Pokud je objekt v ještě tmavším prostředí, zvedneme hodnotu ISO. Rážovka rumělková (*Nectria cinnabarina*) z čeledi rážovkovité (*Nectriaceae*) je jednou z typických hub, kterou nalezneme v tmavém lese (obrázek č. 19).

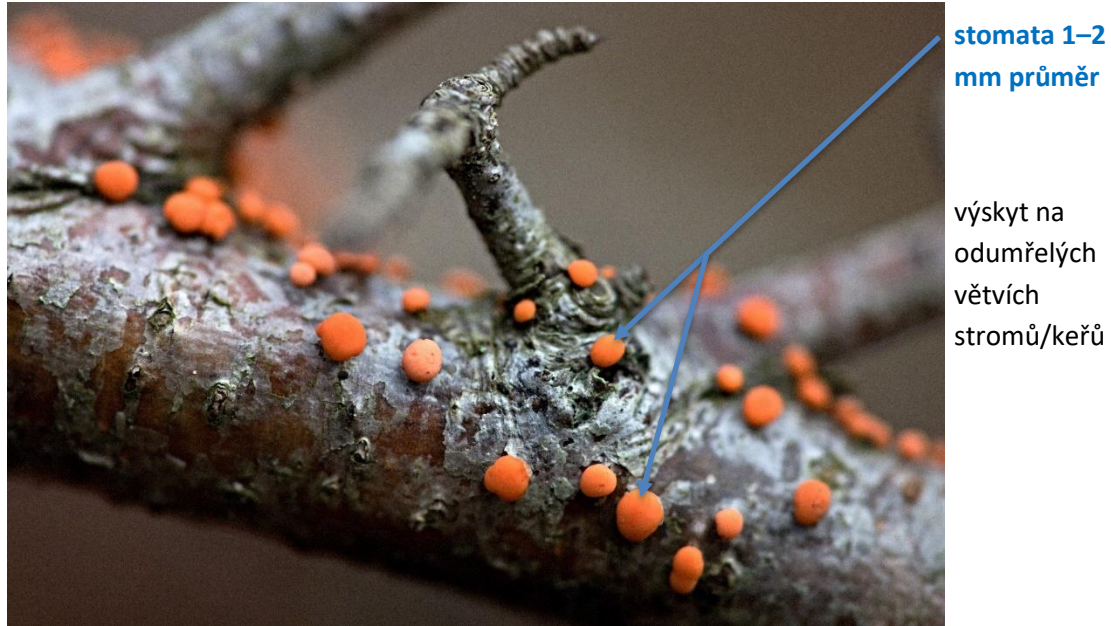

mm průměr

výskyt na odumřelých stromů/keřů

**Obrázek č. 19:** 180 mm, 1/640 sekundy na f/4 a ISO 2000, Canon EOS 6D Mark II; fotografie rážovky rumělkové (*Nectria cinnabarina*) s popisem; zdroj: vlastní tvorba

Když se podíváme na obrázek č. 20, můžeme si všimnout správně vyfotografované skulptury šafránu jarního (*Crocus vernus*) z čeledi kosatcovité (*Iridaceae*). Rozmazané pozadí, které nepoutá divákovu pozornost za šafránem, jde správně do kontrastu s rostlinou, a tak dává rostlině vyniknout. Takto vytvořená fotografie může být použita k demonstraci vzhledu celé rostliny, neboť jsou na fotografii dobře vidět základní, typické znaky šafránu.

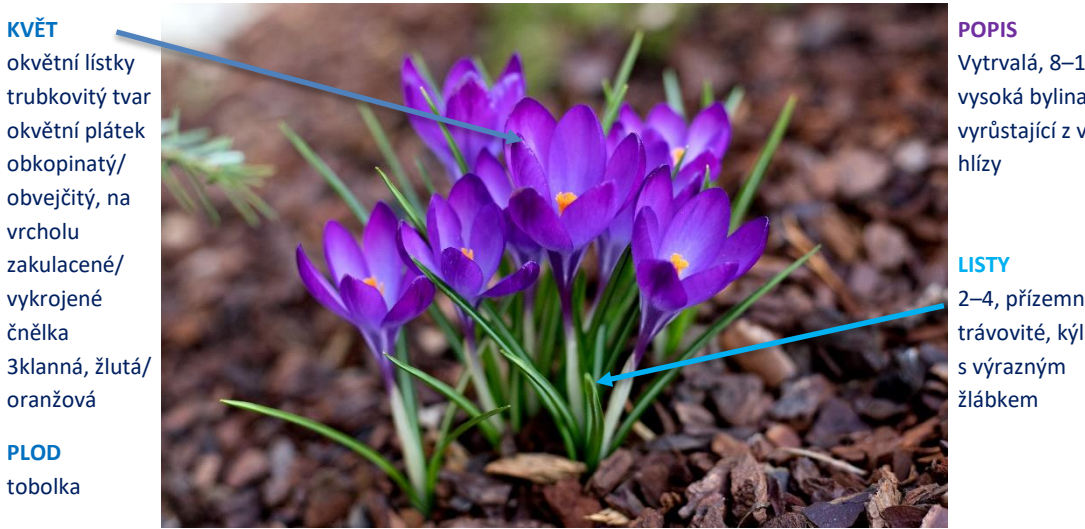

Vytrvalá, 8–12 cm vysoká bylina, vyrůstající z velké

2–4, přízemní trávovité, kýlnaté

**Obrázek č. 20:** 50 mm, 1/160 sekundy na f/3.5 a ISO 250, Canon EOS 6D Mark II; fotografie šafránu jarního (*Crocus vernus*) s možným popisem pro výuku; zdroj: vlastní tvorba

### **6.1.2 Makrofotografie rostlin a hub**

Pokud chceme studentům demonstrovat detaily rostlin, např. bliznu, tyčinky, pyl apod. nebo detaily hub jako například spory, musíme zvolit makrofotografii, která zaručuje zachycení právě těchto detailů ve vysoké kvalitě. Při vysvětlování biologických pojmů se často setkáme s tím, že nemůžeme najít správný obrázek detailu rostliny/houby, nemůžeme ani pokaždé vzít studenty na exkurzi a ukázat jim požadované objekty v terénu anebo probíráme danou rostlinu/houbu v době, kdy nemá vegetační období, případně je ukázka v terénu mimo možnosti pedagoga (velehory, tropický prales, pouště, oceány apod.). A právě v takovýchto situacích se nabízí možnost využití kvalitní makrofotografie. Pro makrofotografii volíme buď stativ anebo vyšší rychlost závěrky v případě, že fotíme z ruky. Na základě vyšší rychlosti závěrky pak musíme sladit zbytek expozičního trojúhelníku. Výhodou je také nesnižovat clonové číslo na minimální hodnoty, mohlo by se pak stát, že nezvládneme zaostřit na kýžený detail a na výsledné fotografii bude zaostřené pozadí místo fotografovaného objektu.

Na následujících fotografiích vidíme detail blizny. Studenti občas mívají problém rozlišit u rostlin bliznu od tyčinek. Na obrázku č. 21, na němž se nachází prvosenka bezlodyžná (*Primula vulgaris*) z čeledi prvosenkovité (*Primulaceae*), můžeme vidět bliznu s pylem, a to pouze díky makrofotografii. Některé rostliny disponují bliznami, kterým říkáme suché blizny, a některé vlhkými bliznami. Vlhké blizny bývají v době zralosti pokryté tekutým exudátem, který tvoří nejčastěji lipidy a glycidy. Naopak suché blizny bývají kryté proteiny,

voskem<sup>84</sup> nebo kutikulou.<sup>85</sup> Příklad vlhké blizny můžeme vidět na detailním obrázku č. 20 lilie zlatohlavé (*Lilium martagon*) z čeledi liliovité (*Liliaceae*).

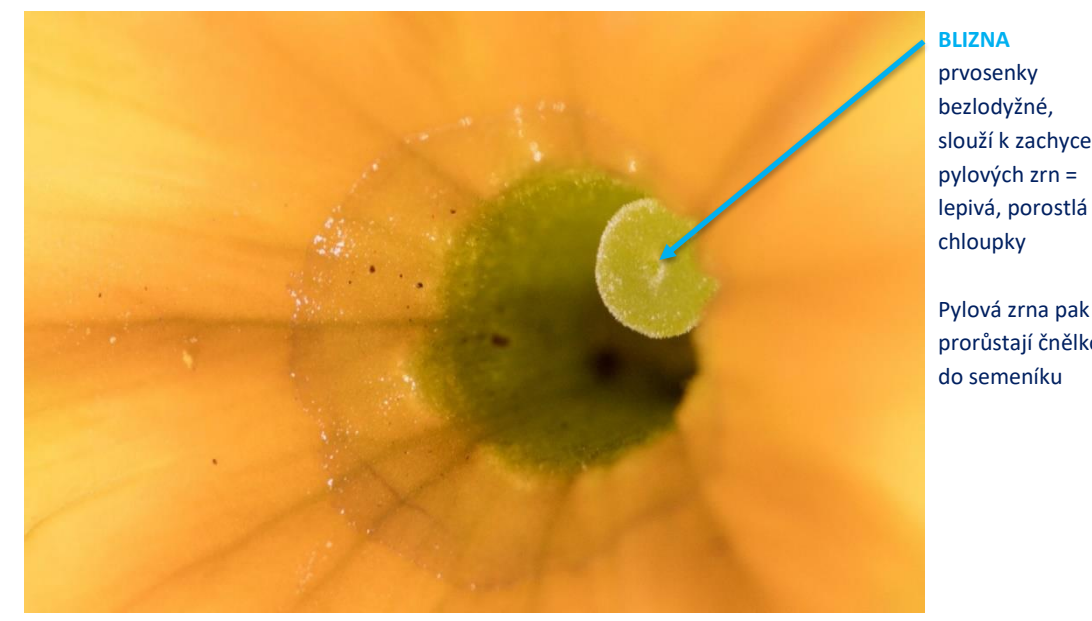

#### **BLIZNA** prvosenky bezlodyžné, slouží k zachycení pylových zrn =

Pylová zrna pak prorůstají čnělkou do semeníku

**Obrázek č. 22:** 360 mm makro, 1/400 sekundy na f/13 a ISO 1250, Canon EOS 6D Mark II; fotografie prvosenky bezlodyžné (*Primula vulgaris*) s možným popisem pro výuku; zdroj: vlastní tvorba

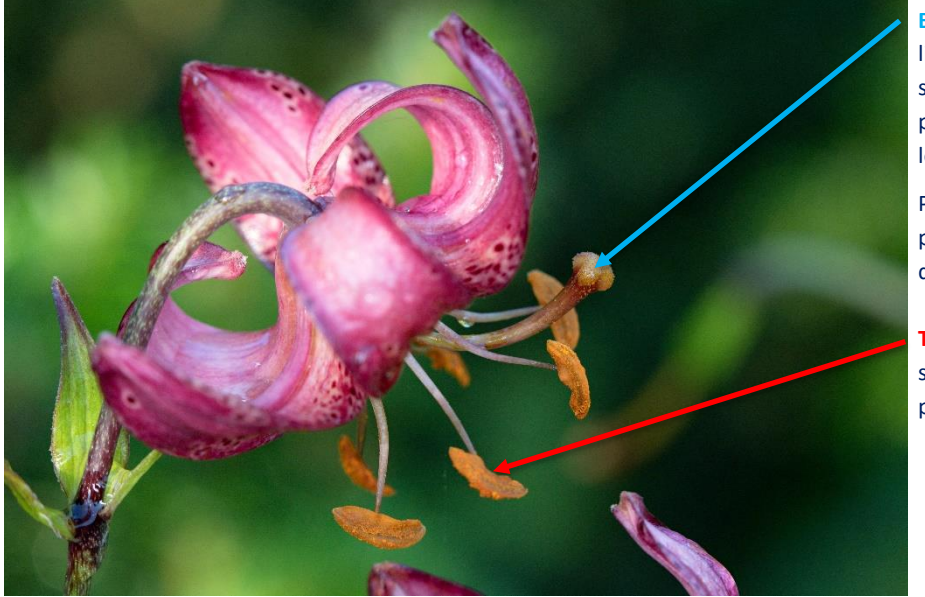

#### **BLIZNA**

lilie zlatohlavé, slouží k zachycení pylových zrn, je lepivá

Pylová zrna pak prorůstají čnělkou do semeníku

**TYČINKY** složeny z nitek a prašník

**Obrázek č. 21:** 100 mm makro, 1/160 sekundy na f/7.1 a ISO 640, Canon EOS 6D Mark II; fotografie lilie zlatohlavé *Lilium martagon*) s možným popisem pro výuku; zdroj: vlastní tvorba

<sup>84</sup> KRYTOSEMENNÉ 2022.

<sup>85</sup> INGRAM & NAWRATH 2017.

S rostlinou, se kterou se v České republice setkáme běžně na loukách či podél cest a zaujme nás svojí modrou barvou, je čekanka obecná (*Cichorium intybus)* z čeledi hvězdnicovité (*Asteraceae*) (obrázek č. 21). V makrofotografii nás nebude zajímat rostlina jako celek, ale, jak jsme si již ukázali, pouze detaily rostliny. Čekanka je rostlina, která tvoří úbor a její květy jsou jazykovitého tvaru modré barvy. Jejími plody jsou vejčité nažky, které bývají lemované štětinkami (obrázek č. 23), a tak studentům i přes online formu studia můžeme čekanku maximálně přiblížit.

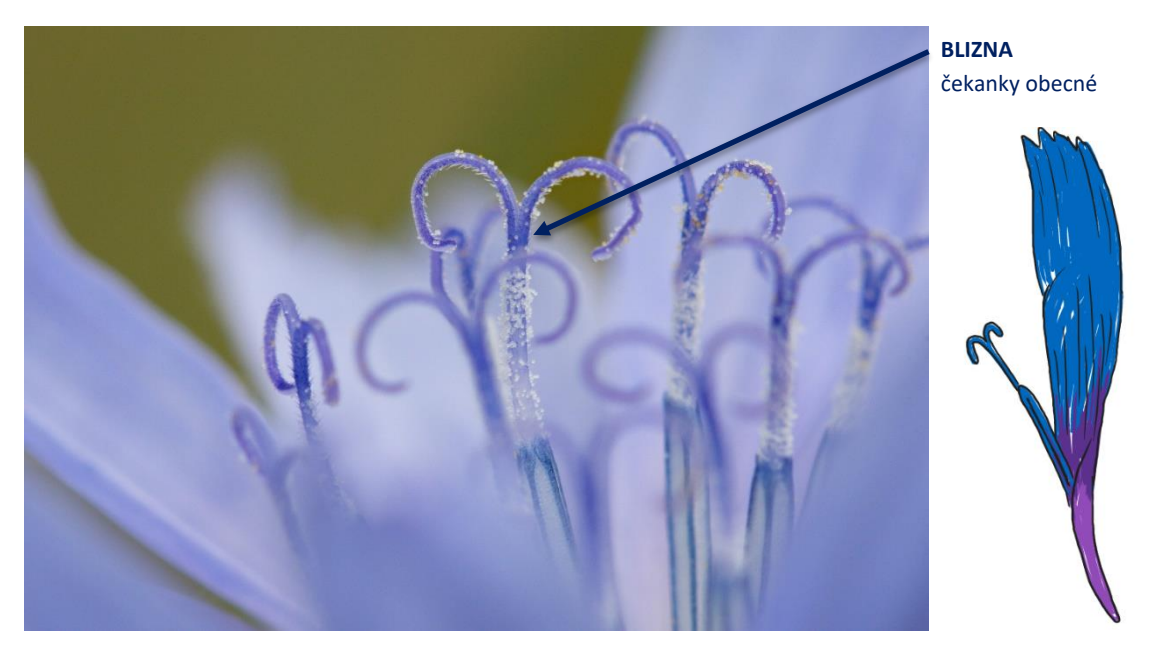

**Obrázek č. 23:** 100 mm makro, 1/60 sekundy na f/8 a ISO 400, Canon EOS 6D Mark II; fotografie čekanky obecné *Cichorium intybus*) s možným popisem pro výuku a schématem z grafického tabletu; zdroj: vlastní tvorba

# **6.2 Fotografování zoologických objektů**

Ve většině případů se zvířata pohybují a nestojí nehybně na místě. Proto je důležité zvolit vyšší rychlost závěrky a fotografovat "z ruky". Rychlost závěrky navíc musíme nastavit úměrně rychlosti zvířete. Pokud fotografujeme slimáka, můžeme si dovolit podstatně nižší rychlost závěrky než při fotografování kolibříka, který se pohybuje extrémní rychlostí. Musíme si dát pozor na volbu příliš vysoké rychlosti závěrky, která by mohla způsobit podexponovanou fotografii. Když ostříme, vždy se soustředíme na náš objekt tak, že zmáčkneme spoušť do poloviny a jakmile je objekt na místě, na kterém jej chceme mít, spoušť domáčkneme. Při fotografování zvířat je důležitá trpělivost a někdy se vyplatí počkat, až zvíře svoji činnost zpomalí nebo se na chvíli zastaví.

### **6.2.1 Klasická fotografie zvířat**

Pokud fotografujeme zvířata a nepotřebujeme zachytit přesné detaily, můžeme zvolit standardní objektiv nebo teleobjektiv. Díky teleobjektivu se nemusíme přiblížit ke zvířatům na malou vzdálenost, a můžeme je tak fotit nepozorovaně z poměrně velké dálky.

Pokud chceme živočichy studentům přiblížit, je důležité zachytit jejich typické znaky, díky kterým je pak mohou bezpečně poznat. Samec roháče obecného (*Lucanus cervus*) je zcela typickým zástupcem z čeledi roháčovití (*Lucanidae*) (obrázek č. 24). Je to velmi vhodný příklad pro popis členovců. Díky svým "rohům" je zcela nezaměnitelný. Tyto "rohy" – kusadla – používá sameček pro boj o samičku. U fotografie byla zvolena malá rychlost závěrky a vysoké ISO. Je to z toho důvodu, že roháče jsem se rozhodla delší dobu pozorovat a fotografovat až v momentě, kdy se zastavil. Vysoká hodnota ISO byla volena kvůli špatným světelným podmínkám, kdy mi vysoké ISO dovolilo mít dostatečně exponovanou fotografii.

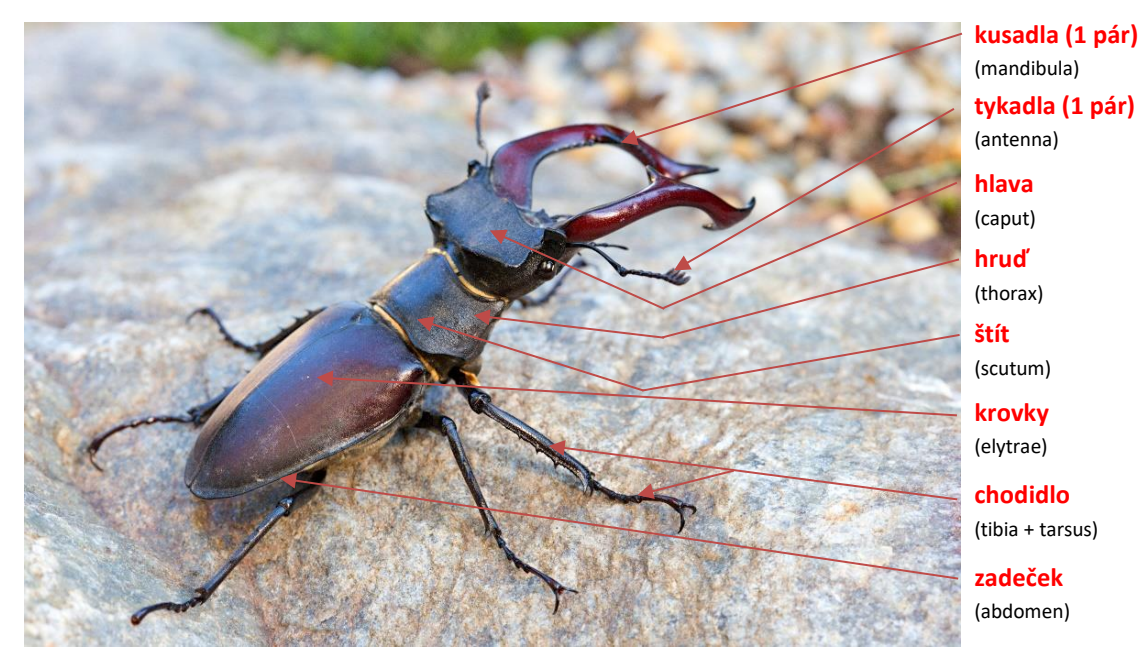

**Obrázek č. 24:** 100 mm, 1/25 sekundy na f/11 a ISO 1000, Canon EOS 6D Mark II; fotografie roháče obecného (*Lucanus cervus*) s možným popisem pro výuku; zdroj: vlastní tvorba

Jestliže se rozhodneme fotit rychle se pohybující zvíře, které nelze zachytit v klidu, musíme zvýšit rychlost závěrky. Pokud zvolíme rychlost závěrky 1/400, zachytíme například plavoucí ryby, letící včelu apod., aniž by došlo k rozmazání snímaného objektu.

Rozhodneme-li se rozšířit výukové materiály o vlastní sbírku fotografií, je důležité pozorovat okolí a mnohdy si na vhodnou fotografii pro výuku počkat. Typickým příkladem je fotografování třídy ptáků. Na obrázku č. 21 je zachycen drozd zpěvný (*Turdus philomelos*) z čeledi drozdovití (*Turdidae*). Hnízda s mláďaty se většinou ukrývají na málo dostupných místech a objevíme je tak, že pozorujeme, kam se ptačí rodiče vracejí. Při fotografování zvolíme teleobjektiv nebo objektiv se zoomem. Výhodou je, že se k fotografovanému objektu nemusíme přiblížit, a tak jej můžeme vyfotit v přirozeném prostředí, aniž bychom jej

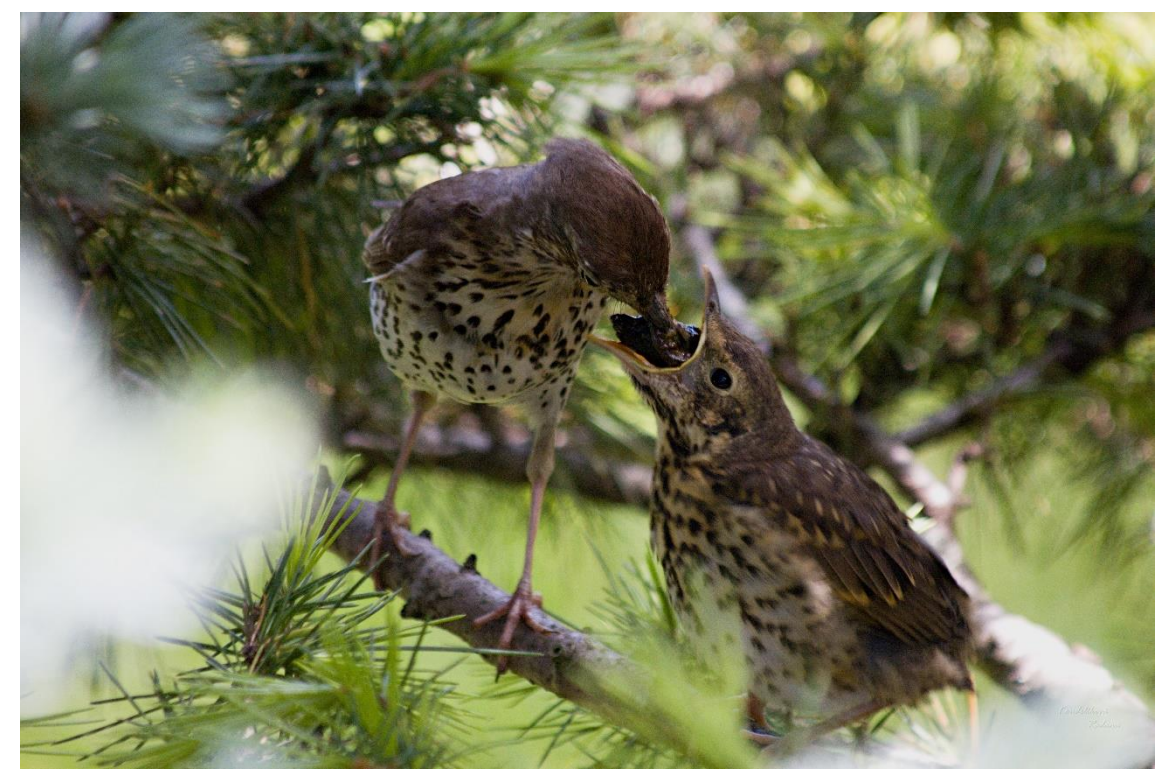

**Obrázek č. 25:** 300 mm, 1/125 sekundy na f/5.6 a ISO 800, Canon EOS 600D; fotografie drozda zpěvného (*Turdus philomelos*); zdroj: vlastní tvorba

vyrušili. Všechny využívané fotografie přitom nemusí mít ryze výukový charakter. Zvláště při online výuce se nabízí zařazení i takových snímků, které slouží ke zpestření a pomohou nám udržet pozornost studentů. Charakter fotografie určené spíše pro tento účel má i snímek č. 25.

O něco složitější a náročnější na vybavení je focení pod vodou. Pro pořízení takovýchto fotografií potřebujeme voděodolný telefon, voděodolný fotoaparát, voděodolný objektiv nebo speciální pouzdro pro zrcadlový fotoaparát. Při použití zrcadlového fotoaparátu přepneme zobrazení snímaného obrazu na displej fotoaparátu, abychom zcela zřetelně viděli, co výslednou fotografií zachytíme. Při potápění je jednou z dobrých technik nastavení fotoaparátu předtím, než se ponoříme pod hladinu. Musíme si uvědomit, že ryby se ve vodě dokážou pohybovat opravdu rychle, a proto zvolíme rychlost závěrky nejméně 1/400 a vyšší. Nejlepší je zvolit širokoúhlý objektiv, který umožní širší záběr. Fotografií uděláme vždy raději více, a proto volíme větší paměťovou kartu. Podmořská hladina skrývá mnoho

objektů, kterými nejsou pouze zvířata, ale také podmořské rostliny, bezobratlí apod. Na obrázku č. 26 můžeme vidět hned několik typů živočichů. Jedním z nich je klaun oranžovoploutvý (*Amphiprion chrysopterus*) nebo komorník běloocasý (*Dascyllus aruanus*) z čeledi sapínovití (*Pomacentridae*). Kromě plovoucích ryb můžeme vidět sasanku růžovou (*Condylactis gigantea*) z čeledi sasankovití (*Actiniidae*) a několik druhů korálů ze třídy korálnatci (*Anthozoa*).

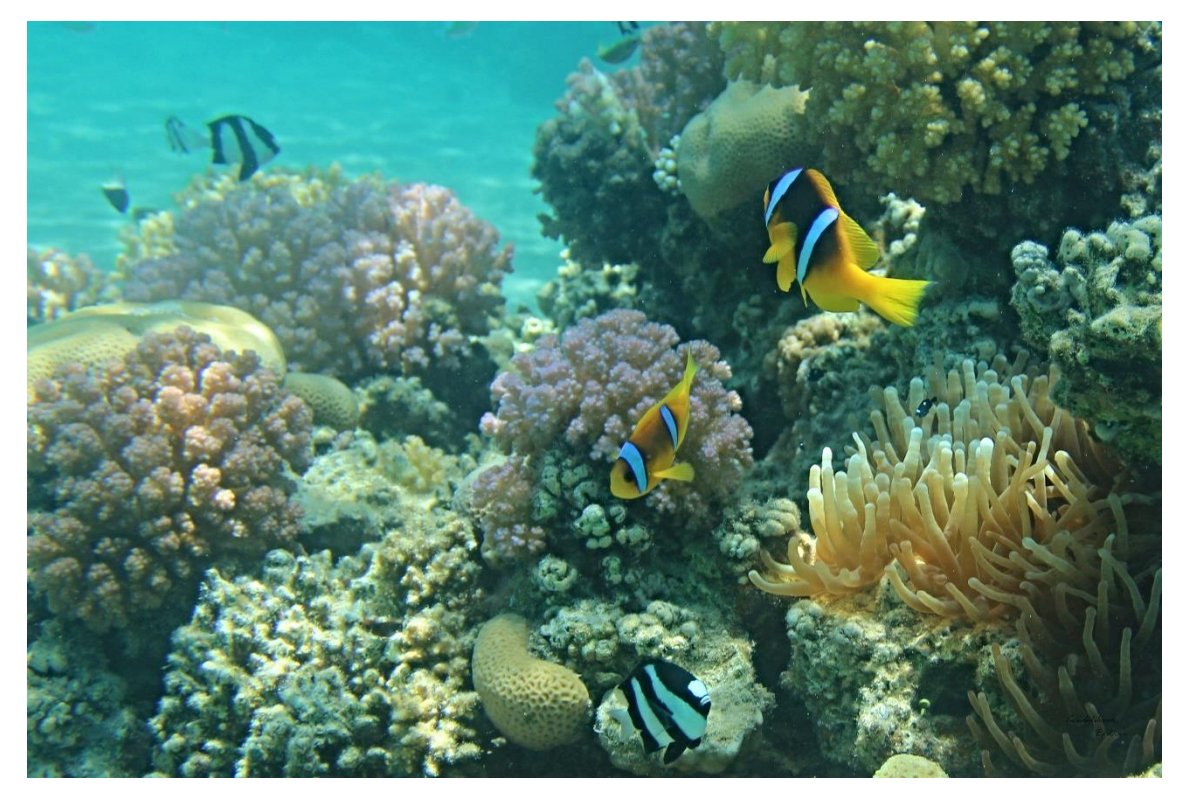

**Obrázek č. 26:** 18 mm, 1/400 sekundy na f/4.5 a ISO 100, Canon EOS 600D; fotografie podmořské hladiny; zdroj: vlastní tvorba

#### **6.2.2 Makrofotografie zvířat**

Pokud potřebujeme přiblížit detaily živočichů, musíme se znovu uchýlit k makrofotografii. U makrofotografie zvířat je nevýhodou, že se zvířata rychle pohybují. Zároveň je obtížné použít vysoké clonové číslo, pokud k tomu tedy nejsou ideální světelné podmínky. Na druhé straně je vhodné makrofotografii pořídit, protože pouze tak můžeme studentům některé detaily z živočišné říše objasnit.

Obrázek č. 27 nám zachycuje včelu medonosnou (*Apis mellifera*) z řádu blanokřídlí (*Hymenoptera*). Dále na obrázku najdeme květy, prašníky a tyčinky liliochvostce (*Eremurus rumba*) z čeledi asfodelovité (*Asphodelaceae*). Makrofotografie nám takto pomůže

nahlédnout na způsob sbírání a ukládání pylu včel. Na obrázku je totiž zachycena včela s rousky, což jsou shluky pylových zrn, která se nacházejí na třetím páru končetin u včel.

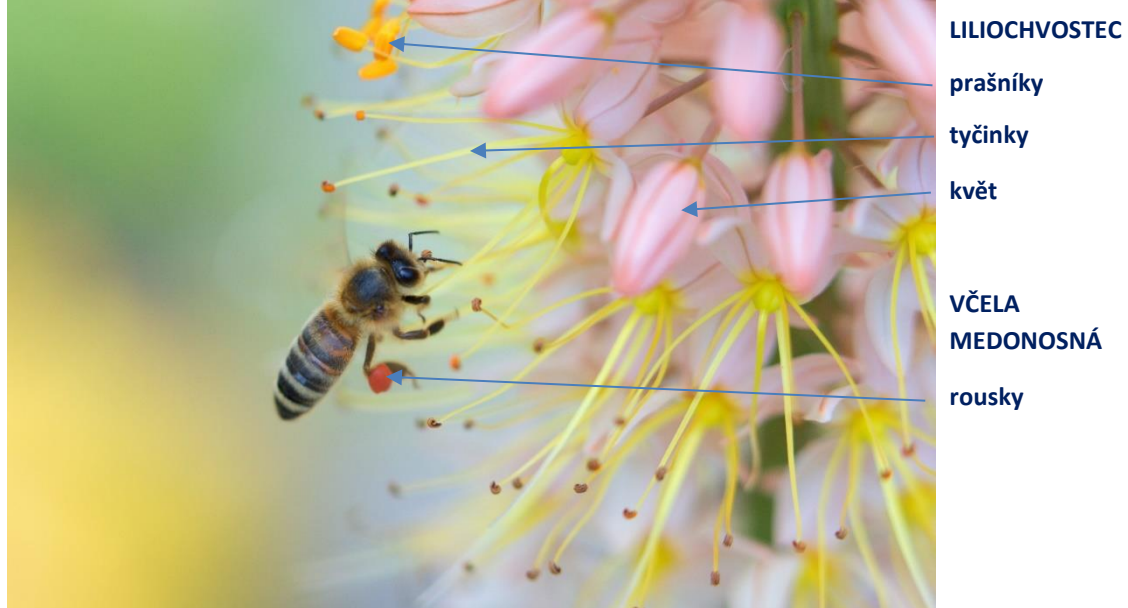

**tyčinky květ VČELA MEDONOSNÁ rousky**

**Obrázek č. 27:** 100 mm macro, 1/500 sekundy na f/3.5 a ISO 800, Canon EOS 6D Mark II; fotografie včelu medonosnou (*Apis mellifera*) a liliochvostce (*Eremurus rumba*) s možným popisem pro výuku; zdroj: vlastní tvorba

Pomocí makrofotografie můžeme studentům přiblížit i metamorfózu obojživelníků, například metamorfózu ohrožené kuňky žlutobřiché (*Bombina variegata*) z čeledi kuňkovití (*Discoglossidae*) (obrázek č. 28 a 29). Na obrázku č. 28 vidíme prvotní stádium kuňky v podobě pulce, z nichž se přibližně za 2 měsíce stanou malé žabky. Ve druhém až třetím roce svého života poté dochází k pohlavní dospělosti.

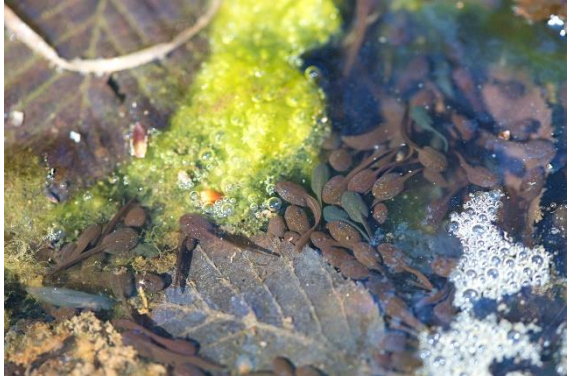

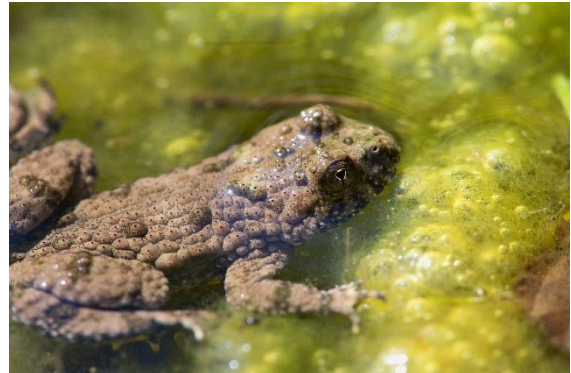

zdroj: vlastní tvorba

**Obrázek č. 29:** 180 mm macro, 1/160 sekundy na **Obrázek č. 28:** 180 mm macro, 1/250 sekundy na f/8 f/4.5 a ISO 800, Canon EOS 6D Mark II; fotografie a ISO 640, Canon EOS 6D Mark II; fotografie kuňky pulce kuňky žlutobřiché (Bombina variegata); žlutobřiché (Bombina variegata); zdroj: vlastní tvorba

# **6.3 Fotografování "pod mikroskopem"**

Jedna z dalších možností, jak ještě více online výuku vylepšit, je přiblížit studentům laboratorní cvičení. Ve většině případů se nesetkáme se studenty, kteří by doma vlastnili laboratorní výbavu, jako jsou mikroskopy nebo i obyčejné lupy. Pokud chceme provádět laboratorní cvičení, většinu práce musí při online výuce odvést vyučující. V online výuce nezlepšíme studentovu zručnost, ale můžeme jim rozšířit vědomosti a nahlédnout s nimi do tajů mikrosvěta. Abychom nemuseli používat velkou techniku v podobě zrcadlových fotoaparátů, ukážeme si fotografie pomocí chytrého telefonu vybaveného standardním fotoaparátem. Při fotografování hledí mikroskopu musíme přibližovat telefon z větší dálky k jednomu okuláru a postupně hledat objekt, který máme pod mikroskopem. Jakmile jej najdeme, musíme na něj zaostřit a zmáčknout spoušť.

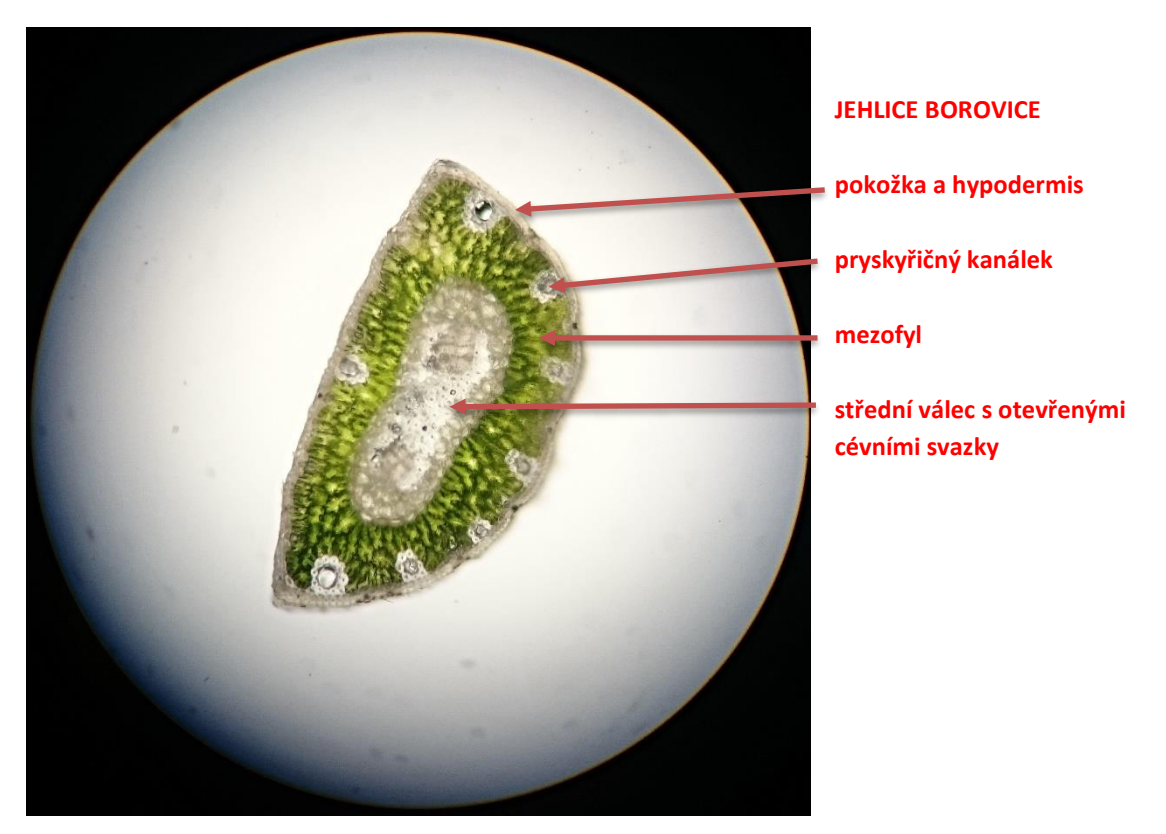

**Obrázek č. 30:** 4.90 mm, 1/200 sekundy na f/2 a ISO 50, Sony Xperia; fotografie příčného řezu jehlicí borovice lesní (*Pinus sylvestris*) s možným popisem pro výuku; zdroj: vlastní tvorba

Můžeme vidět, že obrázek č. 30, na kterém se nachází příčný řez jehlicí borovice lesní (*Pinus sylvestris.*) z čeledi borovicovité (*Pinaceae*), není stejně kvalitní jako fotografie pořízená zrcadlovkou. Pro výuku je však tento snímek dostačující. I na takové fotografii jsme totiž studentům schopni vysvětlit, jak vypadá stavba bifaciálního listu.

Další možností je mikroskopický snímek kvalitativně upravit, vystřihnout, zaostřit, ztmavit apod. Dosáhneme tak maximální kvality snímku. Na obrázku č. 31 vidíme ukázku stomat. Snímek byl opět pořízen mobilním telefonem a posléze vystřihnut z původní fotografie. Obrázek č. 32 klasifikuje další jehlici borovice vejmutovky (*Pinus strobus*) z čeledi borovicovité (*Pinaceae*). Snímek byl stejně jako snímek č. 32 upraven a vystřihnut z původní fotografie.

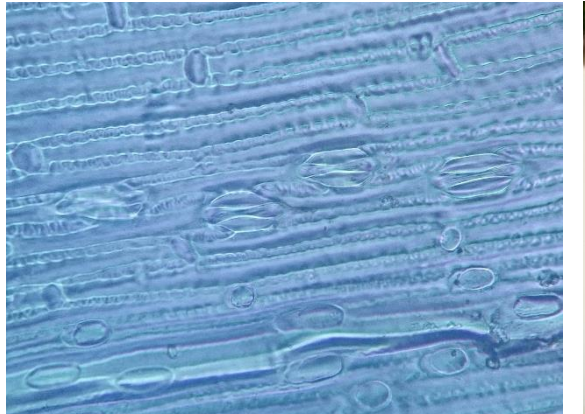

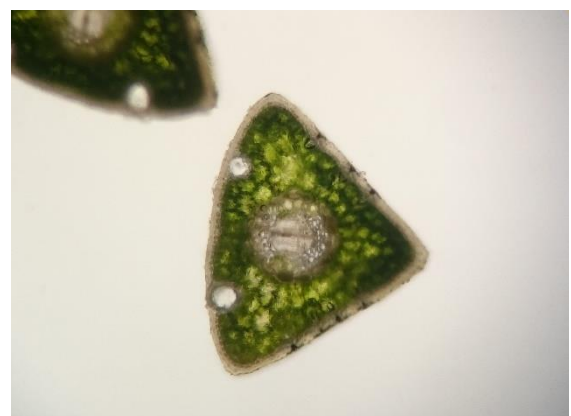

**Obrázek č. 31:** 4.90 mm, 1/200 sekundy na f/2 a ISO 50, Sony Xperia; fotografie ukázky průduchů; zdroj: vlastní tvorba

**Obrázek č. 32:** 4.90 mm, 1/200 sekundy na f/2 a ISO 50, Sony Xperia; fotografie příčného řezu jehlicí borovice vejmutovky (*Pinus strobus*); zdroj: vlastní tvorba

# **6.4 Základní úprava fotografií v Zoner Photo Studio X**

V terénu je naším úkolem správně vyfotografovat výukovou fotografii, ale teprve v počítači nastává fáze úpravy, které se nevyhne žádný fotograf. Většinou každá výuková fotografie musí projít minimálně střihem a úpravou kontrastu. V této kapitole se budeme věnovat základním opravám fotografie v programu zvaném Zoner Photo Studio X, který je dobrou volbou pro začátečníky až středně pokročilé.

Zoner Photo Studio X je placený program. Instalace je velmi jednoduchá a stačí postupovat dle pokynů. Nejdříve dojde k registraci produktu a zadání sériového čísla, pak stačí pouze dokončení instalace. Zoner též funguje jako prohlížeč fotografií, takže nemusíme přepínat mezi úpravou a prohlížením.

#### **6.4.1 Hlavní komponenty**

Fotografie se vždy automaticky otevře v prohlížeči, který má za úkol zobrazit fotografii a její základní informace. Na hlavní liště se nachází Import, Správce, Prohlížeč, Editor a RAW (obrázek č. 33). Import slouží k nahrávání fotografií do programu, většinou se používá v případě velkého nahrávání fotek, kdy upravujeme více než jeden kus. Ale můžeme tento krok vynechat a upravovat fotografie po jedné otevřením na miniaturu fotografie v počítači. Správce slouží k celkovému nahlédnutí například do složky, ve které jsme otevřeli fotografii a ukazuje nám všechny možné soubory, které lze pomocí aplikace otevřít. Dále se správce používá k vytvoření šablon, jako jsou pohlednice, panorámy a také HDR fotografie. V editoru upravujeme všechny druhy fotografií, obrázků apod. Editor dokáže otevřít většinu souborů, které mají s obrázky cokoliv společného. RAW je místo, kde dochází k úpravě fotek ve formátu RAW. Většina fotoaparátů a dnes již některé telefony mají možnost ukládat fotografie do souboru RAW, nikoli JPG, jak tomu bylo ve většině případů doposud. Výhodou RAW fotografií je širší možnost úpravy fotografií a větší kvalita.

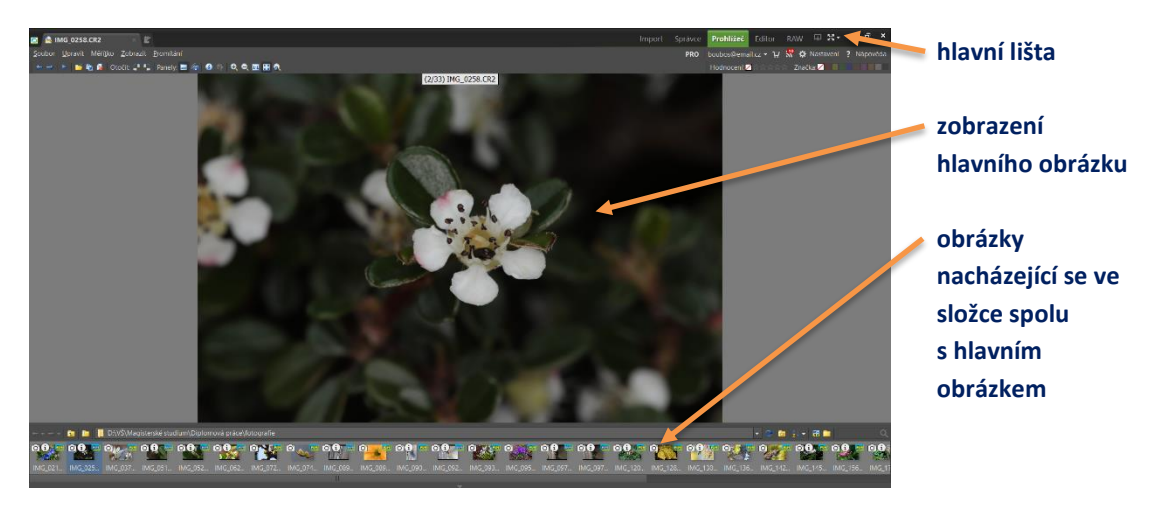

**Obrázek č. 33:** ukázka zobrazení fotografie v Zoner Photo Studio X, popis; zdroj: vlastní tvorba

Abychom mohli obrázek upravit, musíme přejít do Editoru na hlavní liště. Ze zeleně označeného prohlížeče se tak dostaneme do žlutě označeného editoru. V editoru lze provádět velké množství úprav. Nyní si představíme jednu ze základních, a to ořez fotografie. Po pravé straně se nachází hlavní ovládací menu editoru. V horní části se nachází histogram, který nám zobrazuje RGB body od černé až po bílou. Jedná se o určité sloupce, a každý z nich znázorňuje určitý světelný bod. Pod histogramem se nachází možnost úpravy barevné teploty obrázku. Pod teplotami můžeme najít úpravu expozice fotografie, a nakonec zde nalezneme barvu obrázku. Histogram, vyvážení barevnosti, expozice a barva spadají pod tzv. rychlou úpravu fotografie a nejdeme ji pod symbolem žlutého blesku v panelu nástrojů. Na rychlé úpravy se dá přejít také zmáčknutím klávesy "Q". Tento panel se zobrazí vždy po přechodu z prohlížeče do editoru.

### **6.4.2 Oříznutí fotografie**

Ořez obrázku nebo fotografie probíhá v programu stejným způsobem. Tuto funkci lze proto využít při stažení obrázku z webu i při úpravě vlastní fotografie. V první řadě si musíme rozkliknout fotografii, kterou chceme upravit.

Abychom přešli na ořez fotografie, můžeme opět zvolit zkratkovou klávesu, a to "C". Druhou možností je přejet myší na symbol "oříznout", který je vyobrazen jako modrý čtvereček s přesahujícími rohy. Jakmile se ocitneme v ořezu, naskočí nám možnost úprav. Nejčastěji se zabýváme poměrem ořezu, který si můžeme libovolně zvolit. Od pevného poměru, přes přesně stanovené velikosti stran až po libovolný poměr.

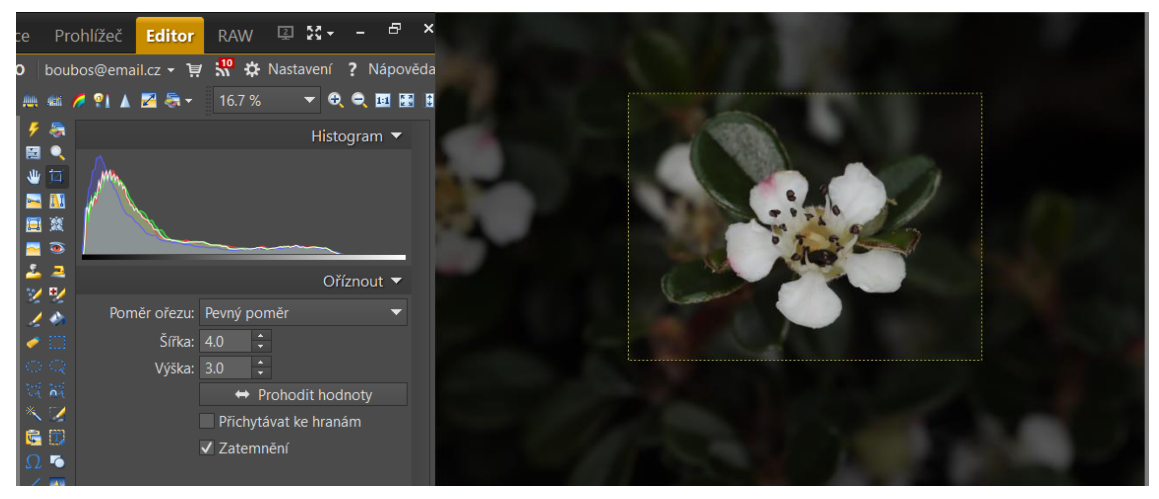

**Obrázek č. 34:** zobrazení ukázky ořezu v programu Zoner; zdroj: vlastní tvorba

### **6.4.3 Úprava expozice**

Stejně jako ořez, úprava expozice probíhá v editoru programu. Obrázek otevřeme a z prohlížeče se dostaneme do editoru. Úprava expozice probíhá nejlehčím způsobem v rychlých úpravách, ke kterým se dostaneme pomocí myši nebo zkratkové klávesy "Q". U úpravy expozice je pro začátečníka nejlepší postupně objevovat možnosti programu jednoduše přidáváním nebo ubíráním jednotlivých funkcí, které program nabízí. Nalezneme zde expozici, kontrast, světla, stíny, bílý bod, černý bod a zřetelnost. Jakmile vezmeme "posouvátko" a pomocí myši jej posuneme k pravému okraji, dostaneme se do kladných hodnot, čímž danou funkci na fotografii zesílíme a naopak, když "posouvátko" přemístíme

do levého okraje, dostaneme se do hodnot záporných. Například, pokud upravujeme stíny a "posouvátko" posuneme až na kladnou hodnotu 100, což je maximum, tak na obrázku dojde k zvýrazní světla. Když se rozhodneme posunout stíny na minimální hodnotu, tj. -100, podpoříme stín na fotografii a fotografie ztmavne.

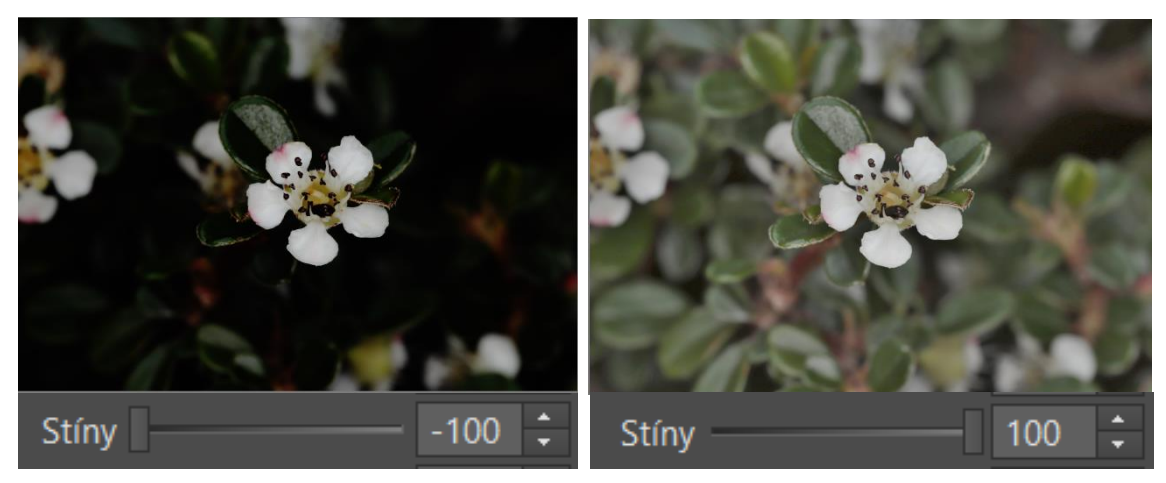

Obrázek č. 35: ukázka použití stínů v rámci úpravy expozice v programu Zoner; zdroj: vlastní tvorba

### **6.4.4 Vložení popisku do fotografie**

Pokud chceme do fotografie vložit výukové popisky, musíme v editoru přepnout na funkci vkládání textu. Vložit text můžeme dvěma způsoby, a to pomocí zkratkové klávesy "T" nebo pomocí ikonky "vložit text" v panelu nástroje. Vložený text můžeme zvětšovat, zmenšovat, převracet, rotovat nebo měnit jeho barvu, písmo, ztučnění, kurzívu apod. Vložení textu může být využito i pro vložení tzv. vodoznaku. Vodoznak se na fotografiích používá, aby nedocházelo k porušování autorských práv. Pokud chceme, aby písmo nebylo příliš výrazné, stačí nastavit překrytí vrstvy v panelu "úprava textu" na nižší průhlednost. Jakmile máme text na svém místě, můžeme k němu přidat šipky, čáry nebo různé obrazce. Přímo pod ikonkou "vložit text" na panelu nástroje se nachází "vložit tvar" nebo "vložit čáru". Obojí můžeme využít pro výukový popis rostlin, zvířat apod.

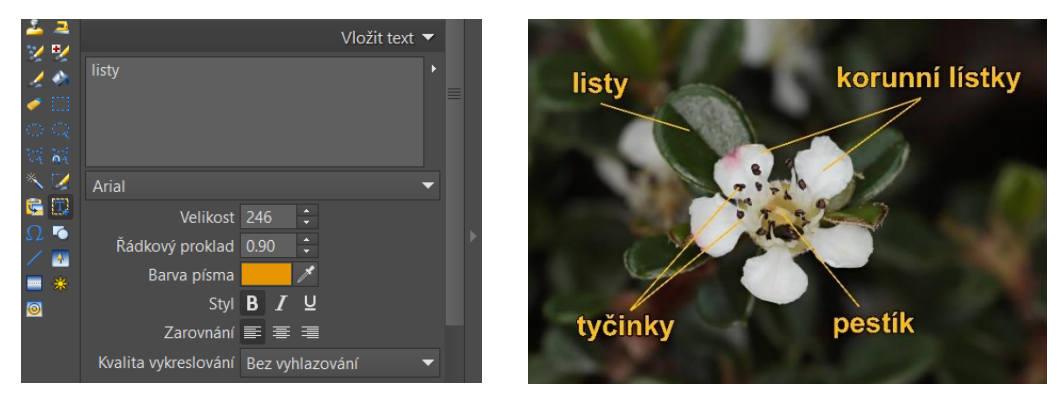

**Obrázek č. 36:** ukázka vložení textu do fotografie v programu Zoner; zdroj: vlastní tvorba

## **6.4.5 Kompletní návod na úpravu fotografie**

Kompletní návod a stručná výuková videa, jak se vypořádat s úpravou fotografie, najdeme na přiloženém odkazu (příloha č. 1), včetně kompletní úpravy fotografie i jednotlivých tipů a triků v programu Zoner Photo Studio X.

# **7 JAK VYTVOŘIT EDUKAČNÍ VIDEO**

Používání videozáznamu ve výuce biologie se stalo v rámci let samozřejmostí. Pokud se učíme o rostlinách, zvířatech, bakteriích apod., nemáme vždy možnost studentům danou věc ukázat ve třídě, natož pak v online výuce. Pokud chceme studentům přibližovat svět v rámci edukačních videí, můžeme vybírat mezi několika možnostmi. Jednou z nich je promítání dokumentárního filmu v hodině. Tato varianta je však časově velmi náročná a není na ni v běžné vyučovací hodině čas. Další možností je zdlouhavě hledat tematická videa na internetu, shlédnout je a rozhodnout se, zdali jsou vůbec pro naši výuku vhodná. Nebo si můžeme vytvořit video vlastní, ať už formou sestřihů hotového dokumentu nebo převzít roli samotného kameramana. Pro natáčení kvalitních videozáznamů dnes již nepotřebujeme investovat do drahého vybavení. Ve většině případů nám bude stačit kvalitní mobilní telefon, popřípadě fotoaparát.

### **7.1 Nahrávání vlastního edukačního klipu**

Edukační videa, která si můžeme vytvořit, mají řadu výhod. Jednou z nich je, že známe obsah videa, který máme možnost kontrolovat. Můžeme kontrolovat nejen videozáznam, který nahráváme, ale také kontrolujeme audio složku nahrávky, tudíž víme, jaké informace žáci dostanou. Videozáznam je tvořen vyučujícím, tudíž můžeme studenty zaujmout už jen tím, že video je namluvené hlasem, který znají, a tím se můžeme vyhnout časté monotónnosti dokumentárních filmů. Video je uzpůsobené kategorii studentů, jejich věku a zájmům, a tím máme možnost při tvorbě se ke studentům přiblížit, neboť námi vytvořené video je osobitější. Pokud se tedy rozhodneme vytvořit si vlastní edukační video, musíme si osvojit několik základních kroků, které nám pomohou vytvořit pro studenty zajímavý videozáznam.

#### **7.1.1 Nahrávání klipu**

Když si prohlédneme profesionální videa, najdeme několik společných znaků. Jeden z nejdůležitějších je vodorovná poloha natáčeného videa. Jinými slovy obraz je široký, nikoli vysoký. Tedy při nahrávání se nám nikdy nesmí stát, že zařízení, na které nahráváme edukační video, bude ve svislé poloze. Nejčastěji tato chyba nastává při použití smartphonů, které sami o sobě svádějí uživatele nahrávat video na výšku. Videozáznam může sice dobře působit na přehrávaném telefonu, ale na obrazovce působí nepatřičně. V počítačových programech na úpravu videa si můžeme ukázat, jak videozáznam ořezat a dostat jej na širokou scénu, ale jedná se o nejednoduchou operaci a nevyhneme se ani ztrátě dat. Pokud však na videu něco konkrétně zobrazujeme nebo ukazujeme, je přetočení videa téměř nereálné a nemyslitelné. Při pouštění videa, které bylo natočeno na výšku, nevyužíváme celou obrazovku, video je ve výsledku malé a obsahuje dva černé pruhy po stranách, které bývají někdy i širší než samotné video.

#### **7.1.2 Držení a pohyb kamer**

Ve většině případů se u amatérských videí setkáváme s roztřeseným videozáznamem. Při natáčení videa musí náš zrak směřovat pouze na obrazovku zařízení, kterým pořizujeme záznam. Jakmile odvrátíme náš zrak z obrazovky na scénu dění, automaticky nevědomě roztřeseme nahrávaný obraz. Další ze zásadních věcí je držení nahrávacího zařízení. Zařízení držíme vždy oběma rukama. Jedna ruka totiž nedokáže udržet zařízení v maximální stabilitě, proto zařízení stabilizujeme pomocí obou rukou. Stabilitu navíc můžeme zvýšit i přiblížením nahrávacího zařízení blíže k tělu. Stejně jako při fotografování, tak i při nahrávání, jakmile mačkáme spoušť, nevědomky částečně pohneme nahrávacím zařízením, a tedy i obrazem, který nahráváme. Osvědčená metoda, jak se vyhnout tomuto problému, je stisknout spoušť a začít nahrávat na "ostro" až po uplynutí několika vteřin. Stejně je tomu při ukončení videozáznamu. Pokud jsme si jisti, že je obrazový záznam dokončen, přestaneme natáčet pár sekund po skutečné nahrávce. Tyto dva přesčasy poté v programu na úpravu videa odstraníme.

Kamerou pohybujeme pomalu, což je pravidlo, které bychom měli bezpodmínečně dodržovat. Abychom si byli jisti, že tento krok splňujeme, po první nahrávce přehrajeme své video na obrazovce a ujistíme se o správné rychlosti nahrávání. Nesmíme zapomínat na fakt, že cokoliv vidíme na malé obrazovce zařízení jako drobnou chybu, na velké obrazovce televize, monitoru nebo projektoru se mnohonásobně zvýrazní. Pokud máme vybavení, které nám pomáhá natáčecí zařízení stabilizovat, jako stativ, držáky apod., musíme se samozřejmě nejdříve naučit, jakým způsobem s daným zařízením zacházet, neboť každé má jinou konstrukci a vyžaduje jiný přístup. Snímaný obraz se tedy snažíme držet vždy rovně, přičemž maximálně využíváme přirozené horizonty, které nám mohou pomoci v orientaci a ukáží, zda natáčíme správně či nikoli. Při nahrávání držíme kameru rovně a nepřizpůsobujeme nahrnutí případnému nakloněnému objektu. Tak například při filmování Šikmé věže v Pise držíme kameru vodorovně.

Jedna z nevýhod, která roste s kvalitou obrazu záznamových zařízení je ta, že kvalitní obraz neodpouští svému majiteli žádné chyby. Každá chyba je velmi dobře patrná a při delším sledování roztřeseného záběru budou diváka posléze bolet oči, popř. hlava. Další nevýhoda je pokus o přiblížení obrazu transfokátorem, který se, de facto, bez stativu neobejde. Přiblížený obraz se chvěje nejen díky mechanickému zacházení, ale obraz se s přiblížením stává "menším a detailnějším", a tudíž je snadnější jej roztřást. Pokud je to možné, tak se k natáčenému objektu raději přiblížíme.

#### **7.1.3 Audio stránka klipu**

Před nahráváním videozáznamu se můžeme rozhodnout, jakou formu bude mít komentář, který bude k videu přidružen. Většinou volíme ze dvou nejběžnějších možností. První možností je nahrávat výukový komentář přímo při pořizování videozáznamu. V tomto případě je vhodné použít přídavný mikrofon, který eliminuje šum a natočí velmi kvalitně mluvené informace, které chceme studentům sdělit. Druhou možností je komentář do videozáznamu vložit jako samostatný zvuk až při úpravě videa. V tomto případě nahráváme videa bez komentáře, tj. pouze se zvuky přírody. Při tvorbě výukového videa s využitím první ze zmiňovaných možností bychom měli mít jasnou a ucelenou představu o slovním doprovodu, protože při opomenutí jistých informací je náprava značně složitá. Výhodou druhého způsobu je možnost úpravy komentáře nezávisle na videozáznamu. Komentář můžeme nahrát znovu, změnit, vyměnit nebo dokonce i upravit hlas, který do videa vkládáme.

V audiozáznamu samozřejmě nesmí chybět informace o tom, co natáčíme, proč a co chceme divákům daným videem říci. Při tvorbě komentáře, ať už vloženého nebo přímo nahrávaného, musíme zvážit, zda má být edukační video maximálně obsáhlé nebo chceme studentům jen stručně a věcně říct a ukázat, co mají o probírané látce vědět.

#### **7.1.4 Umístění nahrávacího zařízení**

Pokud v terénu filmujeme a nahráváme rostliny, zvířata, houby apod., musíme si dávat pozor na intenzitu světla ještě více, než když fotografujeme. Všechna nahrávací zařízení se automaticky snaží protisvětlo vyvážit. V praxi to vypadá tak, že pokud kameru natočíme do stínu, dojde ke korekci a kamera pracuje s menším množství světla. Pokud v tomto okamžiku kameru přetočíme na jasně osvětlené místo, v časové prodlevě, než se v kameře upraví proces na nové světelné podmínky, nastane "mrtvé" místo, neboť se kamera musí

znovu vypořádat s nově nastavenými podmínkami a nesnímá tak, jak potřebujeme. Nejlepším řešením při natáčení je držet si světlo tzv. v zádech. Pokud nám podmínky neumožní mít slunce za zády, zkusíme zajistit alespoň boční světlo. Dalším možným řešením je odklonit přímý dopad slunce do objektivu nahrávacího zařízení clonou nebo si s kamerou stoupnout do částečného stínu.

### **7.1.5 Délka edukačního klipu**

Jedním z častých faktorů nezájmu studentů o videozáznam s probíranou látkou je délka jeho trvání. Pokud natáčíme edukační klip, který má mít u studentů úspěch, musíme si uvědomit, že video by nemělo přesahovat délku okolo 6 minut.<sup>86</sup> Videa, která mají dlouhá trvání, automaticky ztrácejí pozornost studentů. Nachází se zde příliš mnoho informací, které si studenti nezapamatují, a tudíž je video odradí. Edukační klip pak ztrácí svoji údernost, pozornost a motivaci. Nejlepších výsledků je dosahováno u většiny populace při délce videa okolo 3–4 minut. Tento poznatek byl převzat z hudební branže při zjištění, že nejúspěšnější písničky trvají okolo 3 minut a 30 sekund.

### **7.2 Vytvoření edukačního klipu**

Nahrávání vlastního edukačního klipu je zdlouhavý proces, ke kterému potřebujeme nejenom čas a praxi, ale hlavně vytrvalost. Tvorba kvalitního edukačního videa není otázka několika málo hodin. Proto většina učitelů hledá již hotové nahrávky. Nevýhoda těchto videí bývá velká. Videa studenty nebaví, jsou zdlouhavá, monotónní apod. Přesto se tento postup nedá zcela odsoudit, neboť část iniciativních pedagogů si najde videa na internetu a zapamatují si, nebo napíší časovou posloupnost, ve které minutě video pustit a zastavit. Spoléhají tak na internetové připojení a funkčnost vyhledaného videa. Existuje však způsob, jak těmto věcem alespoň částečně předejít. Jedním z těchto triků může být úprava již vytvořeného dokumentu, videa apod. Pro úpravu takového klipu jsou podobná pravidla jako při tvorbě vlastního edukačního klipu. Musíme dodržovat zásady délky videozáznamu, který by neměl být příliš dlouhý. Musíme si předem rozmyslet komentář k videu, popřípadě jaké titulky bychom do videa chtěli dodat. Můžeme si vyrobit osnovu, podle které budeme následně video upravovat. Sestřihem a vložením vlastních nápadů do videa se můžeme studentům přiblížit a udělat tak námi vytvořený edukační klip, který můžeme ve výuce

<sup>86</sup> KNOTT 2022.

biologie opakovaně pouštět. Proto, abychom uměli takový klip vytvořit, se musíme seznámit alespoň s jedním programem pro úpravu videí.

# **7.3 Edukační videa v Pinnacle Studio**

Pokud se rozhodneme pro úpravy námi natočených videí nebo pro úpravy cizích dokumentů, které poté budeme využívat ve výuce, musíme je upravit v programu na to určeném. Jedním z těchto programů je Pinnacle Studio. Tento program je finančně dostupný, po zakoupení poskytuje řadu funkcí, mezi které patří střih, skládání, úprava zvukových efektů a jiné podpůrné atributy potřebné pro vlastní tvorbu. Nejdříve je nutná instalace v podobě zakoupení licenčního klíče. Tento klíč společnost zasílá na e-mail, který si zvolíme při registraci programu. Jakmile program spustíme, dostaneme se do hlavního menu (obrázek č. 37). Vlevo nahoře se nachází hlavní lišta, na které můžeme najít odkazy: soubor, úprava, nastavení. V kartě "soubor" nalezneme možnost "spuštění nového projektu", kdy si můžeme vybrat mezi filmem nebo diskem a mimo jiné také otevření dřívějších uložených projektů. Navíc zde můžeme najít též import, vypalování nebo ukončení programu. Nastavení nás dovede do ovládacího panelu a do možností, jak upravit náš program. Pokud se podíváme doprostřed obrazovky, nalezneme tlačítko "import", "upravit" a ikonku domečku. Pro vložení videí, se kterými chceme pracovat, musíme použít import. V importu najdeme možnost upravit vkládané soubory před stavem vložení. Pokud klikneme na "upravit", - dostaneme se již do programu, kde můžeme začít tvořit náš film, nebo se dostaneme na poslední upravovaný eduklip. Oranžová ikonka domu nás vždy zavede na startovací menu, které nacházíme vždy po spuštění programu.

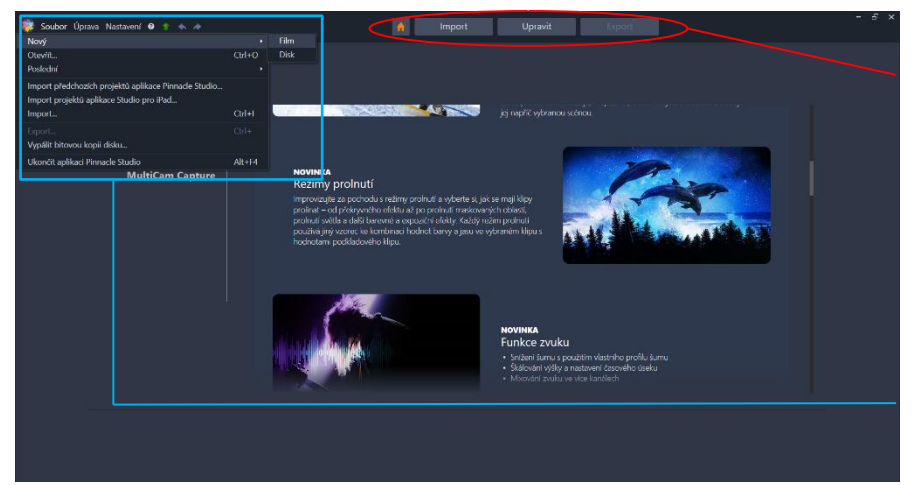

**Středová lišta – ikonka** domů, **import, upravit a export**

**hlavní lišta – soubor, úprava a nastavení**

**Obrázek č. 37:** ukázka hlavního menu programu Pinnacle studio 22 s popisem; zdroj: vlastní tvorba

Na obrázku č. 37 je znázorněna jedna z možností, jak zahájit tvorbu nového edukačního klipu nebo jak zahájit úpravu jakýchkoliv videí. Tato cesta zahrnuje kliknutí na soubor, poté na "nový" a ze zvolených "film" nebo "disk" je upřednostněna volba filmu. Druhá možnost je na obrázku č. 38, kde jako první východisko zvolíme na středové liště tlačítko "import". V levé části menu importu vidíme ovládací menu, kde můžeme měnit i stávající klipy, fotografie, zvuk apod., které do videa vkládáme. Uprostřed menu importu vidíme složky v našem počítači, kdy můžeme postupovat do námi zvolené koncové složky, kam jsme umístili videa, která chceme upravovat, popřípadě ze kterých vytváříme studijní video. Jakmile se dostaneme do námi zvolené složky, začnou se v pravé části menu načítat všechny kompatibilní soubory, které umí program Pinnacle zpracovat. Po načtení souborů můžeme podle popisků miniatur zkontrolovat, o jaké soubory se přesně jedná a zda jsou to právě ty soubory, se kterými budeme následně pracovat. U každého souboru se v pravém horním rohu nachází oranžová "fajfka", která označuje daný soubor jako vybraný k importu na tvorbu videa. Pokud oranžovou "fajfku" odklikneme, "fajfka" zmizí a daný soubor již nepatří do námi zvoleného výběru. Tímto způsobem můžeme ovládat, třídit soubory pro import.

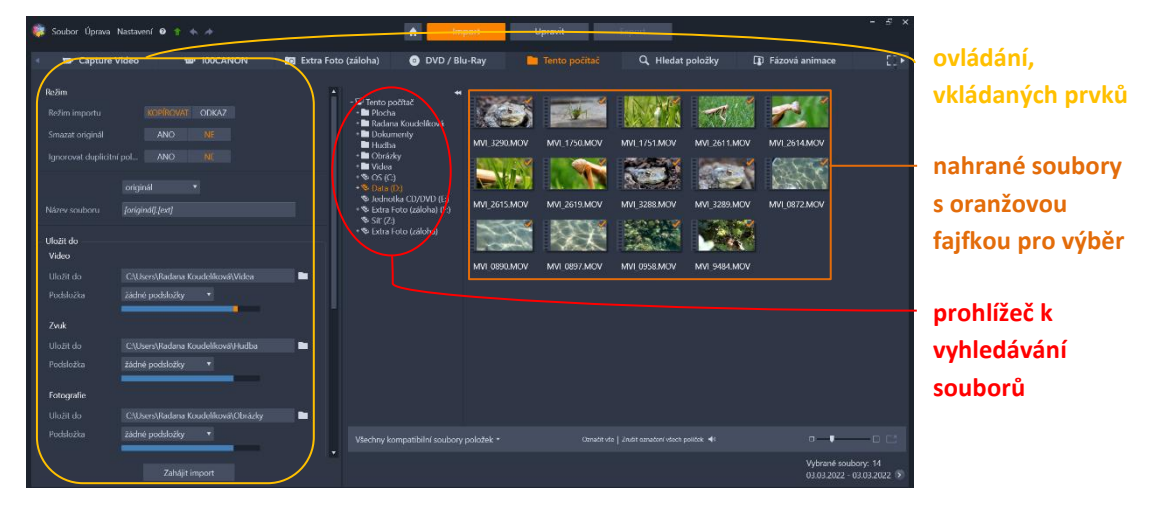

**Obrázek č. 38:** ukázka import menu s popisem v programu Pinnacle Studio 22 s popisem; zdroj: vlastní tvorba

Jakmile máme všechny potřebné soubory vybrány, klikneme na tlačítko "zahájit import". Nahrávání videí je poměrně zdlouhavá záležitost a zobrazuje se v pravé části po kliknutí. Jakmile je import dokončen, klikneme na tlačítko "upravit" ve střední liště programu a dostaneme se do menu pro úpravu filmů (obrázek č. 39). V menu se nám hned zobrazí námi importované soubory po levé straně. Uprostřed vidíme maximalizaci jakéhokoliv importovaného souboru, na který klikneme. V pravé části máme černý obdélník, neboť na filmovém páse/ časové ose, která se nachází ve spodní části, nejsou nahrané zatím žádné soubory. Nyní se nacházíme v bodě, kdy můžeme začít upravovat soubory podle potřeby.

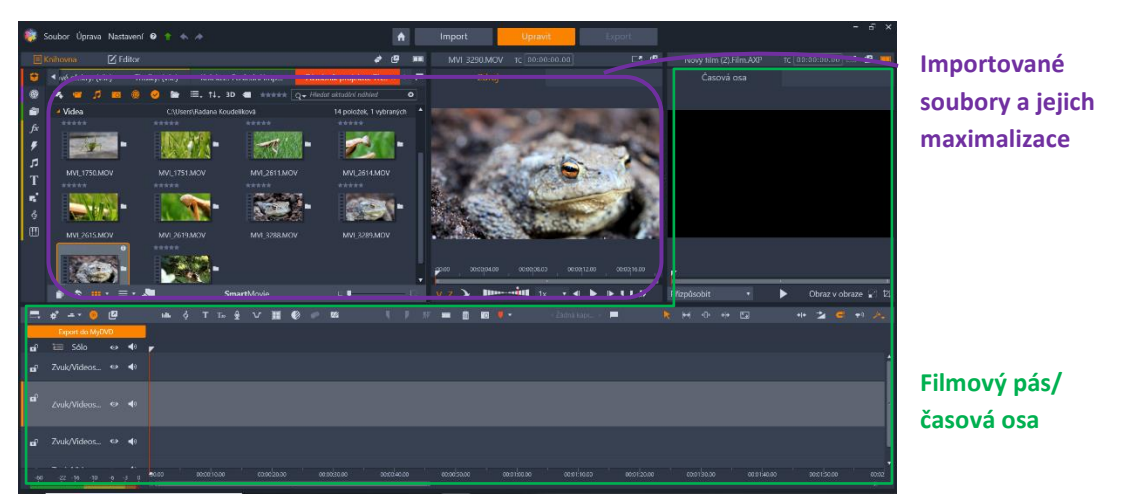

Obrázek č. 39: menu pro tvorbu, úpravu filmů v programu Pinnacle Studio 22; zdroj s popisem: vlastní tvorba

#### **7.3.1 Práce s časovou osou**

Pro zahájení práce s videi je musíme dostat na časovou osu/ filmový pás, kde můžeme s videi provádět úpravy typu spojování, střih, zpomalení času, přidání titulků apod. Abychom dostali námi vybraný videoklip na osu, musíme jej nejprve označit a přetáhnout na filmový pás. Další možností je na jeden z videosouborů kliknout a označit jej pomocí kopírovacího systému "*ctrl + c*" a pak překliknout na filmový pás a vložit opět pomocí vkládacího systému "*ctrl + v*". Jakmile se soubor přetáhne na filmový pás, začne se postupně nahrávat, což můžeme vidět v podobě oranžového pásu, který se zobrazí nad vloženým videosouborem v pásu, který postupně mění barvu na zelenou. Jakmile je soubor celý nahraný, barevné rozhraní zmizí a zůstane pouze soubor vložený ve filmovém pásu. Filmový pás je rozdělen do několika menších videostop. Je to z důvodu vkládání různých efektů do již existujícího videa. Tyto musíme vložit buď nad, nebo pod videostopu, kde se nachází hlavní video. Každá z videostop se může přejmenovat, a tím si můžeme pomoci v orientaci. Jednou z nejlepších technik je použít jako hlavní videostopu č. 2. Pokud budeme do videa vkládat zvukové efekty a text, je velmi dobré vidět všechny videostopy pohromadě. Navíc si musíme pamatovat, že pokud bychom chtěli vložit titulky do videostopy a umístili bychom titulky pod hlavní video, tak se nezobrazí ve výsledném videu, zatímco umístěné titulky ve videostopě nad hlavním videem se ve filmu zobrazí. Proto nejlehčí pravidlo, které je vhodné si zapamatovat, je vkládat titulky do videostopy č. 1, na hlavní video použít videostopu č. 2 a pro zvukové efekty používat videostopu č. 3.

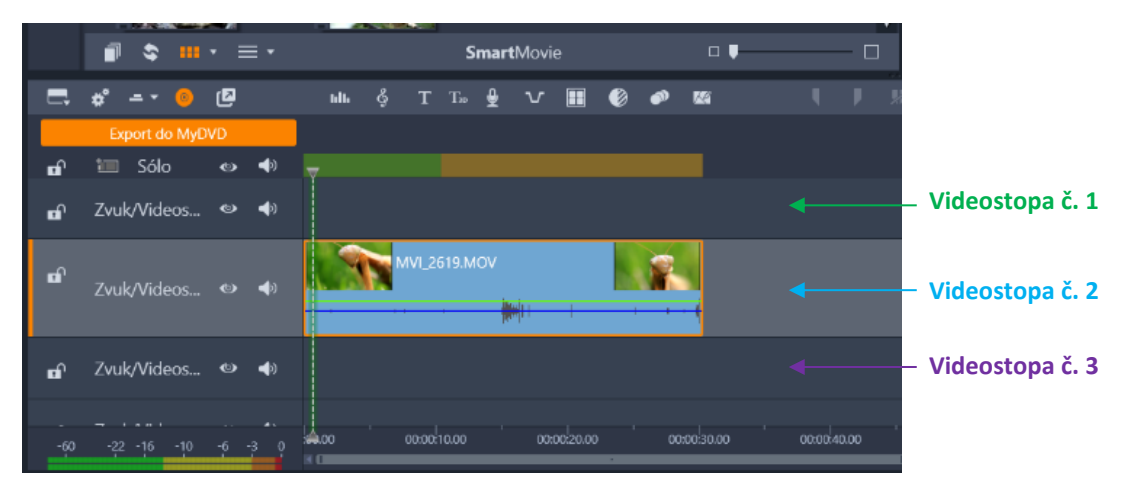

**Obrázek č. 40:** používání videostop a filmového pásu v Pinnacle Studio 22 s popisem; zdroj: vlastní tvorba

Každé video, které je vloženo do videostopy, se po načtení zobrazí na časové ose a místo černého pole, které je na obrázku č. 39, vidíme vložené video, které můžeme přehrávat, pozastavit a celkově sledovat úpravy, které s videem provedeme. Každou videostopu lze po úpravách uzamknout, což uděláme, pokud klikneme na ikonku zámek, který sídlí na začátku každé videostopy, viz obrázek č. 40. Na obrázku č. 40 můžeme dále vidět na začátku každé videostopy ikonku oka a zvuku. Pokud zvolíme některou z daných ikon, dojde k jejímu přeškrtnutí a daná videostopa ztratí svou funkci. To znamená, že pokud chceme ve videostopě č. 2 vypnout zvuk a ponechat pouze obraz, například pokud budeme vkládat jiný zvuk, zvuk vypnu pomocí ikonky zvuku.

#### **7.3.2 Střih a spojení videostop**

Nejčastější úkon, se kterým se můžeme setkat v programu, je spojování jednotlivých sekvencí nebo naopak jejich rozdělení. Střih sekvencí používáme v okamžiku, kdy chceme námi natočené video upravit. Při zjištění, že některá část není vhodná, je špatně osvětlená nebo je pouze nepotřebná pro výsledné video, je nutné ji z daného videa vystřihnout a odstranit. Po odstranění musíme umět spojit dvě části v jeden celek, jinak bychom ve videu měli volná černá místa. Popisovaný program tato místa sám nikdy neodstraní, a proto kdybychom video s černými dírami dali na export, program by je přečetl a zapsal. Při promítání videa by poté došlo k tomu, že mezi dvěma sekvencemi by byla černá hluchá obrazovka. Abychom mohli tato černá místa vystřihnout, musíme najet na místo sekvence v časové ose, a poté použít ikonku střihu. Další možností je použití zkratky v podobě písmena "N". V místě, které jsme zvolili, dojde k vytvoření přepážky a z jedné sekvence se

stanou sekvence dvě. S každou sekvencí lze libovolně pohybovat. Sekvence lze prohodit, vložit mezi ně jiné video apod.

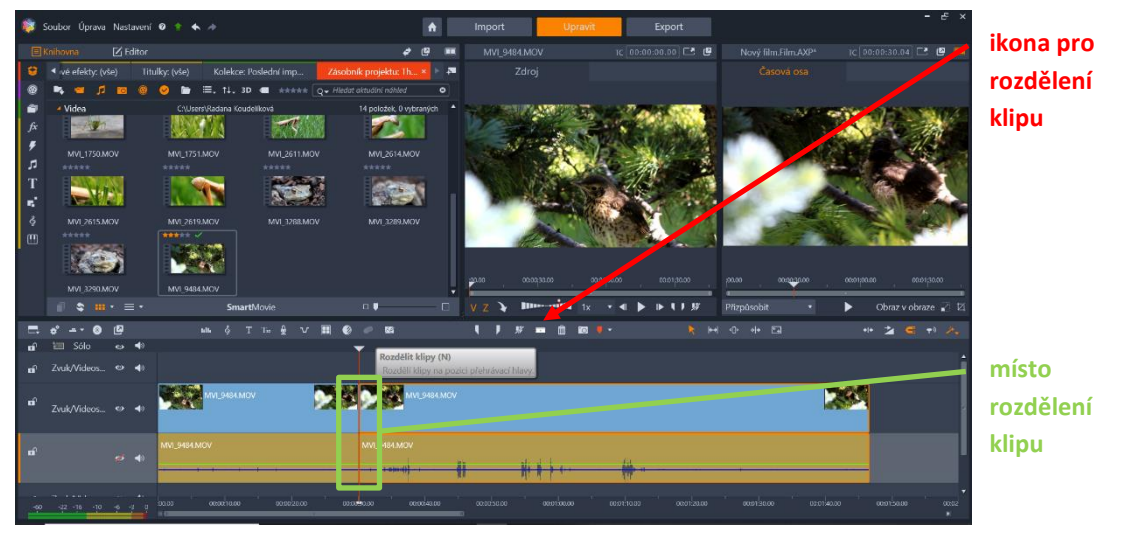

**Obrázek č. 41:** rozdělení klipu v Pinnacle studio 22; zdroj: vlastní tvorba

Ke spojení dvou sekvencí není potřeba použití žádné ikonky. Sekvenci jednoduše přetáhneme na časové ose na místo, kde chceme, aby byla umístěna. Jakmile jakoukoliv sekvenci přiblížíme ke konci jiné, automaticky se sekvence spojí k sobě a nevznikne mezi nimi černé místo.

Pokud se stane, že během střihu videa zvolíme špatné místo, nemusíme okamžitě akci vracet pomocí tlačítka zpět. Jednou z alternativ je využití tlačítka posunu střihu na hlavní časové ose. Program nám pomůže posunout střih, který vybereme. Posun střihu je snadný, neboť dojde k detailnímu zobrazení videa v pravé části, a tak můžeme video oddělit velmi přesně na setiny sekundy.

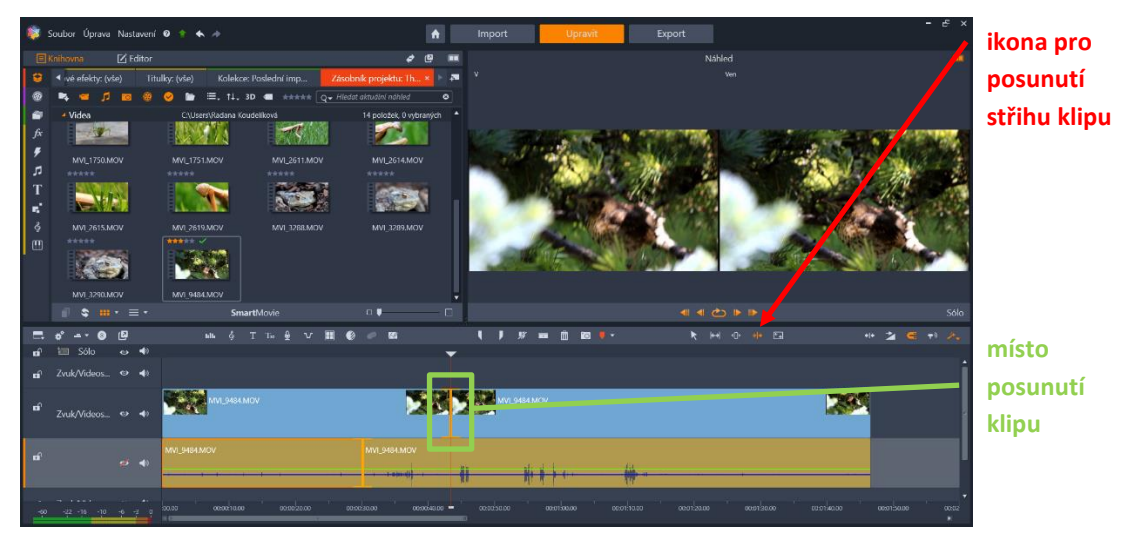

**Obrázek č. 42:** posun střihu klipu v Pinnacle Studio 22; zdroj: vlastní tvorba

### **7.3.3 Vložení textu a komentáře do videa**

Kvalitní výukové video by mělo obsahovat komentáře, popisky, popřípadě text, který by pomohl studentům pochopit probíranou látku. Vkládání komentářů se pojí s funkčním mikrofonem, který je nezbytnou součástí k nahrávání zvuku. Program sám umožňuje nahrávat zvuk pomocí ikonky "mikrofon" na časové ose (obrázek č. 43) za použití mikrofonu v počítači. K nahrávání profesionálních komentářů však slouží externí mikrofon, avšak pokud uznáme, že stávající zvuk nedosahuje námi požadované kvality, můžeme využít mobilní telefon, neboť mikrofony mobilních telefonů mnohdy bývají kvalitnější než ve většině notebooků. Další možností je tedy nahrát zvlášť zvuk na mobilní telefon, uložit si komentář a ten následně převést do počítače. V importu poté místo importu videa budeme importovat zvuk. Po importu vložíme komentář v podobě zvukové stopy do časové linky do videostopy č. 3.

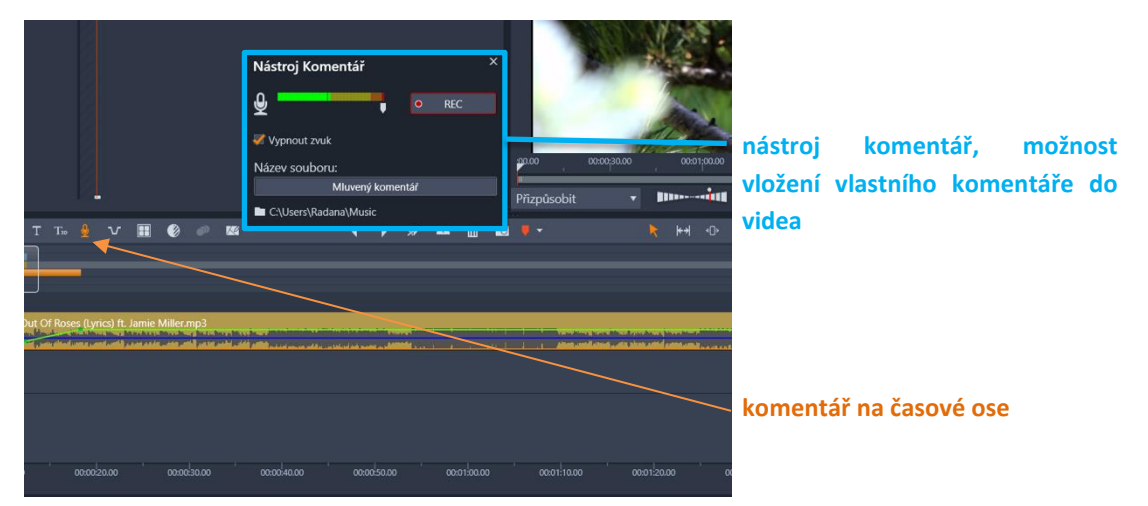

**Obrázek č. 43:** ukázka vložení komentáře, ikona a popis v programu Pinnacle Studio 22; zdroj: vlastní tvorba

Při vkládání textu, textového komentáře, popisku apod. si musíme zapamatovat, že text vkládáme do videostopy č. 1, kde bude text ve výsledném videu viditelný. Text vkládáme na místo podobně, jako když chceme video rozdělit do dvou částí. Na časové ose vyhledáme ikonku titulků v podobě velkého písmene "T". Jakmile klikneme na ikonku, objeví se menu pro úpravu textu a můžeme upravovat text, který do videa vkládáme. V pravé horní části měníme font písma, jeho velikost, tučnost, kurzívu, průhlednost apod. S textem můžeme libovolně pohybovat, a proto máme jistotu, že se text dostane na přesné místo, které je nutné pro popis zvířete, rostliny apod., tímto způsobem můžeme ve videu přesně studentům zobrazovat detaily a popisy, které jsou nutné pro výuku. Abychom si byli jisti, jak a kdy se text zobrazí, můžeme si jej přehrát pomocí ukázky, kdy jednoduše pustíme tlačítko "play"

a pozorujeme zobrazení textu ve videu. Jakmile je text z naší strany hotový, stiskneme tlačítko "ok" a poté se text objeví na časové ose. Pokud s textem spokojeni nejsme, nebo jej shledáme nadbytečný, titulky jednoduše zrušíme pomocí tlačítka "storno". Pokud chceme titulky na časové ose posunout, jednoduše je přesuneme jinam.

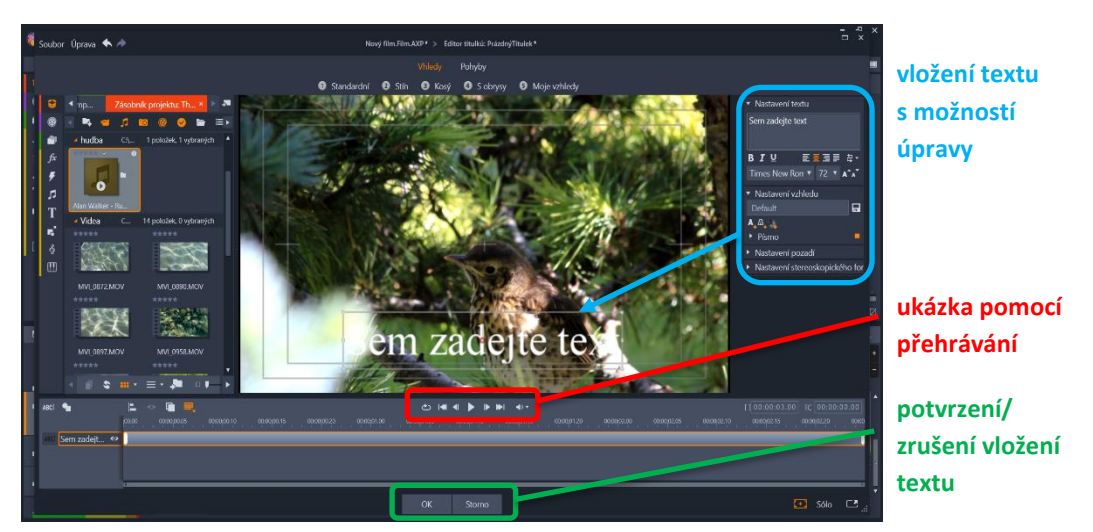

**Obrázek č. 44:** menu pro vložení popisu do videa v Pinnacle Studio 22 popis; zdroj: vlastní tvorba

### **7.3.4 Oddělení zvuku z hlavní stopy**

Při natáčení videa nebo úpravě přírodovědného dokumentu může dojít k situaci, kdy potřebujeme přítomný zvuk ve videu smazat. Jeden z možných postupů je vypnutí zvuku v celé videostopě, ale tím zamezíme veškerému zvuku, který se zde nachází. Pokud chceme upravit jen část videa, musíme oddělit zvuk od videa a ten následně upravit dle potřeby. Nejrychlejší způsob oddělení zvuku je označení sekvence na časové ose, u které chceme zvuk oddělit. Pomocí pravého tlačítka myši / pravé části touchpadu otevřeme konkrétní možnost upravení dané sekvence. Zvolíme "oddělit zvuk" a vidíme, že dojde k oddělení zvuku do nové stopy, která se zde vytvoří (obrázek č. 45). Tato stopa nemá žádný název, který by šel upravit. Původní zvuk, který se objevoval u původní videostopy, zmizí.
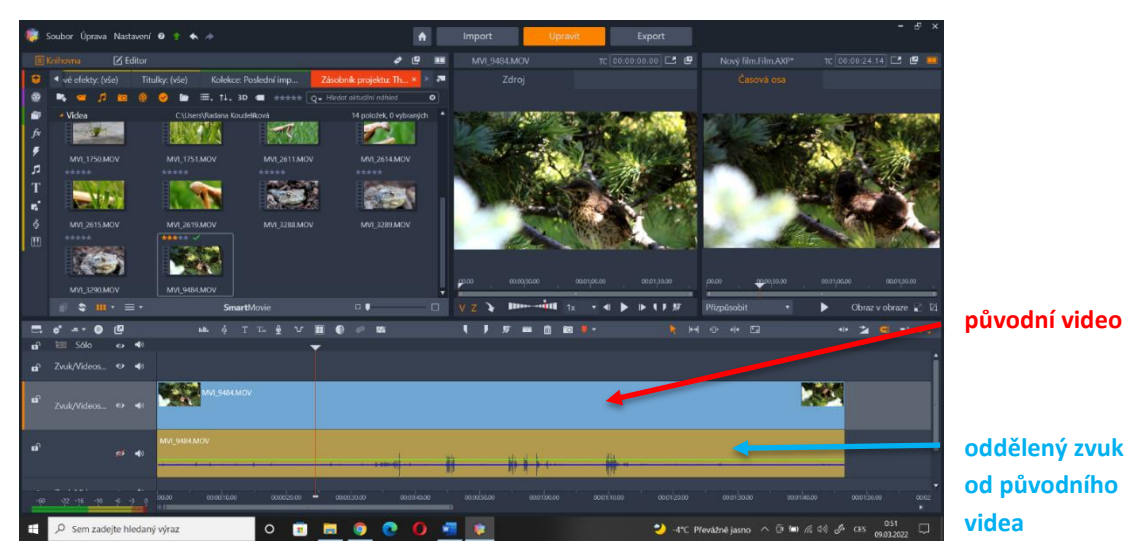

**Obrázek č. 45:** ukázka, odděleného zvuku od videa, vznik mrtvé stopy v Pinnacle Studio 22; zdroj: vlastní tvorba

### **7.3.5 Export videa**

Jsme-li přesvědčeni, že jsme vytvořili vhodné edukační video, nebo pokud jsme dostatečně upravili dokument, který je vhodný k naší výuce, pak musíme video dokončit a nechat program, aby z něj zhotovil jeden celek. Jakmile dojde k finálním úpravám, musíme pro zhotovení kliknout na ikonku "export". Objeví se před námi menu (obrázek č. 46), které nám umožňuje měnit výsledný produkt. V levé části menu můžeme měnit název edukačního videa, formát, kvalitu a autora. Nejdůležitější sekcí pro pedagoga je výsledný formát a kvalita videa, kterou použije. Před zvolením formátu a jeho kvality si musíme ujasnit, co se s videem bude dít dále. Pokud chceme video studentům poslat pomocí emailu, přes dropbox, leteckou poštu nebo využijeme stránky pro stahování jako uložto, fastshare apod., musíme volit nižší kvalitu a formát videa. Pokud bychom zvolili příliš vysokou kvalitu videa, výsledné video bude tak velké, že jej studenti budou stahovat velmi dlouhou dobu. V online vyučování je jednou z možností streamovat video přes kanál, který umožňuje nahrávání velkého souboru a studenti si jej mohou pouze pustit, aniž by si museli video stáhnout. Nejčastějším kanálem je YouTube. Pokud ovšem budeme video pouštět v prezenční výuce, budeme volit spíše kvalitní výstup videa, kdy video přenášíme na flash disku, HDD apod., a tak nás velikost souboru tolik neomezuje.

V prostřední části pod videem vidíme přibližnou velikost výsledného souboru, která se vždy změní na základě kvality a formátu, který zvolíme. Video si můžeme finálně také přehrát a podívat se na něj před zahájením exportu. Program nám také ukazuje, kolik místa se na

našem počítači pro vytvoření daného souboru nachází a kolik místa vytvořené edukační video zabere.

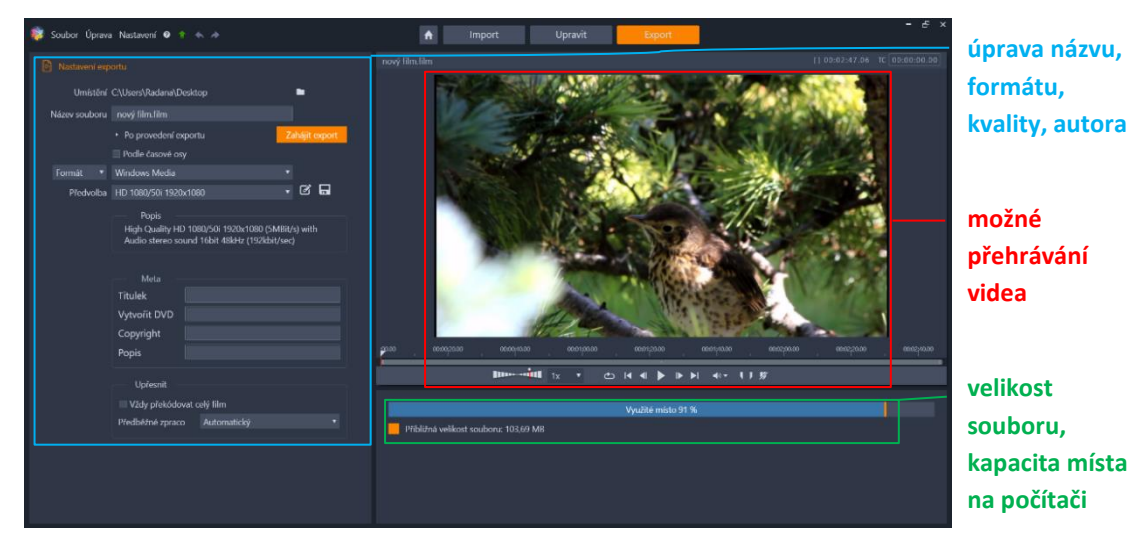

**Obrázek č. 46:** export menu edukačního videa v Pinnacle Studio 22; zdroj: vlastní tvorba

#### **7.3.6 Celková úprava edukačního videa**

Stručná výuková videa a kompletní návod, jak pracovat s programem pro vytváření edukačních videí, jak sestřihat dokumenty nebo vytvořit video zcela od začátku, se nachází na přiloženém odkazu (příloha č. 1), kde najdeme jak kompletní úpravu videa, tak jednotlivé tipy, triky v programu Pinnacle Studio 22.

## **8 GRAFICKÝ TABLET VE VÝUCE**

V rámci prezenční výuky se nejčastěji setkáme s dataprojektorem, plátnem, počítačem a v novějších učebnách s interaktivní tabulí. V online výuce jsme odkázaní na počítač s komunikační platformou, ve které probíhá výuka. Lepší počítače mají videokamery, u stolních počítačů používáme externí kamery. Prezenční výuka umožňuje studentům vysvětlovat, ukazovat či znázorňovat danou látku přímo v hodině. Naopak online výuka v těchto případech má jistá omezení. Pokud vyučujeme a během online hodiny zjistíme, že potřebujeme něco graficky znázornit, popsat, zvýraznit apod., můžeme být značně limitováni. Východiskem v takových situacích může být grafický tablet.

#### **8.1 Využití grafického tabletu v biologii**

Grafický tablet s sebou nese spoustu výhod, ať už v prezenční nebo online výuce. Jeho instalace je rychlá a v základním balíčku nabízí tablet spoustu aplikací, které mohou ve výuce usnadnit studentům pochopení učiva. Pomocí grafického tabletu můžeme studentům vpisovat poznámky přímo do prezentací, zvýraznit text v promítaném .pdf, vytvářet učební pomůcky, kreslit diagramy apod. Jednou z výhod tabletu je, že je využitelný v rámci všech předmětů, ve kterých používáme v hodině tabuli. Grafický tablet učiteli může sloužit i jako druhý monitor, nebo pouze jako plátno k výuce.

#### **8.1.1 Grafický tablet v prezenční výuce**

Pokud se rozhodneme používat grafický tablet ve výuce, musíme jej nejdříve nainstalovat do počítače, který budeme v hodině užívat. Jakmile je grafický tablet v počítači nakonfigurován, stačí jej vždy pouze připojit pomocí USB a zapnout. Pokud ve výuce používáme jako výukovou pomůcku prezentace, můžeme přímo v prezentaci samotné dané schéma či obrázek dovysvětlit za užití grafického tabletu: pomocí grafického pera kreslíme přímo do prezentace nebo spustíme funkci whiteboard a kreslíme na bílé plátno. Výhodou je, že studenti stále sledují jednu obrazovku, a protože kreslíme a vysvětlujeme zároveň, studenti přesně vědí, kde se v probíraném tématu nacházíme.

Velkou výhodou grafického tabletu je neustálý kontakt se studenty ve třídě. Při kreslení a vysvětlování se nemusíme otáčet k třídě zády, naopak stále můžeme sledovat dění ve třídě. Díky tomu máme možnost pozorovat a kontrolovat, zda studenti rozumí vysvětlované látce, stíhají učivo, píšou nebo diskutují.

#### **8.1.2 Grafický tablet v online výuce**

Používání grafického tabletu v online výuce je usnadnění každodenního vyučovacího procesu jak pro studenty, tak pro učitele. Jakmile chceme studentům v prezentaci, výkladu či například v rozhovoru látku objasnit pomocí grafů, tabulek, popisu apod., můžeme k tomu využít grafický tablet. V online výuce většina učitelů volí kombinaci prezentace a výkladu. Ve výkladu často ukazujeme pomocí ukazatele myši, kde se v prezentaci nacházíme, která konkrétní část je důležitá apod. V případě, že používáme grafický tablet, můžeme studentům daná slova, odstavce, obrázky ad. znázornit, podtrhnout, zvýraznit apod.

Grafický tablet usnadňuje učitelům záznam poznámek nebo textů celkově. Jedinečnou funkcí tabletu je přepis psaného slova do tiskací podoby. Jinými slovy, jakmile napíšeme cokoliv na tablet pomocí interaktivního pera, ať už psacím nebo tiskacím písmem, tablet tento text automaticky přepíše do tiskacího písma počítačového formátu. Kdykoliv umožní nakreslit na svoji obrazovku schémata, obrázky, struktury apod., které lze následně uložit ve formátu .jpg. Tímto způsobem můžeme obrázek uchovat i jako samostatnou přílohu, kterou můžeme studentům poskytnout.

Rovněž opravování online úkolů může být s grafickým tabletem velmi rychlé a efektivní. Každý učitel má rychlou možnost k domácím úkolům připsat osobní komentář, vyznačit chyby v úkolu přímo v počítači, nehledě na to, v jakém formátu je úkol zaslán. Grafický tablet vytváří bližší spojení se studenty na dálku. Studenti jsou vtaženi do výuky, neboť i v distanční výuce pozorují probíranou látku zobrazovanou jako na tabuli ve škole.

Jak se ke grafickému tabletu staví studenti, kteří se s ním v online hodině setkali, a co si myslí o této interaktivní pomůcce, si můžeme přečíst ve vyhodnoceném dotazníku na ICT v online výuce v kapitole 10.2.

#### **8.1.3 Vytvoření pomůcek pro výuku**

Každý grafický tablet může být využitý pro úpravu fotografií, popisků, vytváření grafických návrhů aj. Jednou z výhod je tvorba asistenčních pomůcek (obrázek č. 47). Doplňkové materiály k výuce lze pomocí tabletu jednoduše nakreslit a uchovat jako obrázek .jpg nebo .png. Obrázek je automaticky uložen v počítači ve vysoké kvalitě, a proto může být používán pro mnoho účelů a opakovaně.

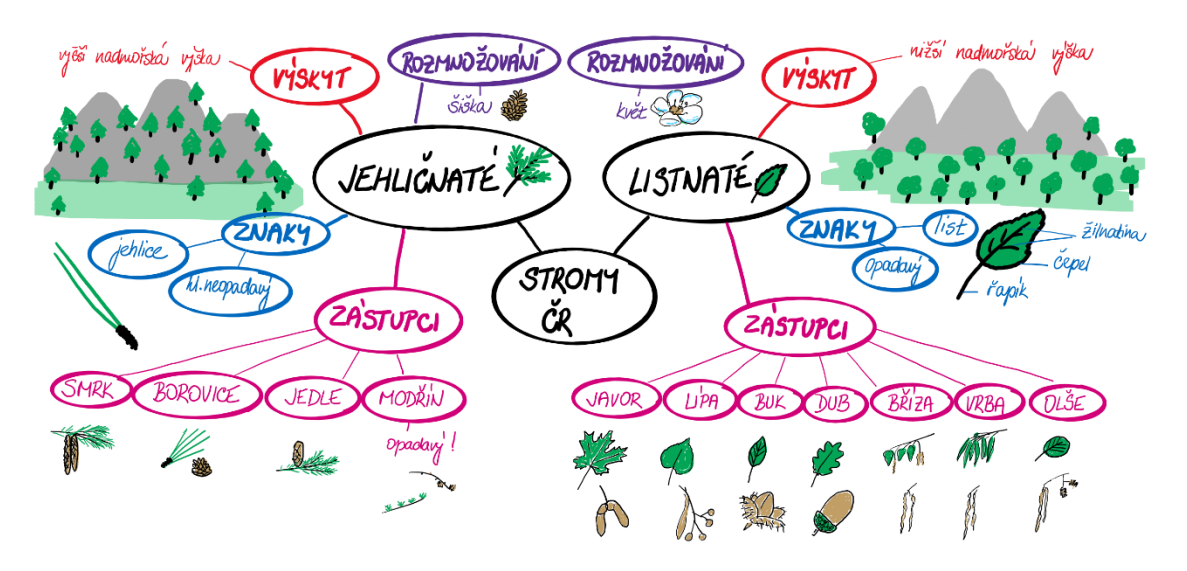

Obrázek č. 47: ukázka vytvořené pomůcky pro inkluzivního studenta pomocí grafického tabletu; zdroj: vlastní tvorba

### **8.1.4 Používání grafického tabletu**

Kompletní návod a stručná výuková videa, jak používat grafický tablet ve výuce a jak využít jeho maximální potenciál v online výuce, se nachází na přiloženém odkazu (příloha č. 1), kde je ilustrováno jak kompletní zapojení grafického tabletu, tak i funkce, které nabízí.

# **9 VÝUKA POMOCÍ KOMUNIKAČNÍ TECHNOLOGIE**

V dnešní době se setkáme s velkým množstvím komunikačních technologií (viz. kapitola 2 Informační a komunikační technologie). Každá z komunikačních technologií poskytuje mnoho různých vylepšení, která mohou usnadnit online vyučování. V těchto kapitolách se zaměříme na dvě ve výuce nejčastěji používané komunikační technologie, a to MS Teams a Zoom.

## **9.1 Online výuka biologie v MS Teams**

Abychom mohli používat Microsoft Teams, je nejdříve nutná instalace aplikace a následná registrace. Jakmile splníme všechny potřebné kroky, objeví se úvodní stránka, která nabízí možnosti vytvořit nové týmy, hledat týmy, chatovat s kolegy, studenty apod. V těchto kapitolách se zaměříme na výuku a proces přenosu, ukážeme si tipy a triky, které nám mohou usnadnit výuku a řekneme si, na co si dávat pozor a nejčastější problémy, které mohou vzniknout při online výuce.

#### **9.1.1 Menu a tvorba nového teamu**

Po otevření Microsoft Teams se zobrazí úvodní standardní menu (obrázek č. 48). V pravém horním rohu máme možnost vytvořit nový tým nebo vyhledat již existující. Na hlavní

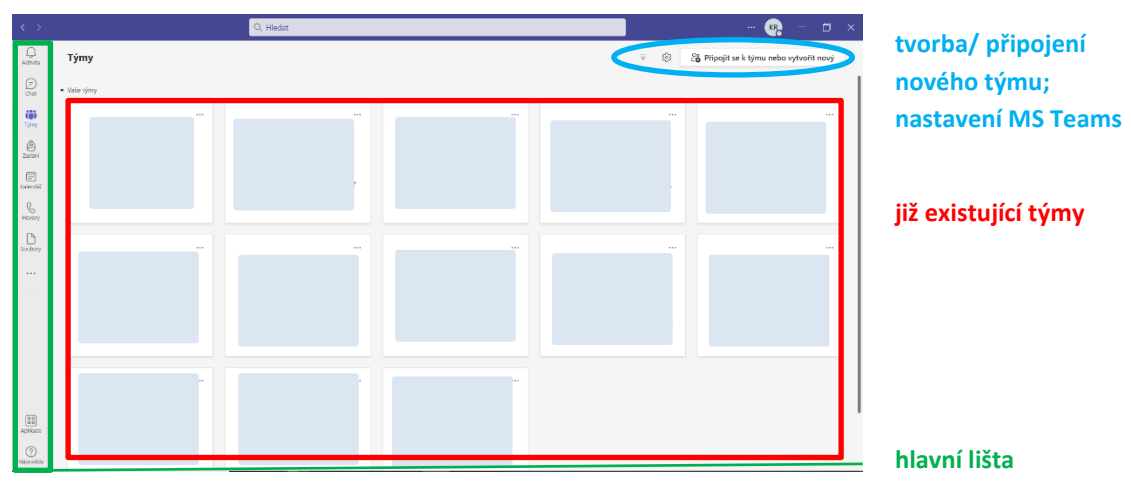

**Obrázek č. 48:** úvodní menu MS Teams, s již existujícími týmy; zdroj: vlastní tvorba

obrazovce máme vždy zobrazené již existující skupiny, kterých jsme součástí. V levé části se nachází hlavní lišta, která nám umožňuje přechod mezi chatem, všemi týmy, aplikacemi, kalendářem, hovory, soubory, zadáním apod. Každé menu lze upravovat v nastavení, kde je řada možností, jak upravit vhled, uspořádání týmů, celkové nastavení soukromí i účtů, nastavení oznámení apod. Abychom mohli studenty vyučovat přes MS Teams, základem je vytvořit si tým/skupinu, tedy vytvořit virtuální třídu. Nejlepší volbou pro pojmenování nových skupin je proto název třídy a předmětu.

Pro tvorbu týmu tedy klikneme na ikonu "Připojit se k týmu nebo vytvořit nový". Rozbalí se nám menu znázorněné na obrázku č. 49. Zde kromě vytvoření nového týmu můžeme i vyhledat týmy již existující (využíváme například v případě suplování, kdy se potřebujeme připojit do již vytvořené třídy). Pokud existují veřejné skupiny, ke kterým se lze připojit kdykoliv, i tato možnost se nám v menu objeví. Do cizí skupiny se můžeme připojiti zadáním kódu.

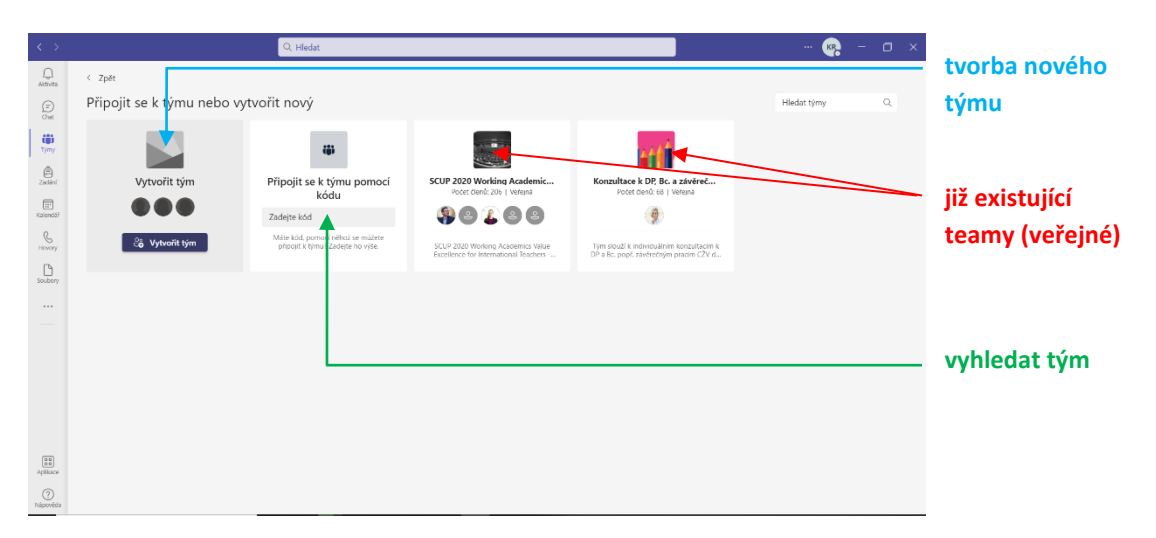

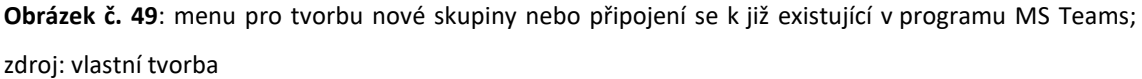

Jakmile tedy klikneme na ikonu "vytvořit tým", zobrazí se nám pole, kde vyplníme název nové skupiny, popis, volíme mezi soukromou a veřejnou skupinou. Tím se nám vytvoří tým, který můžeme dále upravovat. Jako první se nám otevře okno s možností přidávat členy. Do tohoto okna vepíšeme jednotlivá jména studentů. Aplikace Microsoft Teams automaticky vyhledá dané jméno v seznamu vlastníků a navrhne jména pro přidání, která obsahují zadávané iniciály. Pokud bychom chtěli daný krok přeskočit, můžeme. Přidávat členy do vytvořené skupiny lze v programu kdykoliv, viz následující kapitola.

#### **9.1.2 Přidávání členů do skupiny**

Opomeneme-li na začátku tvorby virtuální třídy na nějakého studenta, můžeme jej přidat hned několika způsoby. Prvním způsobem je otevřít tým, který je již vytvořený, a to v hlavním menu (obrázek č. 48). Jelikož byl tým vytvořen námi, stali jsme se jeho správci, a tudíž máme možnost přidávat členy kdykoliv bez omezení. Pro přidávání dalších studentů, popřípadě učitelů stačí kliknout na tři tečky, které se nacházejí v levé části vedle názvu skupiny. V této části se otevře okno týmu, které umožňuje mimo jiné přidat člena do virtuální třídy (obrázek č. 50).

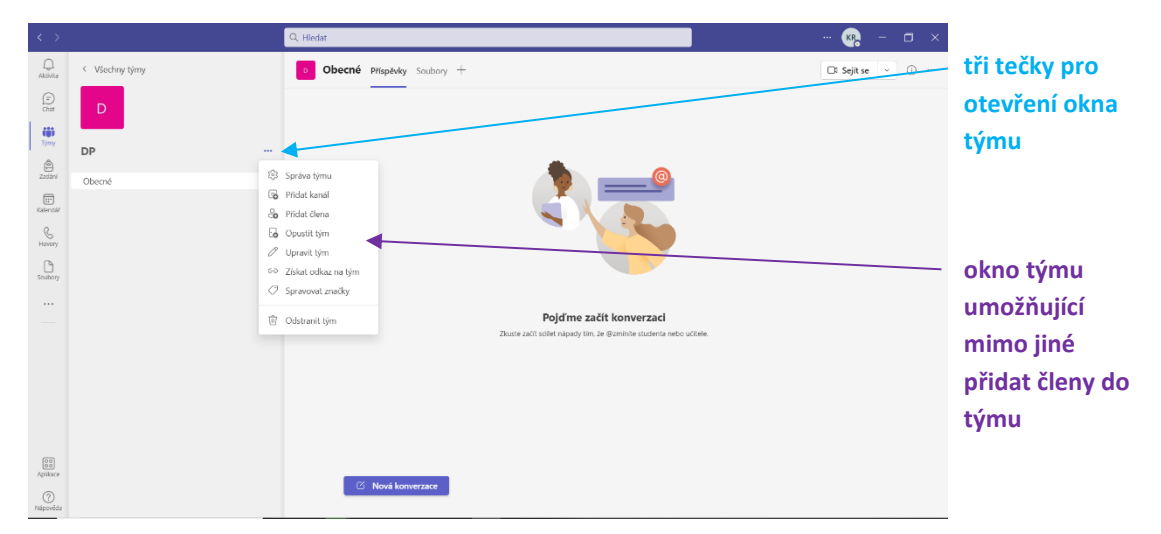

**Obrázek č. 50:** menu týmu pro přidávání člen do existujících virtuálních tříd v programu MS Teams; zdroj: vlastní tvorba

Druhým způsobem, jak přidat člena do týmu, je kliknout v oknu týmu na první odrážku "Správce týmu", čímž se otevře možnost spravovat celou skupinu. V pravém horním rohu se pak nachází možnost přidat člena týmu.

#### **9.1.3 Správa týmu**

Jakmile vytvoříme virtuální třídu, stáváme se správci dané skupiny a máme oprávnění danou skupinu upravovat. Kromě upravování skupiny má správce možnost povolovat, omezovat nebo zakazovat funkce ostatním členům. Tato práva a celkové nastavení, jako je přidávání členů, přehled členů apod. najdeme ve správě týmu, která se nalézá v oknu týmu (obrázek č. 50). Otevřou se před námi možnosti: členové, žádosti, kanály, nastavení, analýza, aplikace a značky. Úpravu týmu a práva členů, popřípadě hostů, najdeme v nastavení (obrázek č. 51). V nastavení také najdeme kód týmu, který můžeme poskytnout pro přidávání členů do skupiny. V sekci kanály upravujeme počet a názvy vytvořených kanálů.

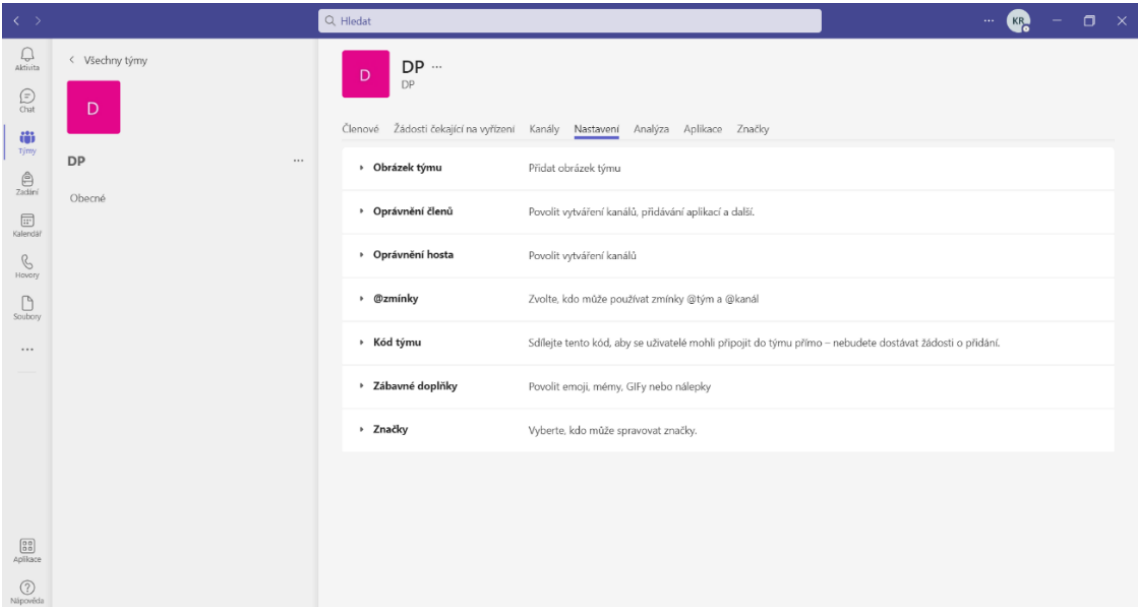

**Obrázek č. 51:** okno správce týmu, možnosti úprav skupiny v programu MS Teams; zdroj: vlastní tvorba

Kanály mohou sloužit k většímu přehledu jak pro studenty, tak pro vyučující. V praxi to znamená, že pokud učíme laboratoře a klasickou hodinu u stejné třídy, tak namísto vytváření druhého týmu můžeme vytvořit dva kanály pro tutéž skupinu. Kanály nabízí funkci rozdělení členů týmu, a tak při tvorbě nového kanálu můžeme vybrat, kteří studenti se do daného kanálu dostanou. Tím se vytváří možnost studenty rozčleňovat, zadávat jim různé úkoly apod.

Ve složce "Analýza" máme možnost pozorovat aktivitu studentů. Vidíme, kolik příspěvků bylo do skupiny vloženo, kolik bylo celkově odpovědí, jaký je počet aplikací, které se v týmu používají a vyskytují, počet online schůzek a množství dat, které skupina sdílela. Analýza nám umožňuje zobrazovat i konkrétní časové úseky, a tak se můžeme vrátit v čase a kontrolovat, která hodina byla u studentů úspěšná a která studenty naopak nezaujala. Tímto způsobem může učitel provádět sebereflexi každé hodiny v online vyučování.

Zároveň vidíme, kolik aplikací máme v dané skupině nainstalovaných. Aplikace se mohou lišit a záleží na nás, které považujeme za užitečné a které nikoli. Jednou z nejpoužívanějších aplikací je Microsoft Forms, která umožňuje v MS Teams vytváření testů, opakovacích cvičení, domácích úkolů apod. Učitelé mají možnost opravovat zadané úkoly přímo v aplikaci, napsat známku a slovní hodnocení. Studenti mají možnost projít si vyhodnocené úkoly, popřípadě se k nim mají možnost vyjádřit v chatu.

Velmi málo používanou, ale relativně účinnou možností, je používání značek. Značky umožní studenty zařadit do skupin. Touto formou můžeme studentům velmi jednoduše zadávat projekty, sledovat je a diskutovat s nimi.

#### **9.1.4 Možnosti online výuky/videohovoru**

Pokud chceme zahájit výuku pomocí videohovoru, máme na výběr ze dvou možností. První možností je připojit se v době, kdy bude následovat vyučování podle rozvrhu a zahájit okamžitou schůzku buď kliknutím přímo na ikonku "Sejít se" nebo kliknout na šipku vedle a vybrat "Okamžitá schůzka". Druhou možností je schůzku naplánovat dopředu. Pokud se rozhodneme pro první možnost, stačí kliknout na "Zahájit" a začít streamovat a postupně čekat na připojení všech studentů.

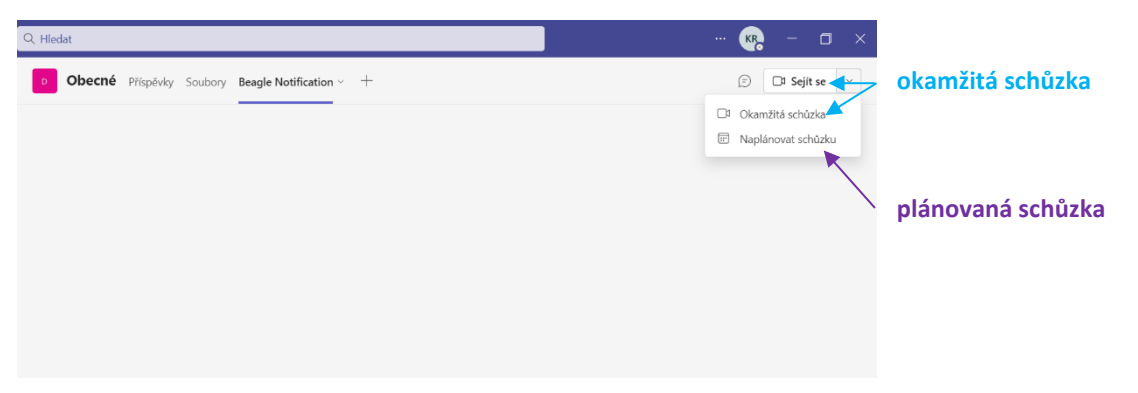

Obrázek č. 52: menu pro zahájení schůzek v programu MS Teams; zdroj: vlastní tvorba

Pokud se však rozhodneme pro plánování schůzek, můžeme si situaci usnadnit. V plánovači můžeme nastavit pravidelné opakování schůzek nebo naplánovat každou schůzku zvlášť. Při naplánované schůzce dojde ke kontaktování studentů automaticky, a tak omezíme pozdní příchod studentů do vyučovací online hodiny. Ke schůzce lze přidat popis, tudíž máme možnost studentům připomenout, co se bude v hodině probírat, popřípadě jim připomenout úkoly, aniž bychom je museli psát do společného chatu. Schůzku lze i vždy pojmenovat, a studenti se tak rychle zorientují, v jaké fázi probíraného učiva se nachází a co bude následovat příště.

#### **9.1.5 Online schůzka a její možnosti**

Jakmile zahájíme novou schůzku v MS Teams, otevře se před námi okno s mnoha možnostmi, které můžeme podle potřeby upravovat. Podle dotazníku (kapitola 10.2) je ze strany učitelů nejvíce používaná funkce zapnutí kamery, kdy nás mají studenti možnost během vyučovací hodiny vidět. Funkci povolíme pomocí tlačítka zapnout/vypnout kameru. Kromě zapnutí kamery můžeme pomocí filtrů zvolit pozadí, které můžeme buď za naší postavou rozostřit nebo zvolit zcela jiné pozadí. Další funkcí je zapnutí/vypnutí mikrofonu a ovlivnění reproduktorů našeho počítače, které během online výuky nastavíme na maximum, a to z důvodu, že dopředu netušíme, jakým způsobem a jak hlasitý mají mikrofon studenti.

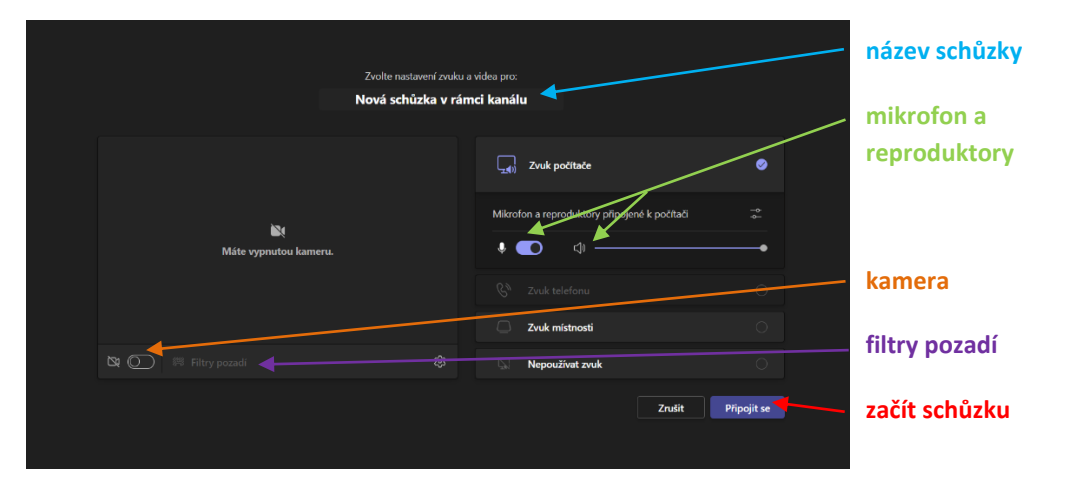

**Obrázek č. 53:** ukázka menu v MS Teams s popisem možností pro online hodinu; zdroj: vlastní tvorba

Jakmile zahájíme schůzku, existuje řada možností, jak se spojit se studenty a jak využít virtuální třídy. Nejdříve se seznámíme s hlavním menu. V levém horním rohu hlavní lišty se zobrazuje doba videohovoru. V tomto stejném místě se poté zobrazuje i ikonka pro zaznamenání hovoru, pokud se rozhodneme danou schůzku nahrávat. V pravém horním rohu hlavní lišty nalezneme tři základní možnosti, kterými jsou ikonka pro zapnutí a vypnutí kamery, stejně tak mikrofonu, sdílení obrazovky pro prezentování a čtvrtá červená ikona pro ukončení schůzky s nápisem "Odejít".

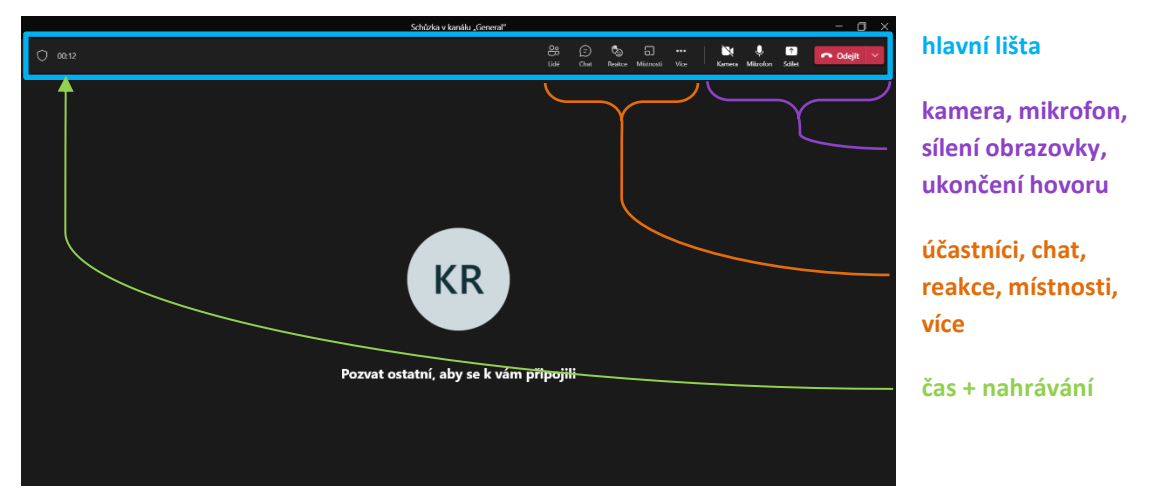

**Obrázek č. 54:** zobrazení hlavního menu v MS Teams s prvky využitelnými pro výuku a popisem; zdroj: vlastní tvorba

Dále se v levém rohu vyskytují doplňkové ikony, které umožňují zobrazení účastníků, zobrazení chatu, možnost reagovat na probíhající hodinu využitím emotikonů, vytvoření virtuálních místností a ikona "Více" pro rozšiřující funkce, včetně zmíněného nahrávání hovoru.

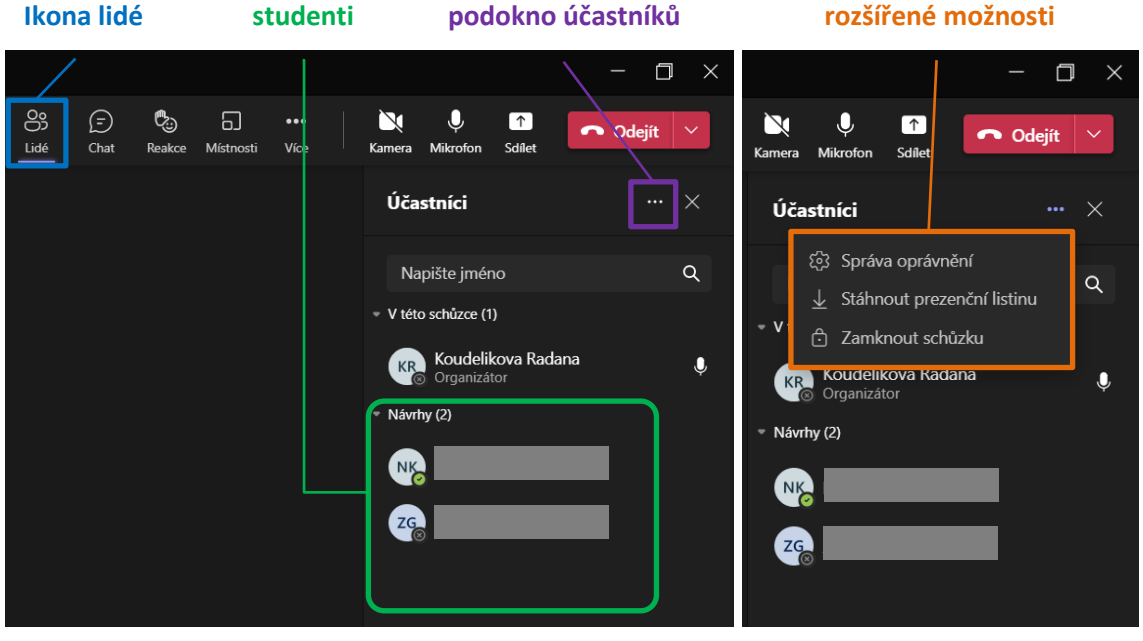

**Obrázek č. 55:** ukázka podokna lidé v MS Teams s možnostmi využití během výuky a popisem; zdroj: vlastní tvorba

Nyní se zaměříme na ikonu "Lidé" neboli zobrazení účastníků. Při kliknutí na tuto ikonu se organizátoru schůzky otevírá celá škála možností. Ikona "Lidé" zobrazí počet účastníků schůzky i s konkrétními jmény. Velmi rychle můžeme zjistit, jestli jsou na vyučovací hodině přítomni všichni studenti. U každého připojeného účastníka můžeme vidět, zda má zapnutý či vypnutý mikrofon. Pokud student začne do zapnutého mikrofonu mluvit, bude jeho ikona se jménem zvýrazněna. Když se rozhodneme upravit možnosti účastníků nebo stáhnout prezenční listinu, klikneme na rozšiřující menu v pravé horní části menu "Lidé". Zobrazí se nám možnosti "Správa oprávnění", "Stáhnout prezenční listinu" a "Zamknout schůzku". Jestliže se rozhodneme stáhnout prezenční listinu, uděláme to až na konci vyučovací hodiny. Prezenční listina zaznamenává čas, datum a jméno studenta. Na konci hodiny tak v prezenční listině vidíme přesné časy, kdy se jednotliví studenti do hodiny připojili. Dokument se stahuje ve formě excelu do stažených souborů počítače, ze kterého vyučujeme, pokud nezvolíme jinak. Další možností je uzamknutí schůzky, kterého můžeme využít, pokud se rozhodneme, že se do schůzky nesmí připojit nikdo jiný, než kdo ve schůzce již je. Uzamčení schůzky je vítaná možnost, jak ochránit nerušený chod vyučování před nechtěnými vstupy vtipálků. Další možností je nepovolit vstup studentům, kteří se příliš

zpozdí, a jejich účast bude klasifikována jako neomluvená hodina. Nakonec můžeme upravovat možnosti schůzky. Klikneme na ikonu "Správce oprávnění" a můžeme měnit práva a průběh vyučovací hodiny. Možnosti, které tato funkce nabízí, ukazuje obrázek č. 56.

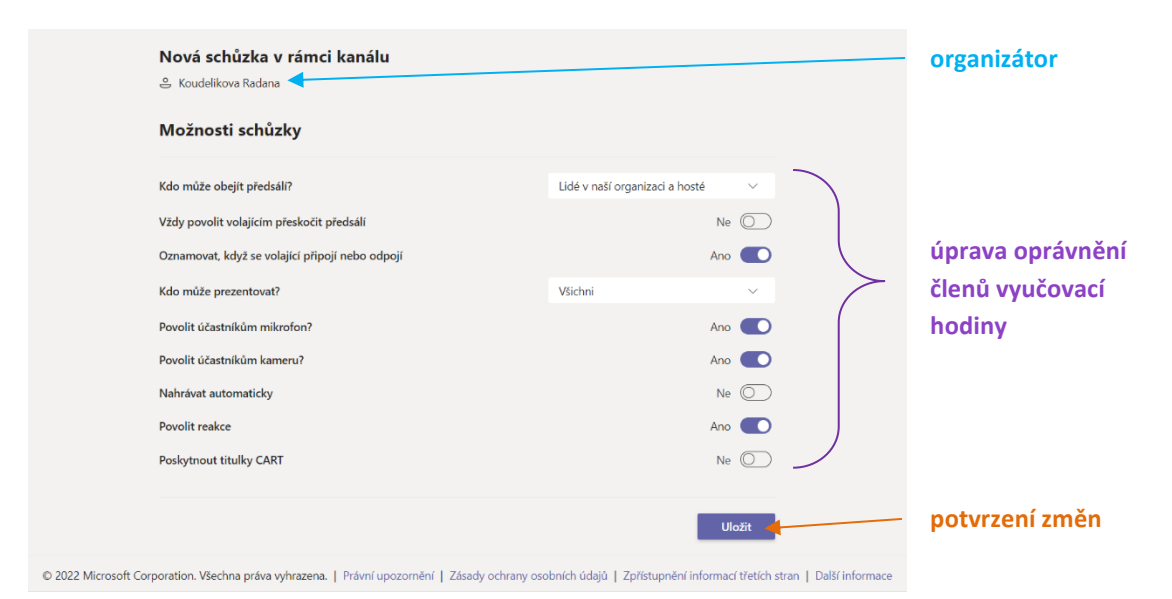

**Obrázek č. 56:** ukázka podokna správce oprávnění schůzky v MS Teams s popisem; zdroj: vlastní tvorba

V rámci vyučovací hodiny máme možnost komunikovat se studenty pomocí mikrofonů nebo pomocí chatu. Opět stejně jako u ikony "Lidé" se nám po pravé straně otevře podokno chatu. Rozhodneme-li se používat ve svých hodinách chat, musíme si pamatovat, že pokud bychom zvolili formu prezentování s funkcí sdílení obrazovky bez režimu předvádějícího, nebudeme chat moci sledovat, a tudíž se pro nás stává nevyhovujícím. Jedinou možností, jak chat sledovat, je využití druhého počítače nebo mobilního telefonu, jímž se k naší schůzce připojíme. Chat nám umožňuje komunikovat se studenty v tichém režimu. Studenti mohou psát své poznatky a odpovědi, vkládat soubory, pokládat dotazy apod. Chat je důležitá pomůcka převážně v situacích, kdy zjistíme, že studenti nemají funkční mikrofon nebo nevlastní mikrofon vůbec. V takovém případě musíme být schopni poskytnout těmto studentům jinou možnost komunikace.

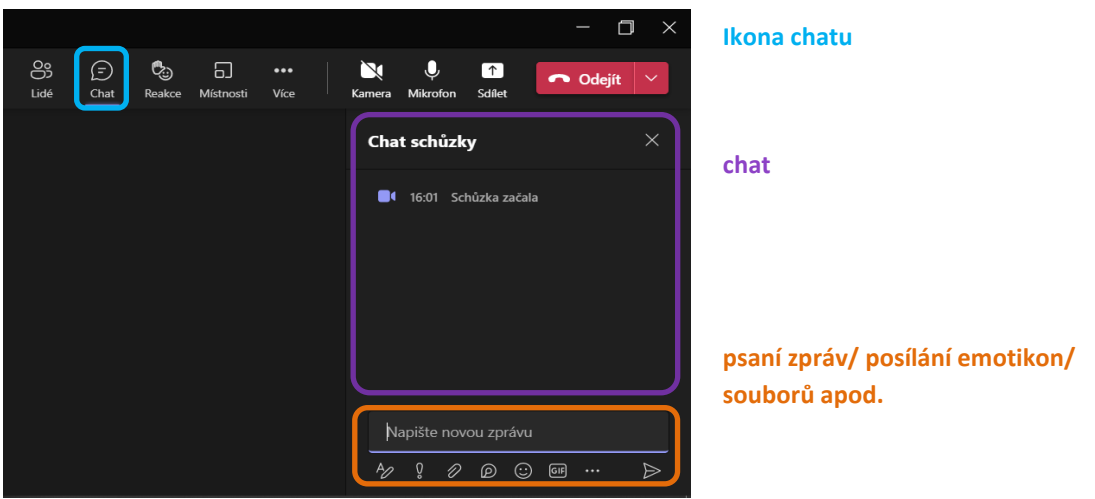

**Obrázek č. 58:** ukázka menu chatu v MS Teams s popisem; zdroj: vlastní tvorba

Další funkce, jež je využívána převážně studenty, je možnost "Reakce". Jakmile student klikne na ikonu "Reakce", učiteli se okamžitě na ikoně "Lidé" zobrazí aktivita i počet studentů, kteří se hlásí. Aby mohl zjistit, o kterého konkrétního studenta se jedná, přejde do chatu. Zde se hlásící se student zobrazí ve žlutém kruhu (stejně jako kdyby používal mikrofon) a u jeho jména se zobrazí ikona přihlášení v podobě žluté ruky. Poté, co učitel studenta vyvolá, student ikonu hlášení vypne. Studenti mohou reagovat i pomocí ostatních ikon, pro vyjádření například nesouhlasu nebo nadšení (obrázek č. 58).

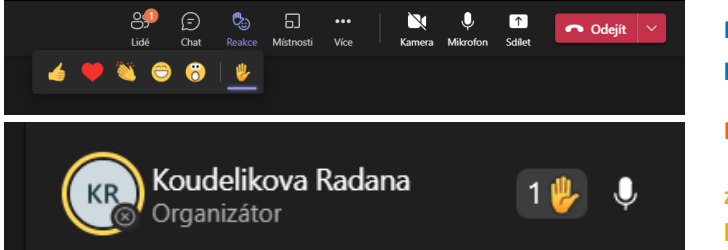

**Ikona reakce – hlásit se/ palec/ potlesk/ srdíčko/ smajlíci kona lidé s počtem p ihlášení zobrazení hlášení pomocí žluté barvy**

**Obrázek č. 57:** ukázka ikon reakce se zobrazením a popisem v MS Teams; zdroj: vlastní tvorba

Vytvoření místností je jedna z nejlepších variant, jak během online výuky praktikovat vyučovací metodu skupinové práce. Vytvoření místností zajistíme tak, že na hlavní liště klikneme na ikonu místnosti. Podle počtu studentů upravujeme počet skupin. Členové skupin mohou být zvoleni náhodně, nebo můžeme studenty rozhodit do skupin záměrně. Vytvoření skupiny trvá 10 sekund, poté jsou studenti rozřazeni do jednotlivých skupin a nemohou přecházet do skupin ostatních. Jediný, kdo se může volně pohybovat mezi vytvořenými skupinami, je organizátor. Pokud se chce organizátor připojit do jiné skupiny, jeho odstoupení z původní skupiny opět trvá 10 sekund. Jednotlivé skupiny lze přejmenovat a upravit jejich možnosti jako například dobu trvání, jejich přesun do hlavní místnosti apod. Každá vytvořená místnost ukazuje počet členů.

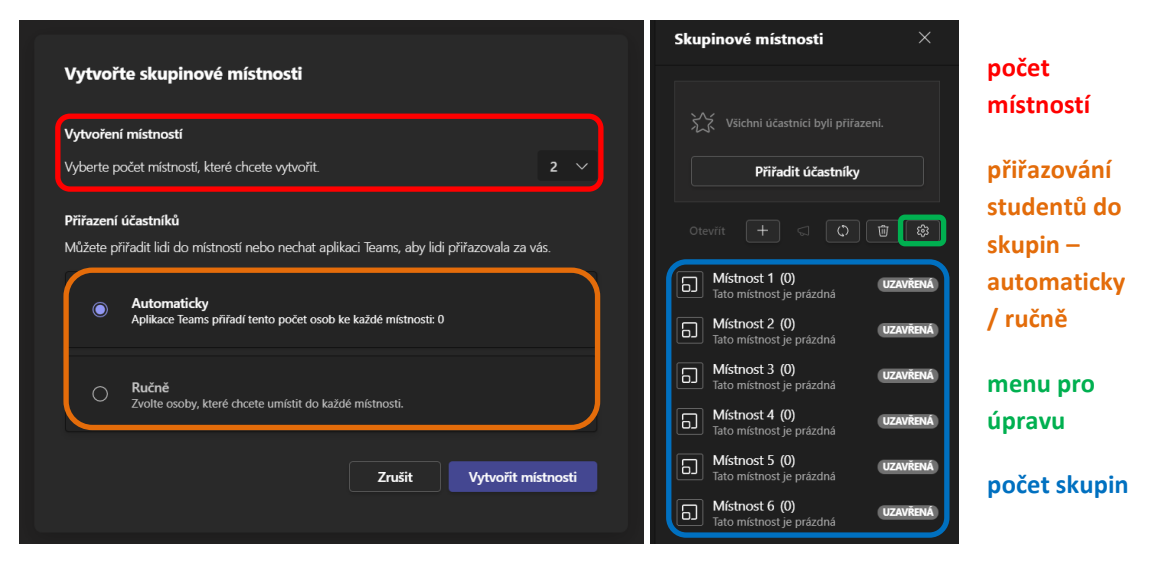

**Obrázek č. 59:** ukázka vytváření místností v MS Teams s popisem pro tvorbu; zdroj: vlastní tvorba

Nejčastěji využívanou funkcí v online výuce je sdílení obrazovky. Ta umožňuje učiteli prezentovat studentům výukový materiál. Například v biologii je nejčastěji sdílena PowerPointová prezentace, ale v jiných předmětech se můžeme setkat s aplikací whiteboard, .pdf, .docx, grafickými aplikacemi apod. Jestliže studentům nahrajeme prezentaci předem a následně jim tuto sdílíme, musíme dbát patřičného nastavení, resp. omezení pro studenty povolených funkcí. Jinak by se totiž mohlo stát, že například někteří studenti budou sledovat jiné slidy než právě komentované. Sdílení obrazovky zapneme pomocí ikony "Sdílet obsah" umístěnou mezi hlavními ikonami na hlavní liště vpravo nahoře. Zobrazí se nám podokno, které nám umožňuje zvolit, jaký obsah budeme sdílet. Jestliže v naší prezentaci využíváme zvukové efekty, nesmíme zapomenout povolit zvuky z počítače, aby studenti při sledování videa tento zvuk slyšeli. Dalším krokem při sdílení je nastavení režimu přednášejícího, vybíráme ze čtyř možností. Každý z režimů poskytuje jedinečné funkce a prezentace tak umožňuje jiná rozhraní. To znamená, že studentům sdílíme celou obrazovku, nebo jen vybrané otevřené okno, nebo přímo aplikaci/prezentaci. Pokud zvolíme možnost sdílení pouze určitého okna/aplikace, musíme si uvědomit, že studenti vidí pouze tento obsah. Pokud budeme chtít přepnout na jinou prezentaci, musíme sdílení zrušit a znovu zapnout sdílení jiného okna.

V rámci sdíleného obsahu lze upravovat práva členů skupiny. Studenti tak mohou mít právo přeskakovat mezi jednotlivými slidy prezentujícího, mohou převzít kontrolu u různých aplikací apod.

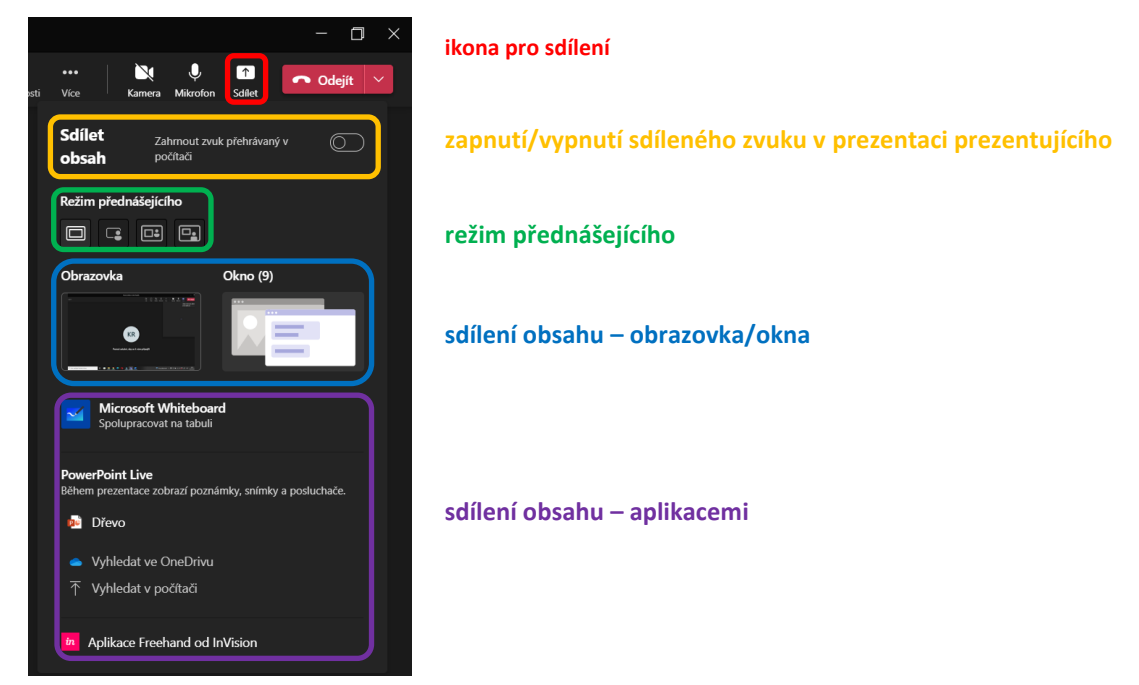

**Obrázek č. 60:** ukázka sdílení obsahu s možnostmi úpravy a popisem v MS Teams; zdroj: vlastní tvorba

## **9.2 Kompletní návod na online vyučování**

Na přiloženém odkazu (příloha č. 1) nalezneme kompletní návod a stručná výuková videa, jak používat aplikaci MS Teams v online výuce.

Zvláštní sekcí je využití a propojení MS Teams online hodin a použití grafického tabletu ve výuce biologie a používání aplikace MS Team pro androidy na mobilních telefonech.

## **10 VYHODNOCENÍ DOTÁZNÍKU NA ONLINE VÝUKU**

Tvorba vlastních fotografií, videí a plné využití komunikačních platforem bylo v rámci online výuky velkou výhodou. Pro sociologický průzkum na efektivitu a problémy online výuky jsem volila dotazník, který byl zaměřen na využití informačních a komunikačních technologií v online výuce.

Dotazník byl proveden na škole Gymnázium J. A. Komenského a Jazyková škola s právem státní jazykové zkoušky Uherský Brod. Dotazníku se zúčastnilo celkem 108 studentů ve věkové kategorii 13–17 let. Dotazník byl zaměřen na studenty, kteří absolvovali online výuku jak na základních, tak na středních školách. Tato volba byla z důvodu maximálního záběru různých učitelů, kteří mohli používat různé platformy na odlišných školách. Forma dotazníku byla anonymní a dobrovolná pro všechny zúčastněné studenty. Dotazník byl se studenty v každé třídě důkladně probrán a byly prodiskutovány možné odpovědi a formulace.

#### **10.1 Platformy a aplikace v online výuce**

Během online výuky se můžeme setkat s řadou různých platforem, přes které může probíhat vyučování. Studenti, kteří se zúčastnili dotazníku, byli během pandemie covid-19 v letech 2020–2022 vyučováni na více školách.

První otázka dotazníku zněla: "*S jakou platformou jste v online výuce nejčastěji pracovali?*". Studenti mohli volit více možností. Mezi možnými odpověďmi byly platformy jako MS Teams, Zoom, Google Classroom, Skype a možnost "Jiné" pro případné další platformy.

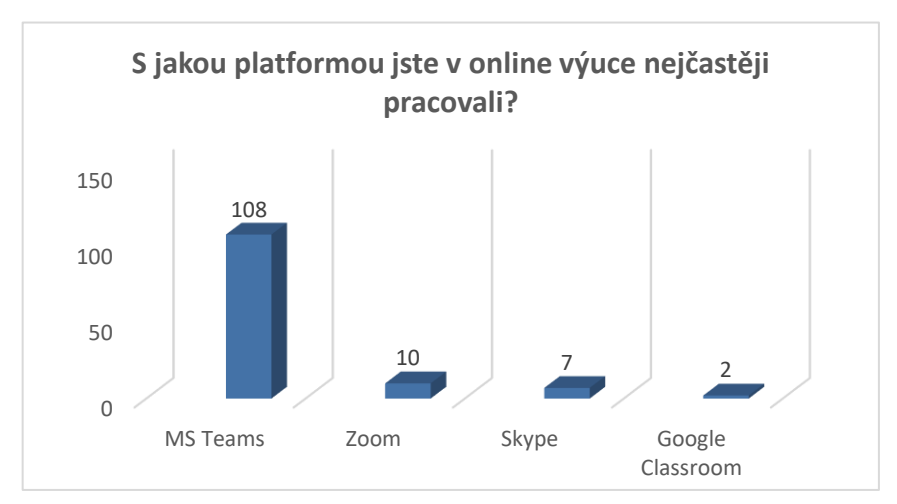

**Graf č. 1:** srovnání používaných platforem během online výuky; zdroj: vlastní tvorba

Celkový počet zúčastněných studentů byl 108. Všichni studenti, kteří se zúčastnili dotazníku, podstoupili online výuku na škole GJAK Uherský Brod, kde se výuka konala v prostředí Microsoft Teams. Proto platforma MS Teams dosahuje 100% užívání v online výuce. Studenti se zúčastnili online výuky i na základních školách, kde výuka probíhala i v jiném online prostředí. Z celkového počtu 108 studentů se ale pouze 10 žáků setkalo s platformou Zoom. Ještě méně studentů se setkalo s platformami Skype a Google Classroom. Výuku v prostředí Skype platformy absolvovalo 7 studentů a výuku v Google Classroom pouze 2 studenti.

Pro zpětnou vazbu studentů o úspěšnosti online výuky nebo o získání přehledu vědomostí studentů lze využívat aplikace pro ně určené. V online prostředí existuje velká řada aplikací umožňující bližší kontakt se studenty. Jedna z otázek pro zjištění oblíbenosti a využívání aplikací u učitelů byla: "*Využívali vaši učitelé při online výuce aplikace pro zpětnou vazbu?*" Mezi odpověďmi byly na výběr aplikace jako Kahoot!, Mentimeter, Quizizz, Padlet a možnost "Jiné" pro uvedení aplikace, se kterou se studenti mohli seznámit a pracovat během výuky.

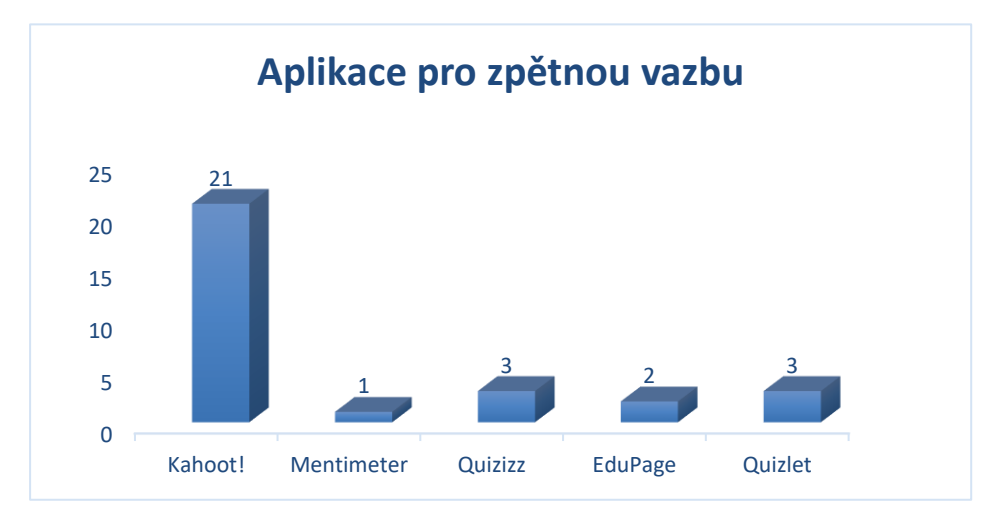

**Graf č. 2:** využití aplikací pro zpětnou vazbu v online výuce; zdroj: vlastní tvorba

Nejčastěji používanou aplikací se stal Kahoot!, který umožňuje soutěžení mezi studenty za využití počítače nebo mobilního zařízení. S aplikací se setkalo celkem 21 studentů. Aplikace, jako jsou Mentimeter, Quzizz, EduPage a Quizlet se vyskytovaly ojediněle, což vypovídá o využití aplikací na různých základních školách.

Pokud bychom se chtěli podívat na procentuální využívání aplikací pro zpětnou vazbu, zjistíme, že pouze 24 % studentů se setkalo s využíváním aplikací pro zjištění vědomostí studentů, změnu výuky nebo například pouze pro oživení výuky. Tři čtvrtiny studentů

z dotázaných se během svých online hodin nikdy nesetkali s žádnou aplikací, která by odpovídala popisu v otázce z dotazníku.

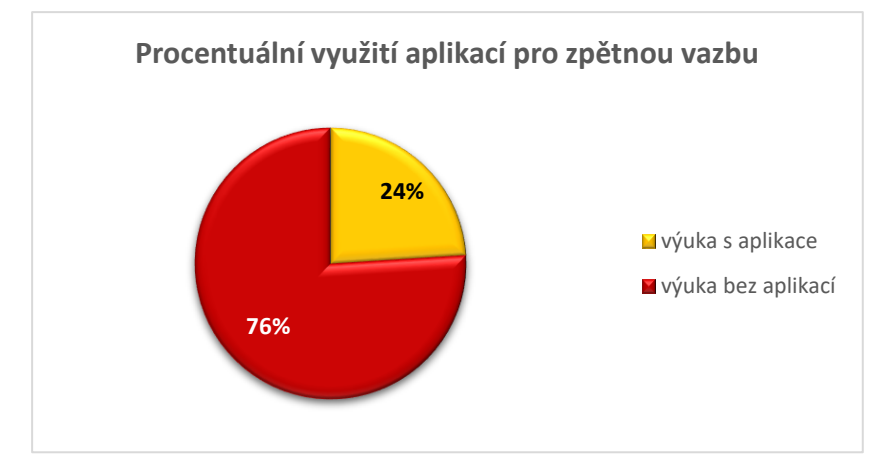

**Graf č. 3:** procentuální využívání aplikací během online hodin; zdroj: vlastní tvorba

Ze získaných dat můžeme usoudit, že se studenti nejčastěji setkali s komunikační platformou MS Teams, kdy učitelé volili jako vyučovací prostředek kameru nebo online přenos z hodiny. Pro zpětnou vazbu a úroveň vědomostí se pak 24 % studentů setkalo s aplikací Kahoot!.

### **10.2 Využití interaktivních zařízení**

Během online výuky, která sama o sobě není jednoduchá, si můžeme vypomoct interaktivními zařízeními. Během průzkumu mezi studenty bylo zjištěno, kolik studentů se setkalo s interaktivním zařízením. Otázka v dotazníku byla formulována slovy: "Využívali *vaši učitelé při online výuce interaktivní zařízení?*" Studenti měli na výběr ze základních

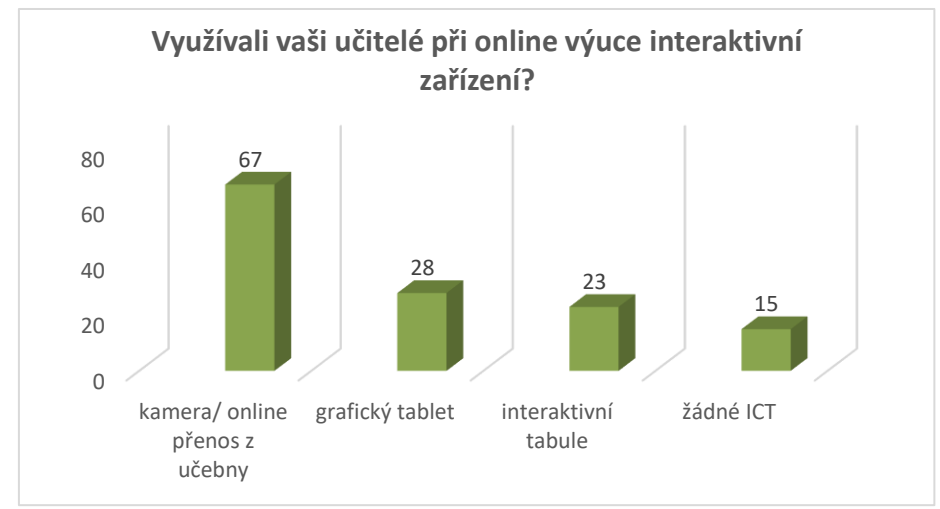

**Graf č. 4:** ICT technologie používané během online výuky; zdroj: vlastní tvorba

možností jako kamera/ online přenos z učebny, grafický tablet, interaktivní tabule a možnost "Jiné" pro otevřené odpovědi.

Z celkového počtu se s využíváním těchto zařízení setkalo v průměru více studentů než s využitím aplikací pro zpětnou vazbu. Celkem 67 studentů se setkalo s kamerou během online výuky, kdy učitelé využívali zapnutou webkameru. Ze 108 studentů se také 28 setkalo s grafickým tabletem a 23 s interaktivní tabulí v prostředí online výuky. Z možných odpovědí si 15 studentů vybralo možnost volné odpovědi pro volbu nevyužití komunikačních technologií.

Další komunikační technologií, která byla v online výuce využívaná, byla PowerPointová prezentace. Ta je hojně využívána v rámci biologických předmětů i v prezenčních hodinách. Každý z dotázaných studentů na otázku: "*Využívali vaši učitelé při online výuce PowerPoint prezentace?*" odpověděl "ano". PowerPointová prezentace tak zastupuje 100% využívání informační technologie.

Další otázkou, která se v dotazníku na ICT zaměřila, byla otázka, zda studenti shledávají během online výuky dobrou možností použití grafického tabletu ve výuce ze strany učitelů. Jak už bylo zmíněno v kap. 8, grafický tablet umožňuje vpisovat text, kreslit grafy nebo například zvýrazňovat text přímo do vytvořených prezentací. Studenti si mohli vybrat ze tří možností, 84 % studentů volilo na danou otázku odpověď "ano". Zbylých 16 % volilo v přesně půleném počtu odpověď "ne" a "nevím".

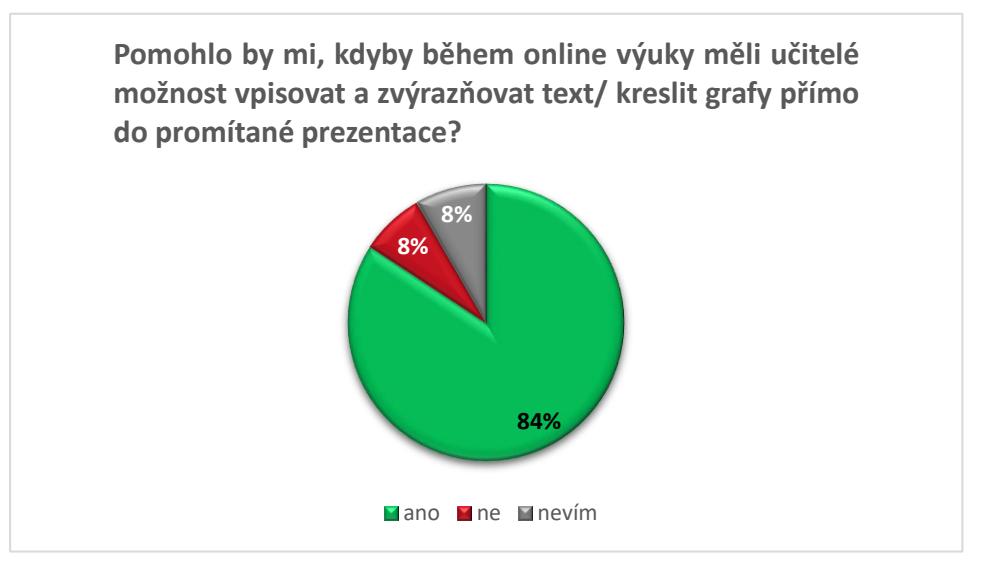

Graf č. 5: Vyhodnocení užívání grafických tabletů ze strany učitelů v online výuce; zdroj: vlastní tvorba

### **10.3 Použití vlastních videí a fotografií**

Jednou z otázek, která se v dotazníku vyskytovala za použití stupnice jako možnosti odpovědí, byl dotaz na využívání vlastních videí pro online výuku ze strany učitelů. Možnosti stupnice byly: "naprosto souhlasím", "spíše souhlasím", "nevím", "spíše nesouhlasím" a "naprosto nesouhlasím". Studenti byli obeznámeni se zaměřením této otázky na českou flóru a faunu, kterou probírali v přírodovědných oborech, se kterou se lze seznámit během exkurzí, výletů, procházek do přírody apod., a které byly v rámci online výuky neuskutečnitelné.

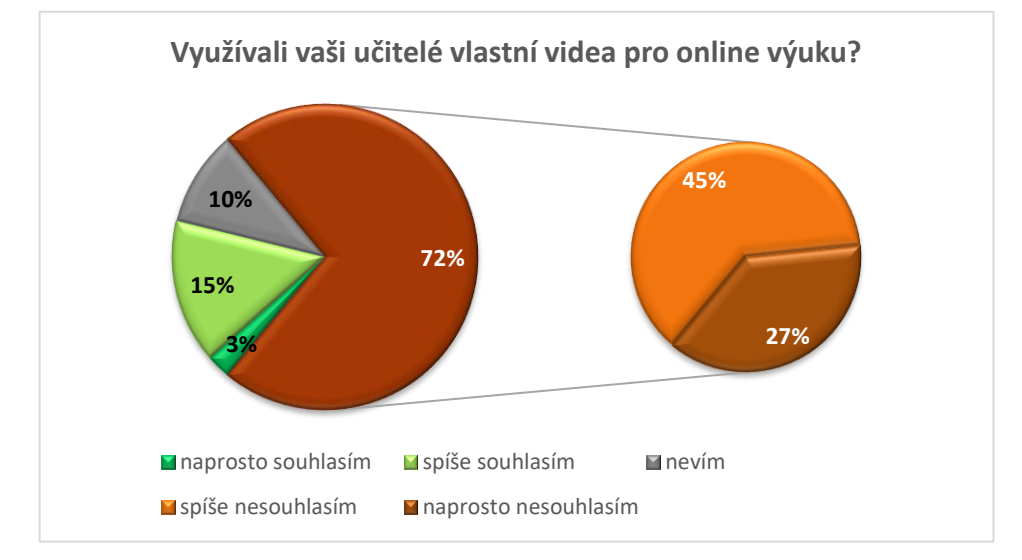

Graf č. 6: graf vyhodnocující otázku: "Využívali vaši učitelé vlastní videa pro online výuku?"; zdroj: vlastní tvorba

Téměř tři čtvrtiny, tj. 72 %, studentů se na otázku: "*Využívali vaši učitelé vlastní videa pro online výuku?*" přiklonilo k negativním odpovědím s nesouhlasem využití vlastní tvorby (graf č. 6). Z toho 27 % volilo odpověď "naprosto nesouhlasím" a 45 % "spíše nesouhlasím". Zbylí studenti se s tvorbou vlastních videí setkali nebo odpovídali na formulovanou otázku odpovědí "nevím". K vlastní tvorbě se přiklonilo 18 % studentů s odpověďmi "spíše souhlasím" v 15 % případů a "naprosto souhlasím" u 3 % studentů. V PowerPointových prezentacích, které byly využívány podle studentů velmi často a setkali se s nimi v plném počtu, je neodmyslitelné nepoužití grafického znázornění pro přírodovědné předměty. Nejčastěji se setkáme s použitím obrázků, fotografií, grafů apod. V dotazníku byla otázka zaměřena na využití vlastních fotografií pro online výuku. Na otázku: "*Využívali vaši učitelé vlastní fotografie pro online výuku?*" mohli studenti odpovídat opět formou stupnice: "naprosto souhlasím", "spíše souhlasím", "nevím", "spíše nesouhlasím" a "naprosto nesouhlasím".

Využívání vlastních fotografií pro online výuku bylo se studenty prodiskutováno a stejně jako tvorba videa i tvorba fotografie byla zaměřena na českou faunu a flóru. Studenti během online výuky probírali různá témata a tematické celky, které se zaměřovaly na přírodu kolem nás.

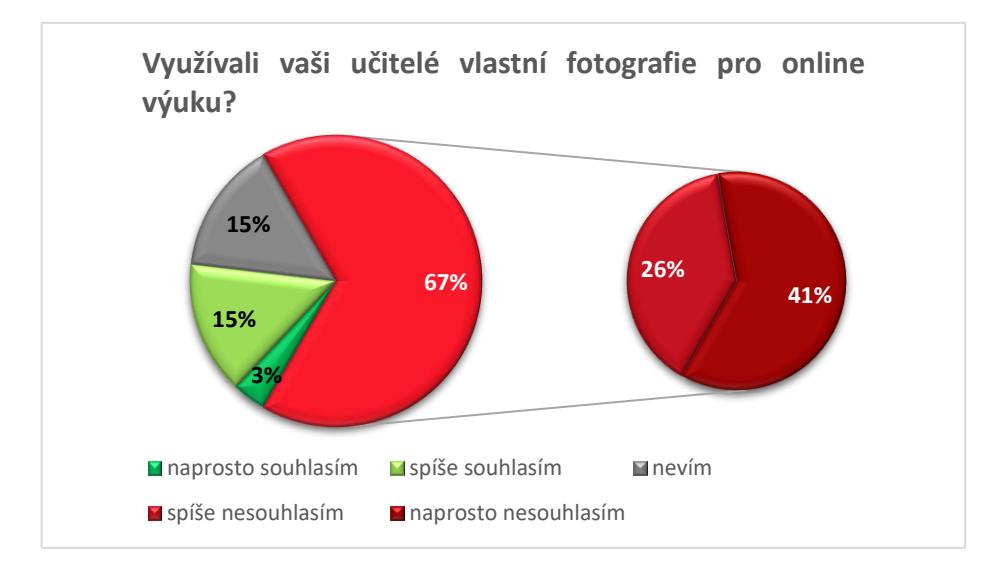

Graf č. 7: graf vyhodnocující otázku: "Využívali vaši učitelé vlastní fotografie pro online výuku?"; zdroj: vlastní tvorba

Graf č. 7 zobrazuje, že se ke kladným odpovědím na využívání vlastních fotografií pro výuku přiklonilo celkem 18 % studentů s odpověďmi "naprosto souhlasím", a to se 3 % a zbylých 15 % volilo odpověď "spíše souhlasím". Téměř stejné procentuální složení s 15 % volilo odpověď "nevím". Zbylá procenta připadají na negativní hodnocení. Většina studentů uvedla, že vyučující nevyužívali vlastní edukační fotografie, a to v tomto složení: 26 % studentů odpovědělo "spíše nesouhlasím" a 41 % uvedlo "naprosto nesouhlasím".

Při pohledu na celková čísla se v obou případech, ať už při využívání vlastních videí či fotografií, většina studentů přiklonila k negativním odpovědím a nesouhlasu. V případě tvorby videí tyto možnosti označilo 72 % studentů a u fotografie 67 % studentů.

## **10.4 Pohled studentů na online výuku**

Studentům byla také položena otázka: "*Zvládli vaši učitelé efektivně online výuku?*". Studenti měli opět možnost volit ze stupnice 5 možností, kterými byly "naprosto souhlasím", "spíše souhlasím", "nevím", "spíše nesouhlasím" a "naprosto nesouhlasím".

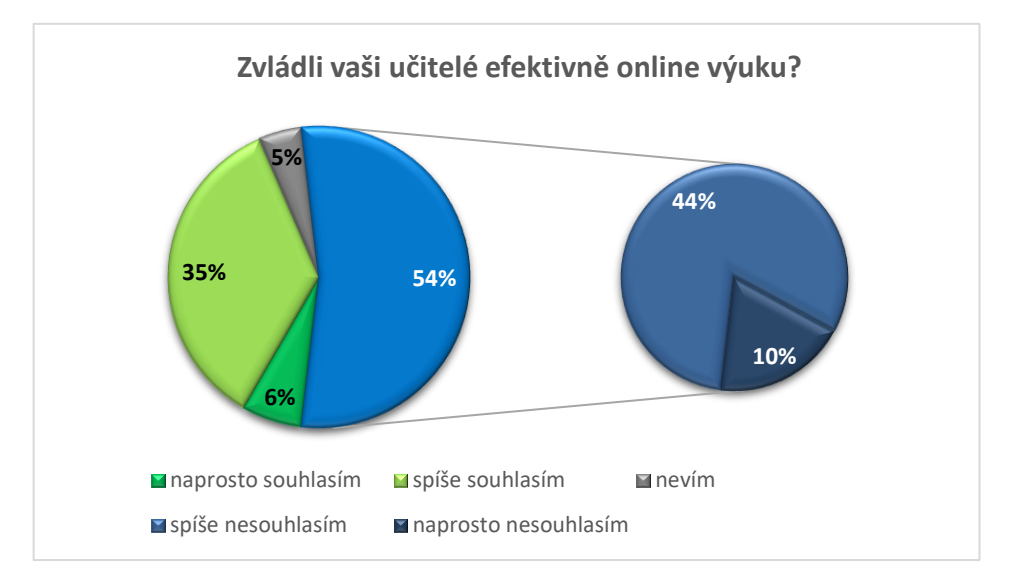

Graf č. 8: hodnocení studentů online výuky v přístupu učitelů; zdroj: vlastní tvorba

Graf č. 8 ukazuje, že více než polovina respondentů hodnotila přístup učitelů v rámci online výuky negativně, a to v 54 %, kdy 10 % studentů dalo nejhorší možné hodnocení, "naprosto nesouhlasím", a zbylých 44 % volilo možnost "spíše nesouhlasím". S kladným hodnocením se ztotožnilo 41 % studentů. Zbylých 5 % připadlo na studenty, kteří se nedokázali rozhodnout a zvolili odpověď "nevím".

Protože otázka efektivnosti online výuky je poměrně široká a nepřesná, zaměřil se dotazník rovněž na vyučovací metody, se kterými se studenti setkali. Studenti byli také požádáni, aby se vlastními slovy vyjádřili k online výuce. U otázky na vyučovací metody studenti mohli volit více odpovědí a vybírali si mezi výkladem, rozhovorem, prací s textem, skupinovou prací, přednáškou a možností jiné (graf č. 9). Nejčastější metodou se podle studentů ukázal být výklad, který dosáhl až 38 %. Metody výuky jako práce s textem, skupinová práce a přednáška byly na druhém místě s vyrovnaným procentuálním složením okolo 16 %. Nejméně používanou metodou byl rozhovor s 13 %.

Studenti v dotazníku měli možnost vlastními slovy napsat, co by v online výuce, se kterou se setkali, změnili a jaké jsou podle nich klady a zápory online výuky. Kvůli širokému

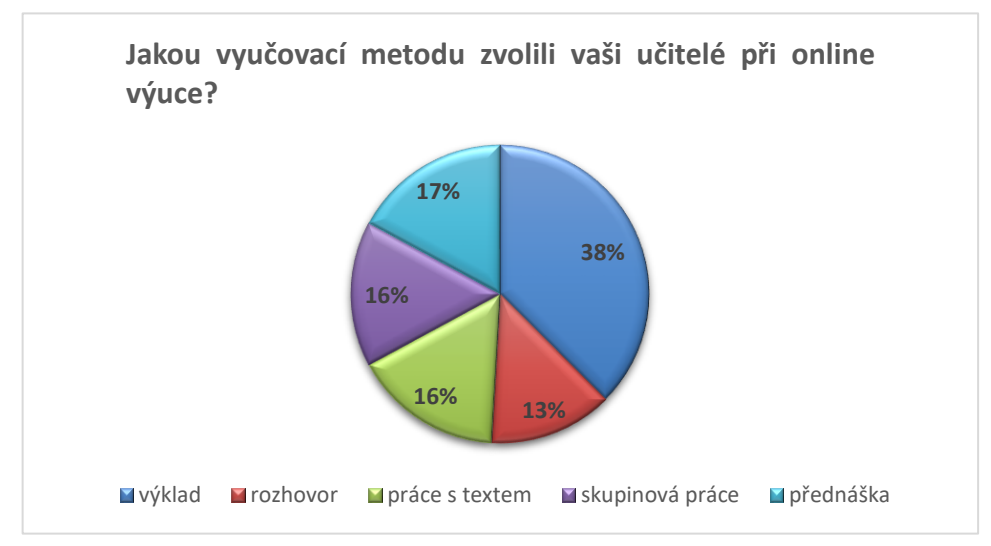

**Graf č. 9:** vyučovací metody, se kterými se setkali studenti během online výuky; zdroj: vlastní tvorba

množství slovních odpovědí bylo potřeba udělat jednotlivé celky a odpovědi studentů tak zahrnout do univerzálních klastrů. Studenti vyjadřovali, jaké by požadovali změny na výuku, na učitele, co jim vadilo apod. Graf č. 10 odpovídá na otázku ohledně pozornosti

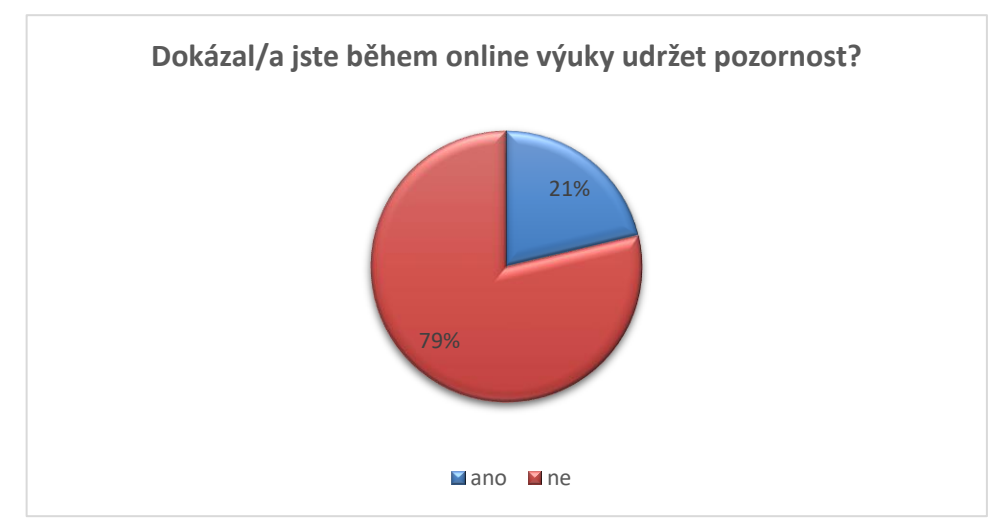

Graf č. 10: odpověď studentů na udržení pozornosti během online výuky; zdroj: vlastní tvorba

studentů během vyučovací hodiny. Studenti měli odpovědět, zda během vyučovací hodiny (45 minut) v online prostředí udrželi celou dobu pozornost a pokud ne, měli se zamyslet, co bylo příčinou. V grafu jasně vidíme, že většina studentů měla doma problém udržet pozornost, a to až 79 % dotazovaných. Zbylých 21 % studentů se dokázalo po celou dobu výuky bez problémů soustředit. Těmto studentům průběh výuky vyhovoval. Všichni studenti měli možnost se k výuce vyjádřit slovně a jejich odpovědi se daly shrnout do 6 klastrů, které ukazuje graf č. 11. Z grafu je viditelné, že největšími problémy jsou nezáživné hodiny nebo nízké zapojení studentů do výuky, což koreluje se špatnou volbou vyučovací metody (viz graf č. 9). A právě změna vyučovací metody byla jednou z nejčastějších odpovědí. Tím se potvrzuje skutečnost, že volba vyučovací metody má zásadní vliv na motivaci studentů. Kromě metody výuky se studenti shodovali na nízkém využití interaktivních prvků během výuky a na neznalosti počítačové gramotnosti vyučujícího. Nutno podotknout, že si studenti byli vědomi toho, že tato oblast je pro některé učitele složitá, a byť ji uvedli do možných změn, nebyl tento nedostatek studenty považován za velkou překážku.

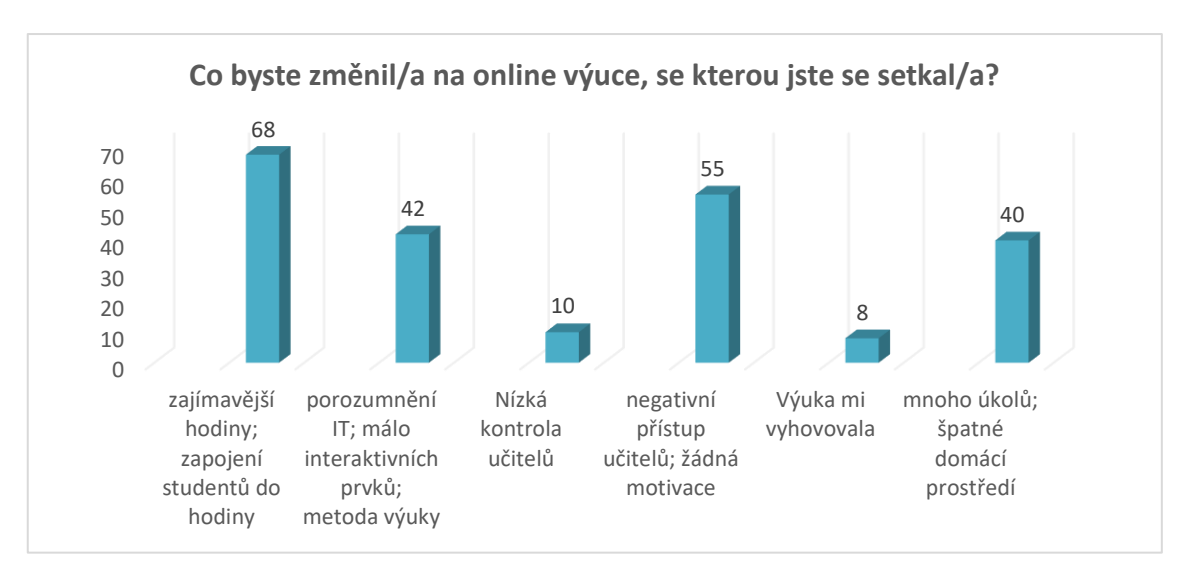

Graf č. 11: odpovědi studentů na problémy online výuky; zdroj: vlastní tvorba

Nízká motivace a negativní přístup k vyučování ze strany učitelů v online prostředí byla druhá nejsilnější odpověď, což můžeme vidět z grafu č. 11; uvedlo ji 55 studentů. Studenti očekávali větší empatii ze strany vyučujících, což se projevilo i na dalších výpovědích. Studenti se stěžovali na velké množství úkolů, které dostávali po vyučování, na nízkou komunikaci ze strany učitele a malý zájem odpovídat na otázky studentů. Někteří také uváděli, že během online výuky bylo domácí prostředí nevhodným místem k soustředění, což se odrazilo na jejich znalostech. Také se objevily připomínky k nedostatečné kontrole ze strany učitelů.

Mezi klady online výuky studenti nejčastěji uváděli možnost uspořádání si vlastního času a odpadnutí ranního vstávání, které nejčastěji souviselo s dojížděním do školy.

## **10.5 Celkové shrnutí dotazníku**

Z celkového hodnocení dotazníku vyplývá, že studenti během online vyučování nedokážou udržet pozornost po celou vyučovací hodinu. Proto je pro online vyučování důležitá hlavně metoda výuky, která zahrnuje využití interaktivních prvků a znalost pokročilých funkcí v informačních a komunikačních technologiích. Zde může pomoct skupinové vyučování, tvorba místností a jednotlivých rozhovorů v místnostech. Komunikační a interaktivní technologie nebyly dle předkládaného dotazníku dostatečně využívány, studenti nebyli dostatečně motivováni, učitelům chyběla empatie, vyučovací hodiny byly nezáživné, což v součtu poukazuje na nedostatečné zvládnutí online výuky.

Aby se online výuka kvalitativně co nejvíce přiblížila současnému systému prezenčních hodin, je žádoucí častější využití aplikací pro zpětnou vazbu, zařazování interaktivních prvků, využití vymožeností jako grafických tabletů a nebránit se novým hardwarovým či softwarovým vymoženostem. Motivovat studenty k tvorbě vlastních pomůcek, fotografií, úkolů, které musí plnit v offline prostředí.

## **MATERIÁL A METODY**

Ve své diplomové práci jsem pro ukázky fotografií a videí zaznamenala českou i zahraniční flóru a faunu. Českou flórou byla nejčastěji oblast Bílých Karpat, Kamenný vrch u Brna, okolí Olomouce, jako Ramena řeky Moravy, Štěpánov u Olomouce, kde také probíhalo fotografování hub a plísní. Natáčení fauny probíhalo jak ve volné přírodě, tak v zoologických zahradách. Zahraniční fotografie byly vytvořeny v zemích, jako je Chorvatsko, Řecko, Indonésie ad.

K určování rostlin bylo použito jak internetu v podobě aplikace google lens, tak různých klíčů v podobě knih či atlasů.<sup>87</sup>

K tvorbě fotografií a videí používám většinou fotoaparáty Canon a kameru Panasonic. K fotografování makrofotografie využívám převážně Canon 6D Mark II Full frame. V klasické fotografii pak pracuji i druhým fotoaparátem Canon EOS 600D APS-C. Oba tyto fotoaparáty využívám i k tvorbě edukačních videí. K fotoaparátům patří široká škála objektivů, které měním na základě podmínek a použití. Mezi nejčastější objektivy patří makroobjektivy Canon EF 100mm f/2,8; Canon EF 180mm f/3,5 L a Canon EP-E 65 mm f/2,8. Dále využívám teleobjektivy Canon EF 70-300mm f/4.5-5.6 DO IS USM, EF 70-300mm f/4-5.6 IS USM. A objektivy pro natáčení videa Canon EF 17-40mm f/4L USM, Canon EF 24- 105mm f/4L IS II USM. K natáčení videí pak používám kameru Panasonic HC-VX980. Ke všem svým zařízením využívám stativy, kterými jsou Manfrotto 755CX3 a Gorila JOBY stativ. K tvorbě maximálně kvalitních fotografií používám polarizační filtry HOYA a BW. Ke všem fotografiím a videím, která byly vytvořena, jsou přidány detailní informace o zpracování. K nahrávání externího komentáře u videí používám mikrofon FIFINE K670B.

Střih, úprava fotografií a videí probíhá převážně na počítači a notebooku, stejně tak tvorba PowerPoint prezentací. Oba přístroje mají minimální hodnoty 64bitový operační systém, Intel(R) Core (TM) i7-4720HQ CPU @ 2.60GHz. Pro dobrý střih videí je pak nutné mít grafickou kartu alespoň úrovně NVIDIA GeForce GTX 950M.

Grafický tablet, který využívám pro online vyučování, ale i úpravu fotografií, vytváření výukových pomůcek jakožto obrázků, grafů, schémat apod., je Wacom One 13.

<sup>87</sup> Srov. DOBRYLOVSKÁ 2008 s KAPLAN 2019.

## **DISKUZE A VÝSLEDKY**

V dnešním světě je používání mobilních telefonů, počítačů, televizí a internetu na denním pořádku a velká většina mládeže dokáže u obrazovek strávit přes 7 hodin denně nebo jim věnuje více času než spánku.<sup>88</sup> Nesmíme však zapomínat na skutečnost, že lidský mozek disponuje určitou kapacitou a zvládá denně zpracovat jistý objem informací. Pokud budeme náš mozek vystavovat nadbytečnému digitálnímu vlivu, nebude schopen pojat pro nás důležité a užitečné informace, a takového dlouhodobé předigitalizování bude mít v budoucnosti negativní dopad na další generace.<sup>89</sup> Informační technologie poskytují lidem velkou řadu informací, a to ve velmi krátkém časovém intervalu. Mohli bychom dospět k závěru, že s pravidelným využíváním informačních technologií přestáváme kreativně myslet a spoléháme se na pomoc "vševědoucího" internetu.<sup>90</sup> Zde se nabízejí úvahy o tom, že "všeho moc škodí" a zda nám technologie spíše neubližují. Nikdo na světě zatím přesně nedokáže říct, jak velký dopad mají na zdravotní stav očí obrazovky našich počítačů, televizí či třeba mobilních telefonů. Jaký vliv mají reproduktory na náš sluch<sup>91</sup> nebo jak velký je dopad digitálních technologií na celkové zdraví člověka.<sup>92</sup>

Pro zjištění, jak velkou měrou nám digitální technologie zasahuje do každodenního života, se nabízí otázka: Jak často se obracíme na moderní technologie? Bohužel upřímná odpověď většiny z nás by pravděpodobně byla "téměř stále". <sup>93</sup> Právě ona odpověď může být odpovědí na mnohem důležitější otázku, a to, zda moderní technologie může způsobit do budoucna demenci obyvatelstva.<sup>94</sup> Mozek se v mnohém chová jako sval – pokud přestaneme trénovat naše svaly, postupem času ochabnou až zcela ztratí svoji funkci. Pod pojmem trénování mozku si nemůžeme představovat pouhé učení se informací zpaměti a posílání informací do "uzavřených krabic" v mozku, mozek nesmí ztratit schopnost nacházet souvislosti mezi nově nabytými vědomostmi a oněmi "krabicemi".<sup>95</sup> Lidský mozek má pouze určitou kapacitu, ze které je kvůli obrovskému přívalu informací neustále ukrajováno. Takovými informacemi, které náš mozek nevědomky vstřebává, mohou být například stovky písňových textů, které známe zpaměti, ale i daleko méně užitečné informace typu

<sup>92</sup> SPITZER 2014: s. 18–24.

<sup>88</sup> SPITZER 2014: s. 14.

<sup>89</sup> Tamtéž, s. 15–17.

<sup>90</sup> Tamtéž, s. 19; 32–36.

<sup>91</sup> JOHNSON 2020.

<sup>93</sup> Tamtéž, s. 90–94.

<sup>94</sup> Tamtéž, s. 30–40.

<sup>95</sup> Tamtéž, s. 40–48.

"senzace" z bulvárního tisku pojednávající o životech a eskapádách různých celebrit. Lidský mozek je tak všemi těmito údaji přehlcen, a nelze se pak příliš divit tomu, že zapamatování si dalších údajů, kupříkladu charakteristiku rostlin, nám způsobuje nemalé obtíže.<sup>96</sup>

Oddíly *výsledky* a *diskuse* jsem spojila z důvodu nesourodosti vypracované práce. Každá kapitola pojednává o jednotlivých a různých aspektech fotografování, tvorbě videa, používání grafického tabletu, vyučování v online prostředí pomocí MS Teams nebo vyhodnocení dotazníku na ICT v online prostředí. Objevuje se zde pluralita postupů a možností pro pořízení snímku, úpravy videa, používání pomůcek apod., a právě pro tuto heterogennost bude nejvhodnější diskutovat nad konkrétním způsobem tvorby/ používáním jmenovaných programů a aplikací zvlášť – podobně, jak je tomu učiněno v textu.

<sup>96</sup> SPITZER, Manfred. Digitální demence s. 65

# **ZÁVĚR**

V této diplomové práci jsem se pokusila vytvořit manuál pro učitele biologie. Práce je soustředěna na zvládnutí informačních a komunikačních technologií, které můžeme využívat během prezenční výuky a které jsou nezbytné pro zvládnutí kvalitního online vyučování. V rámci informačních technologií se soustředím převážně na tvorbu PowerPointových prezentací, fotografování výukových fotografií, makrofotografií a jejich úpravě, natáčení edukačních videí, následně jejich střihu nebo vytváření výukových videí seskládáním různých dokumentárních zdrojů, a nakonec používání grafického tabletu ve vyučování. Z komunikačních technologií se pak podrobně zabývám online výukovou v programu MS Teams, pokročilými funkcemi i propojení online výuky na grafickém tabletu.

V dnešním moderním světě by měla být snaha pedagogů, v našem případě učitelů biologie, přiblížit se studentům, zdokonalovat výukové materiály, a také motivovat studenty k návratu do přírody. Ne všechno z tohoto výčtu je však během online výuky splnitelné. Právě proto je ve ztížených podmínkách nutné využít veškerý možný potenciál, který máme k dispozici, abychom alespoň částečně dosáhli vytyčených cílů. Při tvorbě PowerPointových prezentací se sice soustředíme zejména na obsahovou stránku, ale nesmíme zapomínat ani na vizuální stránku učebního materiálu, která je neméně důležitá, tj. prezentace musí disponovat důležitými fakty i motivujícími prvky sloužícími k udržení pozornosti posluchače.

V kapitole č. 5. Vytvoření PowerPointové prezentace se naučíme vyhnout základním chybám a osvojíme si tvorbu jak "bodové", tak výukové prezentace. Motivujícími prvky v prezentaci mohou být právě kvalitní výukové fotografie a makrofotografie, které spočívají ve správném zachycení objektu v terénu a následné úpravě ve fotografických programech. V této diplomové práci jsou podchyceny jak nedostatky, tak ukázky správně vyfotografovaných objektů české i zahraniční flóry a fauny. Fotografie, které můžeme pořídit v laboratoři, nám umožní nahradit praktickou výuku, která v online režimu není možná, čímž lze studentům přiblížit laboratorní cvičení. Této problematice se věnuje kapitola 6.3 Fotografování "pod mikroskopem". K předání potřebných faktů se dnes ve výuce využívají mj. i dokumentární videa. Abychom však měli možnost kontrolovat obsah videí, popřípadě ovlivnit celý koncept, musíme vědět, jakým způsobem vytvářet edukační videa, jak se vyhnout chybám a jak upravit jednotlivé sekvence, aby výsledné video zaujalo žákovu pozornost a mělo kýžený dopad na jeho znalosti. Dále se v praktické části zabývám využitím grafického tabletu převážně v online výuce a také jeho použitím v prezenčním vyučování, čímž můžeme studentům pomoci pochopit látku v biologii díky okamžité vizualizaci probírané látky, a tím i v online prostředí nahradit klasickou třídní tabuli. Závěrem práce si osvojíme program MS Teams, který je jedním z hojně využívaných online programů pro výuku, kdy jeho největší rozšíření bylo zaznamenáno během pandemie Covid-19. Každá kapitola je doplněna o krátká výuková videa, která jsou dostupná na přiloženém CD nebo online v hypertextovém odkazu v přílohách. Nakonec celou práci završuje vyhodnocený dotazník, který byl podán studentům pro zjištění využívání ICT během jejich online výuky a mj. zjišťující, jakým způsobem žáci hodnotí online výuku.

#### **LITERATURA**

- BITEABLE 2022: How to make educational videos. *Biteable* [online]. 2022 [cit. 2022-04- 20]. Dostupné z: https://biteable.com/educational/
- BOHÁČEK 2022: BOHÁČEK, Milan. *Nejlepší programy na střih videa 2022* [online]. 2022 [cit. 2022-04-20]. Dostupné z: https://www.testado.cz/programy-na-strih-videa/
- CLEMENTS 2006: CLEMENTS, John. *Fotografujeme makra*. Brno: Computer Press, 2006. Edice digitální fotografie. ISBN 80-251-1007-9.
- CORDIS 2017: *Consequences of excessive ICT use: Technological use disorders: European cross-cultural longitudinal and experimental studies for Internet and smartphone problem uses* [online]. 2017 [cit. 2022-04-20]. Dostupné z: https://cordis.europa.eu/article/id/202775-consequences-of-excessive-ict-use
- ČERNÝ 2020: ČERNÝ, Michael. *Jak a proč natáčet videa do výuky* [online]. 2020 [cit. 2022- 04-20]. Dostupné z: https://clanky.rvp.cz/clanek/s/Z/22507/JAK-A-PROC-NATACET-VIDEA-DO-VYUKY.html
- DAVIS 2010: DAVIS, Harold L. *Kreativní detail a makro: tipy a techniky pro digitální fotografie*. Brno: Computer Press, 2010. ISBN 978-80-251-3332-3.
- DICTIONARY.GOO 2022: *Dictionary.goo* [online]. 2022 [cit. 2022-04-20]. Dostupné z: https://dictionary.goo.ne.jp
- DOBRYLOVSKÁ 2008. DOBRYLOVSKÁ, Dominika. *Klíč k určování bylin: 333 nejběžnějších bylin na území ČR.* Praha: Kupka, 2008. ISBN 978-80-87020-59-3.
- ELSEVIER 2015: ELSEVIER. *A correction model for real-word errors*. Department of Computer Science, Chandigarh University, Gharuan Mohali and 140413 INDIA [online]. 8 [cit. 2022-04-20] 2015. Dostupné z: doi:10.1016/j.procs.2015.10.047
- GOOGLE 2022: *Google: Google Meet* [online]. 2022 [cit. 2022-04-20]. Dostupné z: https://apps.google.com/intl/cs/meet/pricing/
- HOSZOWSKI 2022: HOSZOWSKI, Radek. *Elektronická komunikace: třetí kapitola* [online]. [cit. 2022-04-20]. Dostupné z: https://www.sslch.cz/files/163/3-elektronickakomunikace-u.pdf
- CHILDRESS 2021: CHILDRESS, Andrew. *Envato: How to Make Creative PowerPoint PPT Presentations. Envato Tuts+* [online]. 2021 [cit. 2022-04-20]. Dostupné z: https://business.tutsplus.com/cs/tutorials/make-creative-powerpoint-resentations- cms-29393
- ICT 2010: Informační a komunikační technologie. *Český statistický úřad* [online]. 2010 [cit. 2022-04-20]. Dostupné z: https://www.czso.cz/documents/10180/25385875/ 19874229+000110c20.pdf/08cfdb7a-a8c6-4fc4-83a8-4ee94258aab2?version=1.0
- ICT home 2019: ICT v domácnostech a jejich využívání jednotlivci Slovník pojmů. *Český statistický úřad* [online]. 2019 [cit. 2022-04-20]. Dostupné z: https://www.czso.cz/csu/czso/ict-v-domacnostech-a-jejich-vyuzivani-jednotlivcislovnik-pojmu
- INGRAM & NAWRATH 2017: INGRAM, Gwyneth a Christiane NAWRATH. The roles of the cuticle in plant development: organ adhesions and beyond. Journal of Experimental Botany [online]. 2017 [cit. 2022-05-09]. Dostupné z: https://academic.oup.com/jxb/article/68/19/5307/4157303adhesions and beyond. Journal of experimental botany., 68, 5307–5321
- JARNÍKOVÁ 2020: JARNÍKOVÁ, Jitka. *Koronavirus a digitální gramotnost u nás ve škole (gymnázium): 2. část*. RVP [online]. 2020 [cit. 2022-05-09]. Dostupné z: https://clanky.rvp.cz/clanek/c/G/22469/koronavirus-a-digitalni-gramotnost-u-nasve-skole-gymnazium-2.-cast.html
- TAYLOR 2018: TAYLOR, David. *Ovládněte makro fotografii*. Přeložila Nikol ZACHOVALOVÁ BAROCHOVÁ. Brno: Zoner Press, 2018. Encyklopedie - grafika a fotografie. ISBN 978-80-7413-388-6.
- JELÍNEK 2017: JELÍNEK, Petr. Kapitoly z historie videokamer [online]. videokamery.cz, 2017 [cit. 2022-04-20]. Dostupné z: https://videokamery.cz/clanky/kapitoly-zhistorie-videokamer-dil-treti
- JOHNSON 2020: JOHNSON, Jon. Negative effects of technology: What to know. Medical News Today [online]. 2020 [cit. 2022-04-20]. Dostupné z: https://www.medicalnewstoday.com/ articles/321863#outlook
- JUKIMAKABE 2022: Jukimakabe: Japonská přísloví [online]. 2022 [cit. 2022-04-20]. Dostupné z: https://jukimakabe.webnode.cz/japonska-prislovi/
- KAMPS 2008: KAMPS, Haje Jan. *Makrofotografie*. Brno: Zoner Press, 2008. Encyklopedie grafika a fotografie. ISBN 978-80-7413-002-1.
- KAPLAN 2019: KAPLAN, Zdeněk, Jiří DANIHELKA, Jindřich CHRTEK, et al. Klíč ke květeně České republiky. Druhé, aktualizované a zcela přepracované vydání. Ilustroval Anna SKOUMALOVÁ-HADAČOVÁ, ilustroval Eva SMRČINOVÁ. Praha: Academia, 2019. ISBN 978-80-200-2660-6.
- KNOTT 2022: KNOTT, Ryan. *Video Length: How Long Should Instructional Videos Be?. TechSmith* [online]. 2022 [cit. 2022-04-20]. Dostupné z: https://www.techsmith.com/blog/video-length/
- Komunikační platformy 2020: Komunikační platformy: APLIKACE PRO SKUPINOVÉ VIDEOHOVORY, CHATY, ONLINE PŘEDNÁŠKY. *Microsoft* [online]. 2020 [cit. 2022-04- 20]. Dostupné z: https://neslysicivyukanadalku.ff.cuni.cz/komunikacni-platformy/
- KREJČÍ 2022: KREJČÍ, Martin. K čemu je dobrý grafický tablet. Online fotoškola [online]. 2022 [cit. 2022-04-20]. Dostupné z: https://www.onlinefotoskola.cz/clanky/k-cemuje-dobry-graficky-tablet.html
- KRYTOSEMENNÉ 2022: *Opylení a oplození u krytosemenných rostlin.* MUNI [online]. 2022 [cit. 2022-04-20]. Dostupné z: https://is.muni.cz/el/1431/podzim2011/Bi7270/um/ 07\_Opyleni\_a\_oplozeni\_2011\_2.pdf
- KŘÍŽ 2019: KŘÍŽ, Martin, Hana MIKULICOVÁ, Jiří NEŠPOR, Petra PITELKOVÁ a Jiří VORLÍČEK. *Venkovní výuka: metodika pro učení přírodou*. Brno: Lipka - školské zařízení pro environmentální vzdělávání Brno, příspěvková organizace, 2019. ISBN 978-80- 88212-21-8.
- LI & LALANI 2020: LI, Cathry a Farah LALANI. *The COVID-19 pandemic has changed education forever. This is how* [online]. 2020 [cit. 2022-04-20]. Dostupné z: https://www.weforum.org/agenda/2020/04/coronavirus-education-global-covid19 online-digital-learning/
- MAKULOVÁ 2022: MAKULOVÁ, Soňa. *Definice internetu. IJS Internet a jeho služby* [online]. Brno, 2022 [cit. 2022-04-20]. Dostupné z: http://ijs.8u.cz/index.php/internet/definice-internetumaterialy/2015%20ZS/ 8%20Priprava%20ucitele%20na%20vyuku.%20Legislativni%20zakotveni%20ucitel e.pdf
- Microsoft 365: Microsoft Office 365. *Microsoft* [online]. 2022 [cit. 2022-04-20]. Dostupné z: https://www.microsoft.com/cs-cz/microsoft-365/academic/compare-office-365 education-plans?activetab=tab:primaryr1
- MS Teams: Microsoft Teams úvodní příručka pro pedagogy. *Microsoft* [online]. 2022 [cit. 2022-04-20]. Dostupné z: file:///C:/Users/Radana/Downloads/EDU\_QuickStartGuide \_Educators.pdf
- NÁDVORNÍKOVÁ Johana 2022: *INTERNET VE ŠKOLÁCH. UVT Internet Provider* [online]. 2022 [cit. 2022-04-20]. Dostupné z: https://uvtnet.cz/internet-ve-skolach
- NAKONEČNÝ 2014: NAKONEČNÝ, Milan. *Motivace chování*. 3., přeprac. vyd. V Praze: Triton, 2014. ISBN 978-80-7387-830-6.
- NATIONAL FORENSIC SCIENCE TECHNOLOGY CENTER: NATIONAL FORENSIC SCIENCE TECHNOLOGY CENTER. *A Simplified Guide To Crime Scene Photography* [online]. Florida [cit. 2022-04-20]. Dostupné z: http://www.forensicsciencesimplified.org/ photo/Photography.pdf
- PECINOVSKÝ 2017: PECINOVSKÝ, Josef. *Zoner Photo Studio X*. Praha: Grada Publishing, 2017. ISBN 978-80-271-0356-0.ZOOM 2022: *Zoom Video Communications: Zoom* [online]. 2022 [cit. 2022-04-20]. Dostupné z: https://zoom.us/
- PIXEL 2022: Megapixel: Specializované prodejny s digitální technikou [online]. 2022 [cit. 2022-04-20]. Dostupné z: https://www.megapixel.cz/pixel
- POROVNÁNÍ KP 2022: *Porovnání komunikačních platforem* [online]. 2022 [cit. 2022-04- 20]. Dostupné z: https://docs.google.com/spreadsheets/d/1KVkFFS-3shmvryQS\_hGwXy05oMapsFoi1W42fMBHh1g/edit#gid=0
- PRINCLÍK 2013: PRINCLÍK, Jan, 2013. *Stručná historie e-learningu: Pro experty* [online]. 2013 [cit. 2022-04-20]. Dostupné z: http://www.proexperty.cz/40-web-2-0/81-1-5 strucna-historie-e-learningu
- SCHÖN, Otakar. Je to skoro kouzlo. Samsung představil novou televizi s rozlišením 8K. *Aktuálně.cz* [online]. 2018 [cit. 2022-04-20]. Dostupné z: https://www.technickytydenik.cz/rubriky/archiv/videokamery-vykrocily-kvysokemu-rozliseni\_14645.html
- SONY EUROPE 2022: Vysvětlení funkcí videokamery [online]. *Sony Europe, 2022* [cit. 2022-04-20]. Dostupné z: https://www.sony.cz/electronics/support/camcorderfeatures-explained
- SPENCER 1973: SPENCER, D. A. *The focal dictionary of photographic technologies*. Englewood Cliffs, N.J.: Prentice-Hall, [1973]. ISBN 978-0133227192.
- SPITZER 2014: SPITZER, Manfred. *Digitální demence: jak připravujeme sami sebe a naše děti o rozum*. Brno: Host, 2014. ISBN 978-80-7294-872-7.
- STABILIZÁTORY 2022: Megapixel: Specializované prodejny s digitální technikou [online]. 2022 [cit. 2022-04-20]. Dostupné z: https://www.megapixel.cz/stabilizatory?gclid=CjwKCAiA9aKQBhBREiwAyGP5ldspW agxF2bDYDm-nYAATl3DKmkyJDuI3kqpgHwgUPkOOCGU0O8BVxoCz0gQAvD\_BwE
- THOMPSON 2006: THOMPSON, Robert. *Naučte se fotografovat dobře makro a detail*. Brno: Zoner Press, 2006. Encyklopedie - grafika a fotografie. ISBN 80-86815-35-8.
- WAY 2006: WAY, Cynthia. FOCUS ON PHOTOGRAPHY: A CURRICULUM GUIDE. *International Center of Photography* [online]. New York, 2006, 140 [cit. 2022-04-20]. Dostupné z: https://www.icp.org/sites/default/files/icp\_curriculum\_guide\_part2.pdf
- ZIELENIECOVÁ 2016: ZIELENIECOVÁ, Pavla. *Učitel a jeho pedagogická činnost. Pedagogika v učitelském studiu M–F–I–Dg.* [online]. Praha: Univerzita Karlova [cit. 2020-12-03]. Dostupné z: https://kdf.mff.cuni.cz/vyuka/pedagogika/
- ZOUNEK & SUDICKÝ 2012: ZOUNEK, Jiří a Petr SUDICKÝ. *E-learning: učení (se) s online technologiemi*. Praha: Wolters Kluwer Česká republika, 2012. ISBN 9788073579036.
# **SEZNAM OBRÁZKŮ**

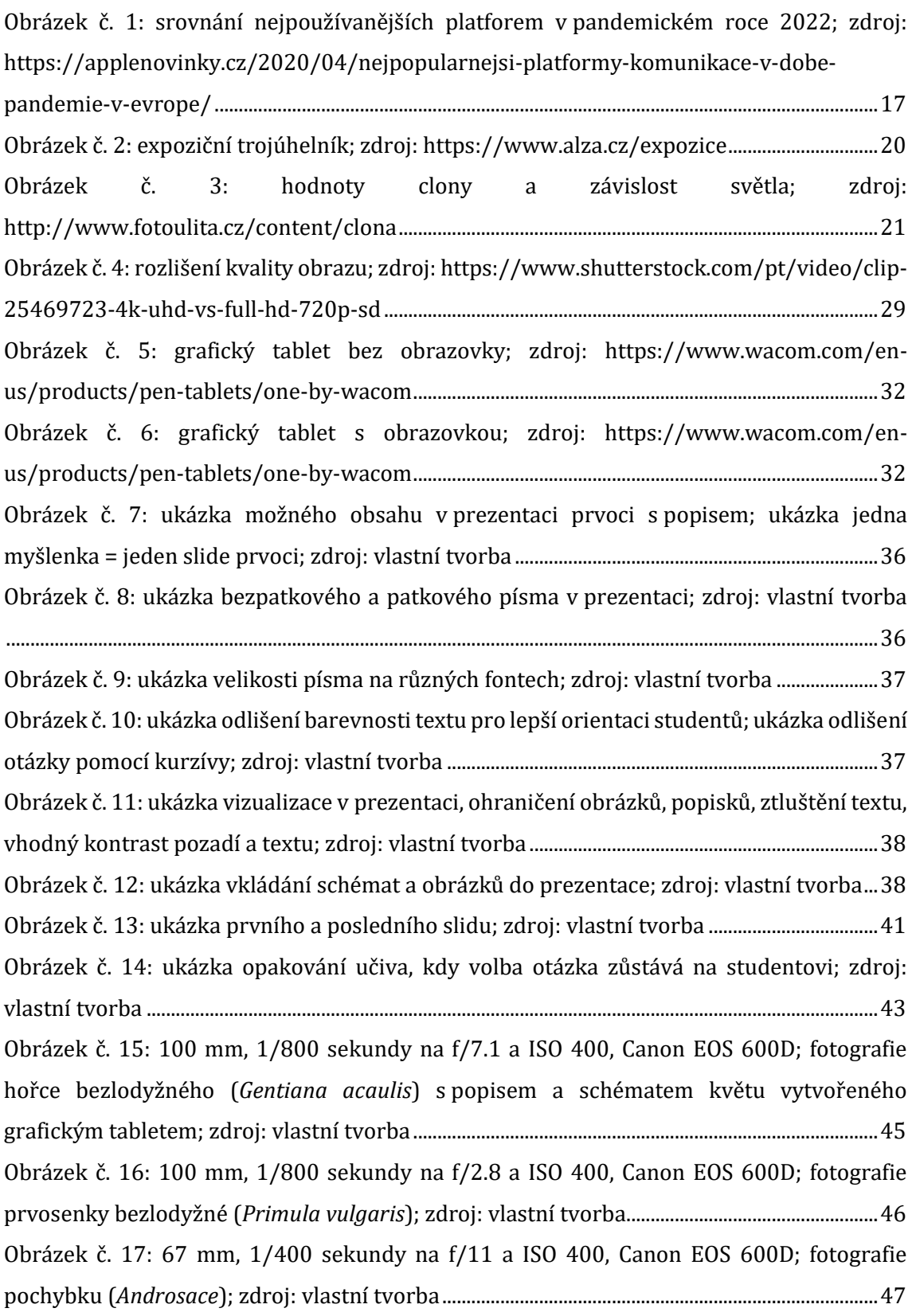

Obrázek č. 18: [18 mm, 1/4000 sekundy na f/4 a ISO 400, Canon EOS 600D; fotografie](file:///C:/Users/Radana/Desktop/Diplomová%20práce%20Koudelíková.docx%23_Toc103027366)  pochybku (*Androsace*); zdroj: vlastní tvorba[..........................................................................................47](file:///C:/Users/Radana/Desktop/Diplomová%20práce%20Koudelíková.docx%23_Toc103027366) [Obrázek č. 19: 180 mm, 1/640 sekundy na f/4 a ISO 2000, Canon EOS 6D Mark II; fotografie](file:///C:/Users/Radana/Desktop/Diplomová%20práce%20Koudelíková.docx%23_Toc103027367)  rážovky rumělkové (*Nectria cinnabarina*[\) s popisem; zdroj: vlastní tvorba](file:///C:/Users/Radana/Desktop/Diplomová%20práce%20Koudelíková.docx%23_Toc103027367).............................48 [Obrázek č. 20: 50 mm, 1/160 sekundy na f/3.5 a ISO 250, Canon EOS 6D Mark II; fotografie](file:///C:/Users/Radana/Desktop/Diplomová%20práce%20Koudelíková.docx%23_Toc103027368)  šafránu jarního (*Crocus vernus*) s [možným popisem pro výuku; zdroj: vlastní tvorba](file:///C:/Users/Radana/Desktop/Diplomová%20práce%20Koudelíková.docx%23_Toc103027368).........49 [Obrázek č. 22: 100 mm makro, 1/160 sekundy na f/7.1 a ISO 640, Canon EOS 6D Mark II;](file:///C:/Users/Radana/Desktop/Diplomová%20práce%20Koudelíková.docx%23_Toc103027369)  fotografie lilie zlatohlavé (*Lilium martagon*) s [možným popisem pro výuku; zdroj: vlastní](file:///C:/Users/Radana/Desktop/Diplomová%20práce%20Koudelíková.docx%23_Toc103027369)  tvorba [......................................................................................................................................................................50](file:///C:/Users/Radana/Desktop/Diplomová%20práce%20Koudelíková.docx%23_Toc103027369) Obrázek č. 21: 360 mm m[akro, 1/400 sekundy na f/13 a ISO 1250, Canon EOS 6D Mark II;](file:///C:/Users/Radana/Desktop/Diplomová%20práce%20Koudelíková.docx%23_Toc103027370)  fotografie prvosenky bezlodyžné (*Primula vulgaris*) s [možným popisem pro výuku; zdroj:](file:///C:/Users/Radana/Desktop/Diplomová%20práce%20Koudelíková.docx%23_Toc103027370)  vlastní tvorba [.......................................................................................................................................................50](file:///C:/Users/Radana/Desktop/Diplomová%20práce%20Koudelíková.docx%23_Toc103027370) [Obrázek č. 23: 100 mm makro, 1/60 sekundy na f/8 a ISO 400, Canon EOS 6D Mark II;](file:///C:/Users/Radana/Desktop/Diplomová%20práce%20Koudelíková.docx%23_Toc103027371)  fotografie čekanky obecné (*Cichorium intybus*) s [možným popisem pro výuku a schématem](file:///C:/Users/Radana/Desktop/Diplomová%20práce%20Koudelíková.docx%23_Toc103027371)  z grafického tabletu; zdroj: vlastní tvorba [...............................................................................................51](file:///C:/Users/Radana/Desktop/Diplomová%20práce%20Koudelíková.docx%23_Toc103027371) [Obrázek č. 24: 100 mm, 1/25 sekundy na f/11 a ISO 1000, Canon EOS 6D Mark II; fotografie](file:///C:/Users/Radana/Desktop/Diplomová%20práce%20Koudelíková.docx%23_Toc103027372)  roháče obecného (*Lucanus cervus*) s [možným popisem pro výuku; zdroj: vlastní tvorba](file:///C:/Users/Radana/Desktop/Diplomová%20práce%20Koudelíková.docx%23_Toc103027372)...52 [Obrázek č. 25: 300 mm, 1/125 sekundy na f/5.6 a ISO 800, Canon EOS 600D; fotografie](file:///C:/Users/Radana/Desktop/Diplomová%20práce%20Koudelíková.docx%23_Toc103027373)  drozda zpěvného (*Turdus philomelos*); zdroj: vlastní tvorba[...........................................................53](file:///C:/Users/Radana/Desktop/Diplomová%20práce%20Koudelíková.docx%23_Toc103027373) Obrázek č. [26: 18 mm, 1/400 sekundy na f/4.5 a ISO 100, Canon EOS 600D; fotografie](file:///C:/Users/Radana/Desktop/Diplomová%20práce%20Koudelíková.docx%23_Toc103027374)  podmořské hladiny; zdroj: vlastní tvorba [................................................................................................54](file:///C:/Users/Radana/Desktop/Diplomová%20práce%20Koudelíková.docx%23_Toc103027374) [Obrázek č. 27: 100 mm macro, 1/500 sekundy na f/3.5 a ISO 800, Canon EOS 6D Mark II;](file:///C:/Users/Radana/Desktop/Diplomová%20práce%20Koudelíková.docx%23_Toc103027375)  [fotografie včelu medonosnou \(](file:///C:/Users/Radana/Desktop/Diplomová%20práce%20Koudelíková.docx%23_Toc103027375)*Apis mellifera*) a liliochvostce (*Eremurus rumba*) s možným popisem pro výuku; zdroj: vlastní tvorba [...............................................................................................55](file:///C:/Users/Radana/Desktop/Diplomová%20práce%20Koudelíková.docx%23_Toc103027375) Obrázek č. [29: 180 mm macro, 1/250 sekundy na f/8 a ISO 640, Canon EOS 6D Mark II;](file:///C:/Users/Radana/Desktop/Diplomová%20práce%20Koudelíková.docx%23_Toc103027376)  [fotografie kuňky žlutobřiché \(Bombina variegata\); zdroj: vlastní tvorba](file:///C:/Users/Radana/Desktop/Diplomová%20práce%20Koudelíková.docx%23_Toc103027376)..................................55 [Obrázek č. 28: 180 mm macro, 1/160 sekundy na f/4.5 a ISO 800, Canon EOS 6D Mark II;](file:///C:/Users/Radana/Desktop/Diplomová%20práce%20Koudelíková.docx%23_Toc103027377)  [fotografie pulce kuňky žlutobřiché \(](file:///C:/Users/Radana/Desktop/Diplomová%20práce%20Koudelíková.docx%23_Toc103027377)*Bombina variegata*); zdroj: vlastní tvorba.....................55 [Obrázek č. 30: 4.90 mm, 1/200 sekundy na f/2 a ISO 50, Sony Xperia; fotografie příčného](file:///C:/Users/Radana/Desktop/Diplomová%20práce%20Koudelíková.docx%23_Toc103027378)  řezu jehlicí borovice lesní (*Pinus sylvestris*) s [možným popisem pro výuku; zdroj: vlastní](file:///C:/Users/Radana/Desktop/Diplomová%20práce%20Koudelíková.docx%23_Toc103027378)  tvorba [......................................................................................................................................................................56](file:///C:/Users/Radana/Desktop/Diplomová%20práce%20Koudelíková.docx%23_Toc103027378) [Obrázek č. 31: 4.90 mm, 1/200 sekundy na f/2 a ISO 50, Sony Xperia; fotografie ukázky](file:///C:/Users/Radana/Desktop/Diplomová%20práce%20Koudelíková.docx%23_Toc103027379)  průduchů; zdroj: vlastní tvorba[....................................................................................................................57](file:///C:/Users/Radana/Desktop/Diplomová%20práce%20Koudelíková.docx%23_Toc103027379) [Obrázek č. 32: 4.90 mm, 1/200 sekundy na f/2 a ISO 50, Sony Xperia; fotografie příčného](file:///C:/Users/Radana/Desktop/Diplomová%20práce%20Koudelíková.docx%23_Toc103027380)  [řezu jehlicí borovice vejmutovky \(](file:///C:/Users/Radana/Desktop/Diplomová%20práce%20Koudelíková.docx%23_Toc103027380)*Pinus strobus*); zdroj: vlastní tvorba .....................................57

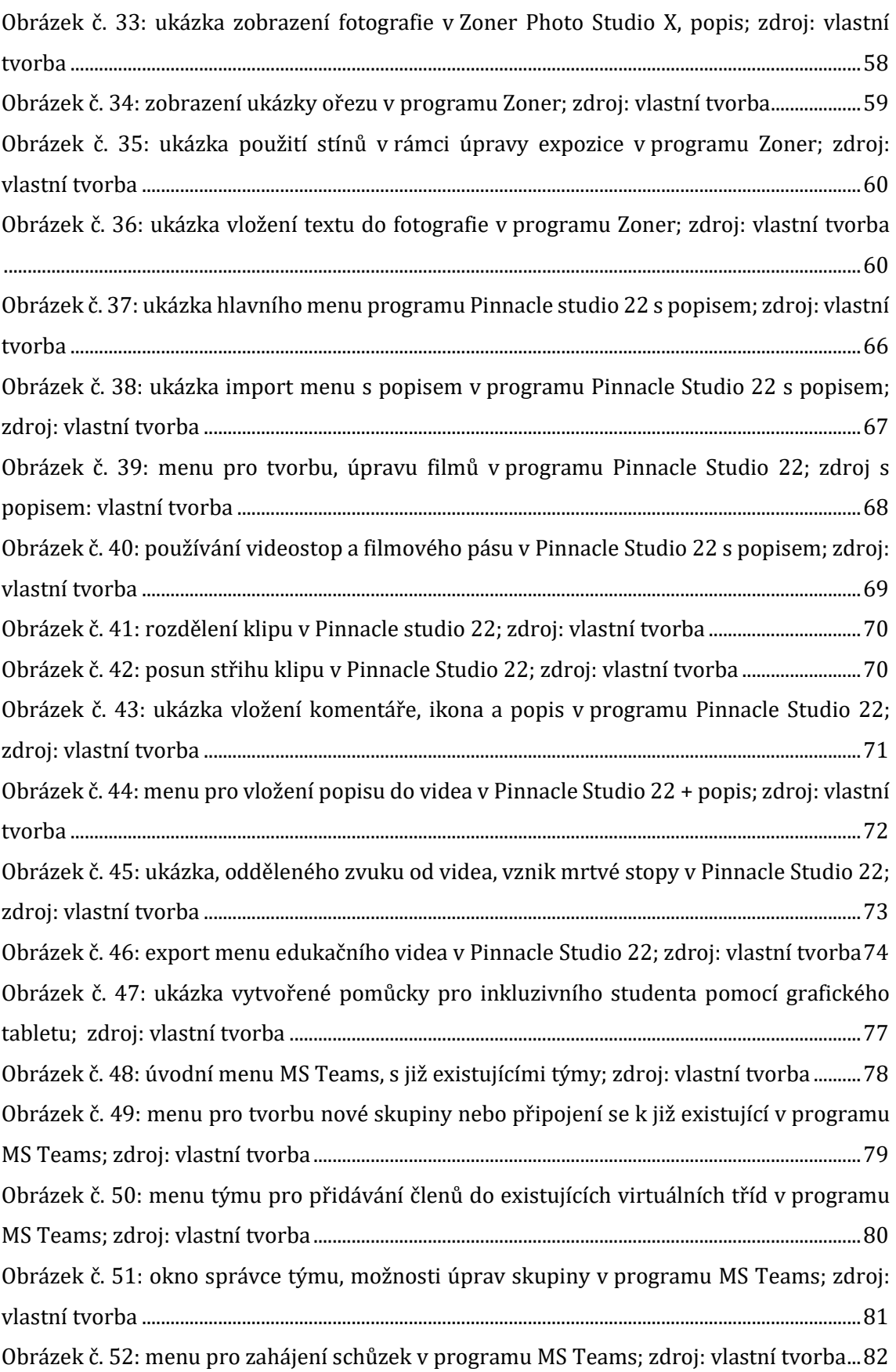

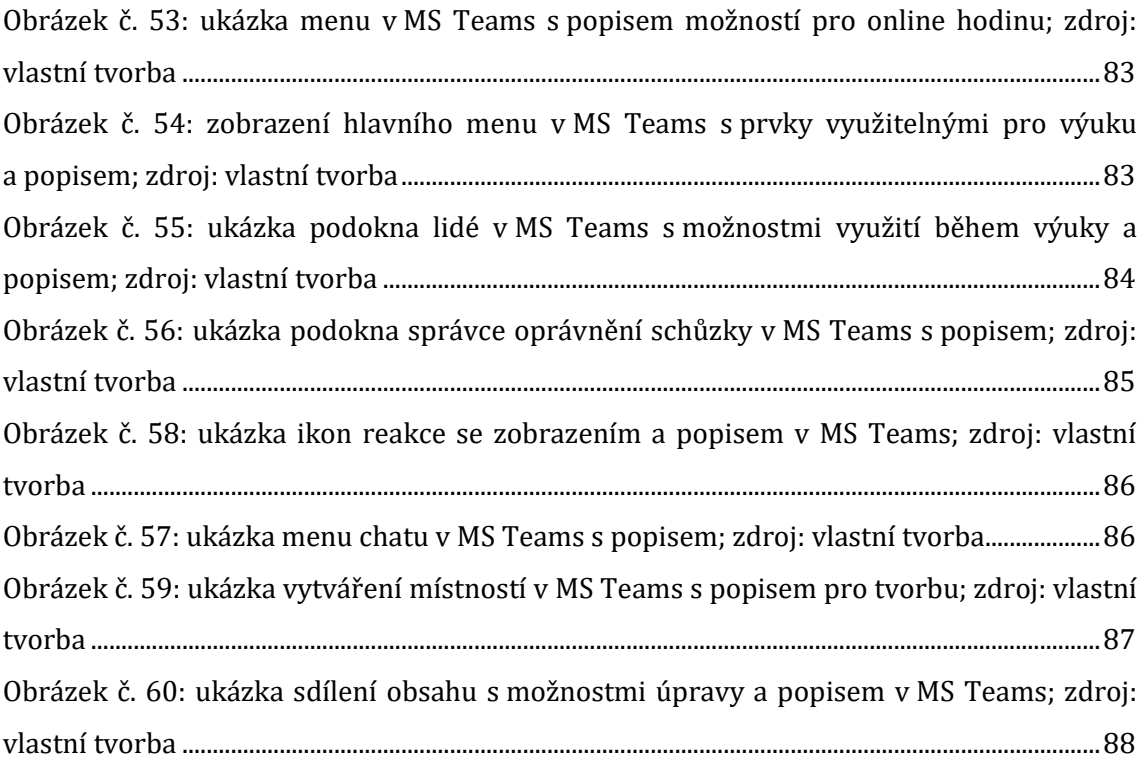

## **SEZNAM GRAFŮ**

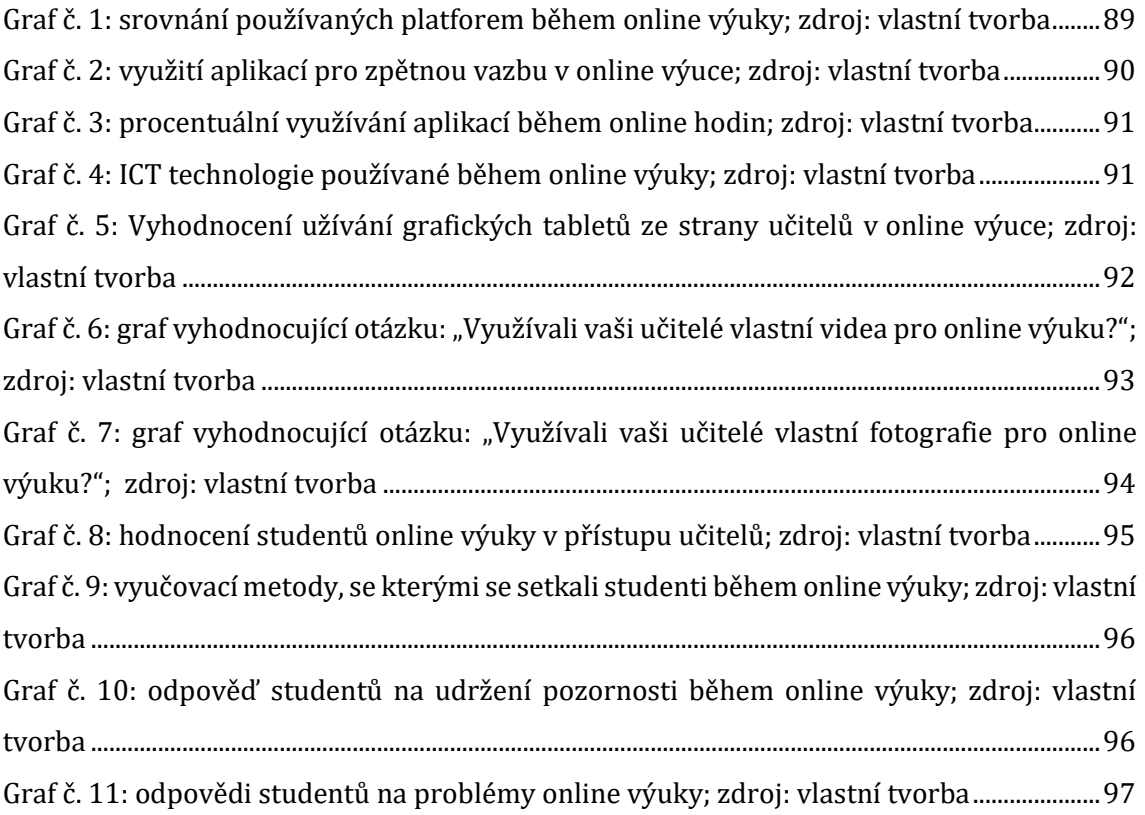

### **SEZNAM PŘÍLOH**

**Příloha č. 1.: Vybrané videonávody v DP a doplňující informační videa k tématům řazené dle číslování v DP viz odkaz:** 

<https://youtube.com/playlist?list=PLafdLoKjM1IHQlzfsrTKh0gsa2dsd7HBT>

**Příloha č. 2.: Vzor dotazníku využitého pro sběr informací v DP: Využití informačních technologií v online výuce**

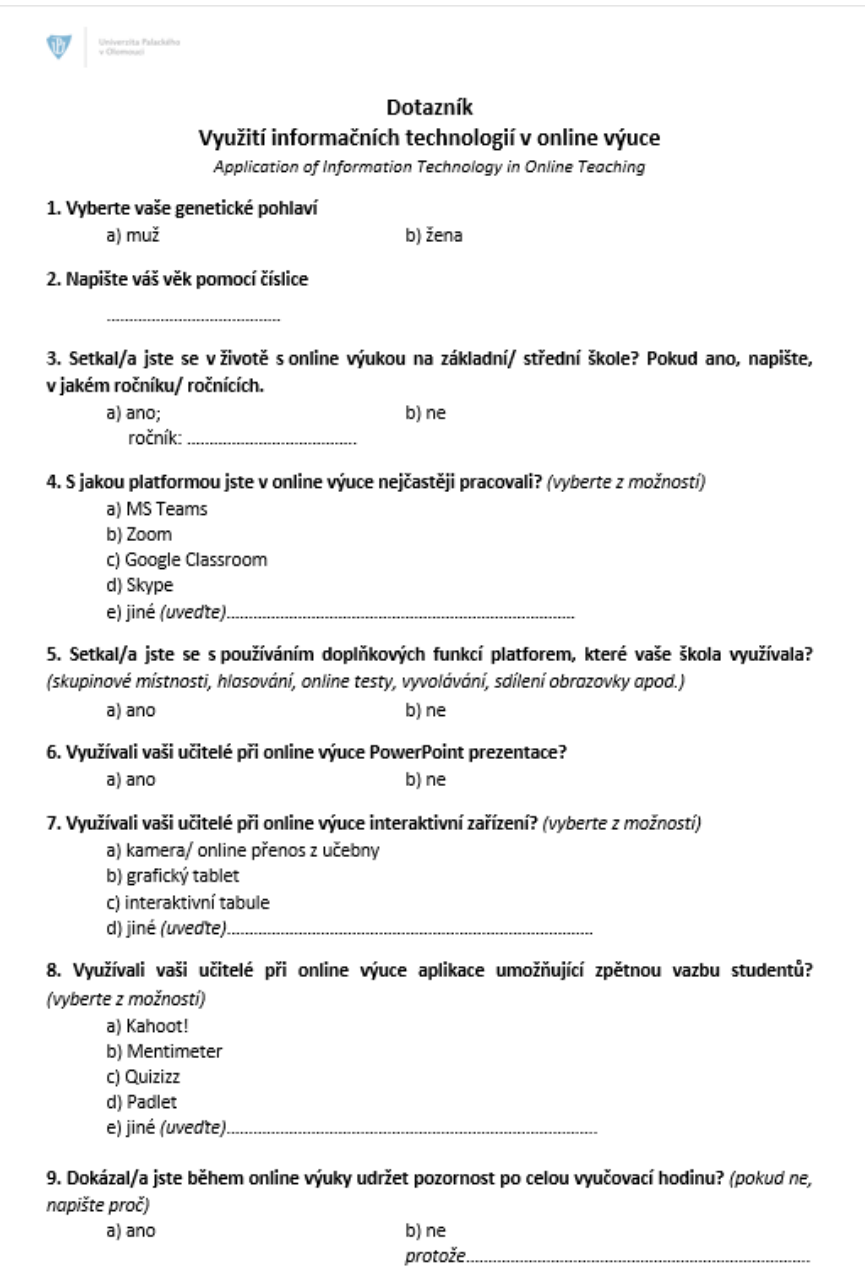

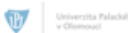

#### 10. Vyberte z možností

a) ano

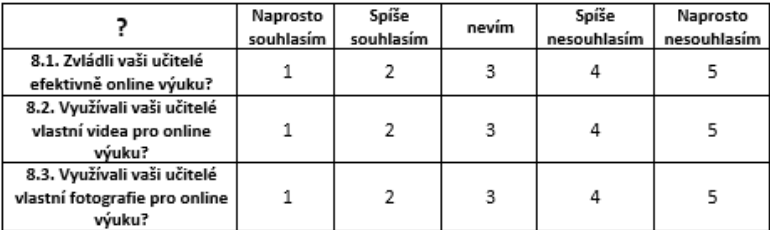

11. Jakou vyučovací metodu zvolili vaši učitelé při online výuce? (vyberte z možností)

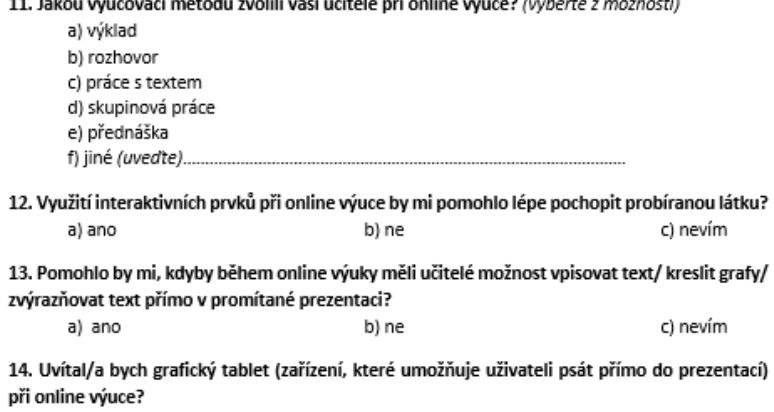

b) ne

c) nevím

15. Co byste změnil/a na online výuce, se kterou jste se setkal/a?

16. Jaké jsou podle vás klady a zápory online výuky?

#### **SEZNAM ZKRATEK**

```
ad. = a další
aj. = a jiné
apod. = a podobně
atd. = a tak dále
cit. = cituji
č. = číslo
ČR = Česká republika
DP = diplomová práce
et al. = et alii/aliae/alia
ICT = informační a komunikační technologie
kap. = kapitola
mj. = mimo jiné
n. l. = našeho letopočtu
např. = například
popř.= popřípadě
př. = před
přeprac. = přepracované
resp. = respektive
s. = strana
sb. = sbírka
tj. = to jest
tzv. = takzvaně/-ý
vyd. = vydání
```
ii Internetová jazyková příručka, heslo "chat": "1. diskuse, konverzace, beseda uskutečňovaná písemně prostřednictvím internetu; 2. webová stránka k tomuto účelu vyhrazená, fórum, tribuna pro chat"

 $^{\text{i}}$  infoz.cz, heslo "cloud": (informatika) "Cloud je rozsáhlá síť vzájemně propojených serverů, které mohou být rozmístěné na různých místech světa a fungují dohromady jako jeden ekosystém. Slouží pro ukládání dat, nebo poskytování aplikací a služeb, ke kterým je možné přistoupit prakticky odkudkoli. Uživatelé neřeší konkrétní hardware ani software, platí pouze za používání."